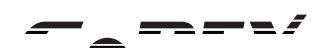

## RT800i SERIES BARCODE PRINTER USER MANUAL

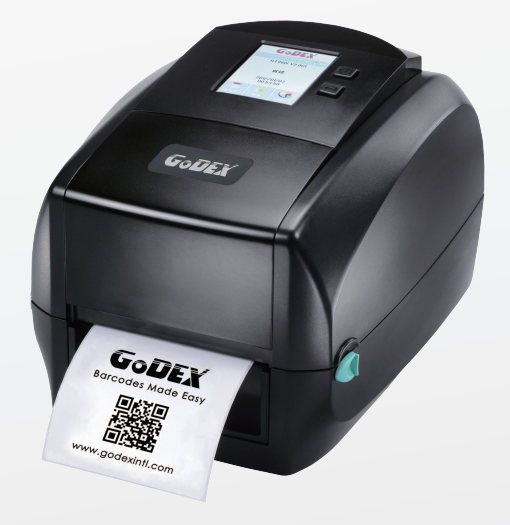

User Manual Version Issue Date P/N : 920-015411-01 : RT800i SERIES : Rev. E : 2019.11.11

## RT800i Series USER MANUAL

# **CONTENTS**

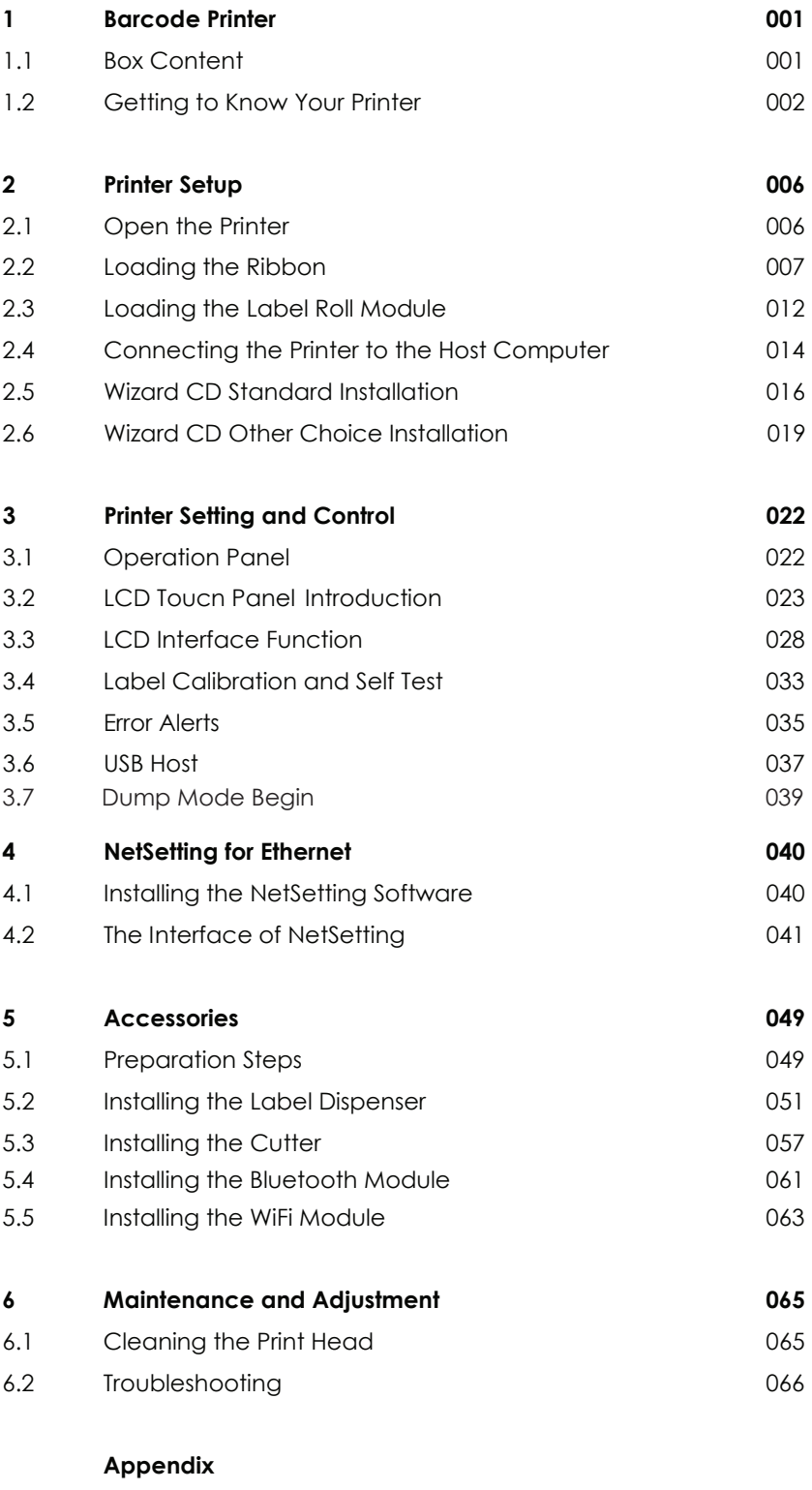

 Product Specifications Interface File Manipulation When Using USB Stick

### FCC COMPLIANCE STATEMENT FOR AMERICAN USERS

This equipment has been tested and found to comply with the limits for a CLASS A digital device, pursuant to Part 15 Subpart B of the FCC Rules. These limits are designed to provide reasonable protection against harmful interference when the equipment is operated in a commercial environment. This equipment generates, uses, and can radiate radio frequency energy and, if not installed and used in accordance with the instructions, may cause harmful interference to radio communications.

Operation of this equipment in a residential area is likely to cause harmful interference in which case the user will be required to correct the interference at own expense.

### EMS AND EMI COMPLIANCE STATEMENT FOR EUROPEAN USERS

This equipment has been tested and passed with the requirements relating to electromagnetic compatibility based on the standards EN55032:2012/AC 2013 Class A, EN61000-3-2:2014 EN 61000-3-3:2013 and EN55024:2010, IEC 61000-4-2:2008 series The equipment also tested and passed in accordance with the European Standard EN55032 for the both Radiated and Conducted emissions limits.

### RT860i

### TO WHICH THIS DECLARATION RELATES IS IN CONFORMITY WITH THE FOLLOWING STANDARDS

IEC 60950-1:2005(2nd Edition)+Am 1:2009 Am2:2013 ; GB17625. 1-2012 , GB4943.1-2011, GB17625.1-2012. EN55032:2012/AC 2013 Class A, EN61000-3-2:2014 EN 61000-3-3:2013 and EN55024:2010, IEC 61000-4- 2:2008 series, UL 60950-1, 2nd Edition, 2011-12-19, CSA C22.2 No. 60950-1-07, 2nd Edition, 2011-12, CFR 47, part 15 subpart B

#### **WARNING**

This is a Class A product. In a domestic environment this product may cause radio interference in which case the user may be required to take adequate measures.

此为Class A产品,在生活环境中,该产品可能造成无线电干扰,在这种情况下,可能需要用户对其干扰采取切实可行 的措施。

警告使用者: 這是甲類的資訊產品,在居住的環境中使用時,可能會造成射頻干擾,在這種情況下,使用者會被要求 採取某些適當 的對策。

이 기기는 업무용으로 전자파적합등록을 한 기기이오니 판매자또는 사용자는 이점을 주의하시기 바라며, 만약 잘못 판매 또는 구입하였을 때에는 가정용으로 교환하시기 바랍니다.

## RT800i SERIES USER MANUAL SAFETY INSTRUCTIONS

Please read the following instructions carefully.

- 1. Keep the equipment away from humidity.
- 2. Before you connect the equipment to the power outlet, please check the voltage of the power source.
- 3. Make sure the printer is off before plugging the power connector into the power jack.
- 4. It is recommended that you connect the printer to a surge protector to prevent possible transient overvoltage damage.
- 5. Be careful not to get liquid on the equipment to avoid electrical shock.
- 6. For safety and warranty reasons, ONLY qualified service personnel should open the equipment.
- 7. Do not repair or adjust energized equipment under any circumstances.

### Caution

- Danger of explosion if battery is incorrectly replaced. Replace only with the equivalent type recommended by the manufacturer.
- \*\* Dispose of used batteries according to the manufacturer's instructions.
- \*\*\* Only use with designated power supply adapter model.
- \*\*\*\* Changes or modifications not expressly approved by the party responsible for compliance could void the user's authority to operate the equipment.

Specifications are subject to change without notice.

## **1** Barc o de Printer

## 1.1 Bo x Co nte nt

Ple a se c he c k that all of the following ite ms are included with your printer.

RT800i Ba rc o d e Printe r

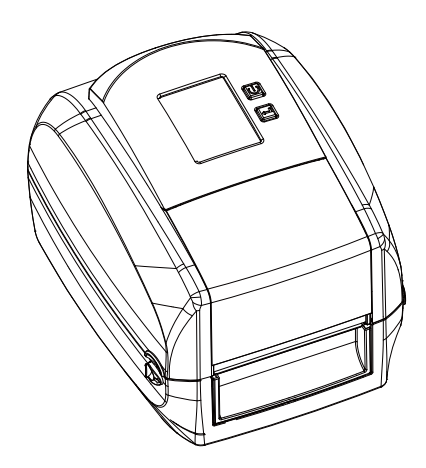

La b e l Stock

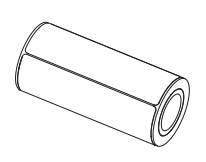

Rib b o n Mo d ule Emp ty Rib b o n Co re  $\bullet$ 

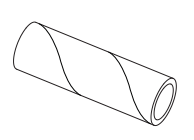

Rib b o n

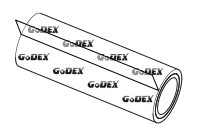

Rib b o n Hub s Se t o f 2.

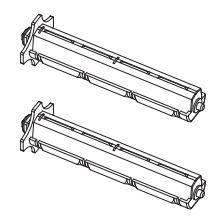

USB Ca b le

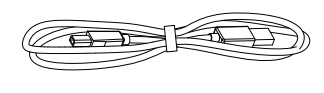

Quic k G uid e

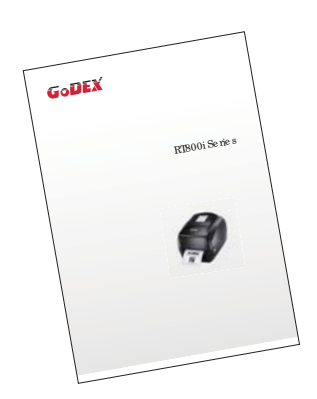

Po we r Ad a p te r Po we r Co rd

 $\bullet$ 

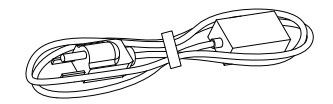

AC Ad a p te r

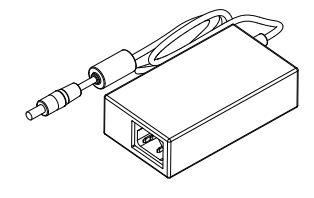

CD Inc lud ing G o La b e l so ftwa re a nd use r' s ma nua l.

 $\bullet$ 

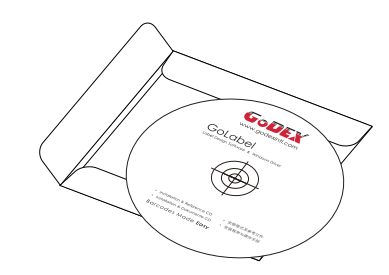

## 1 Barc o de Printer

### 1.2 Getting to Know Your Printer

#### **De vic e Ove rvie w**

Fro nt Vie w

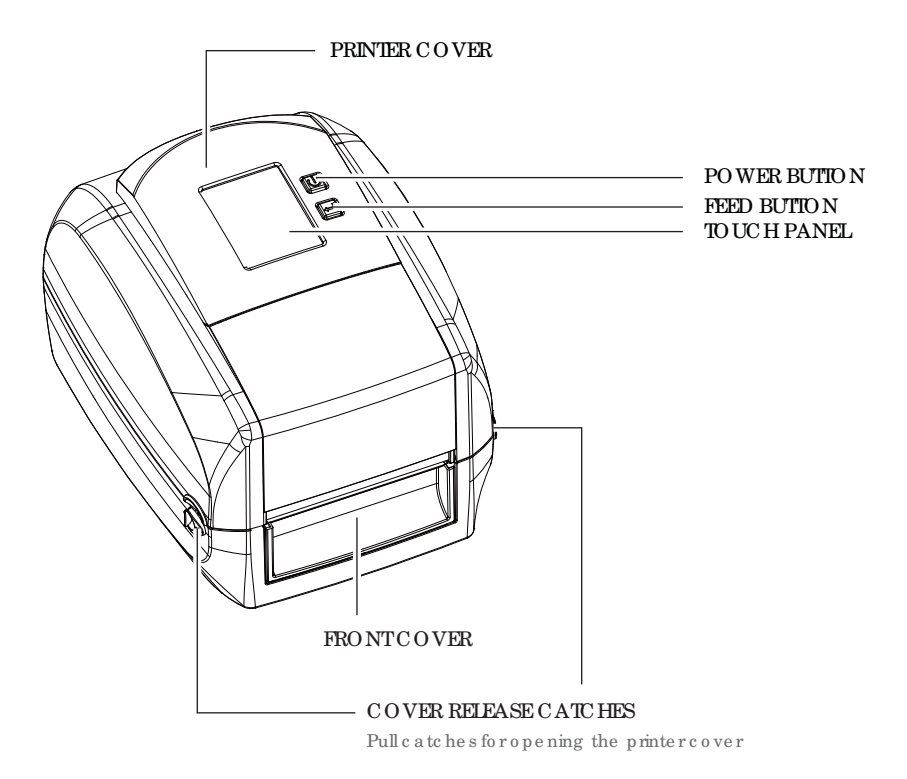

Re a r Vie w

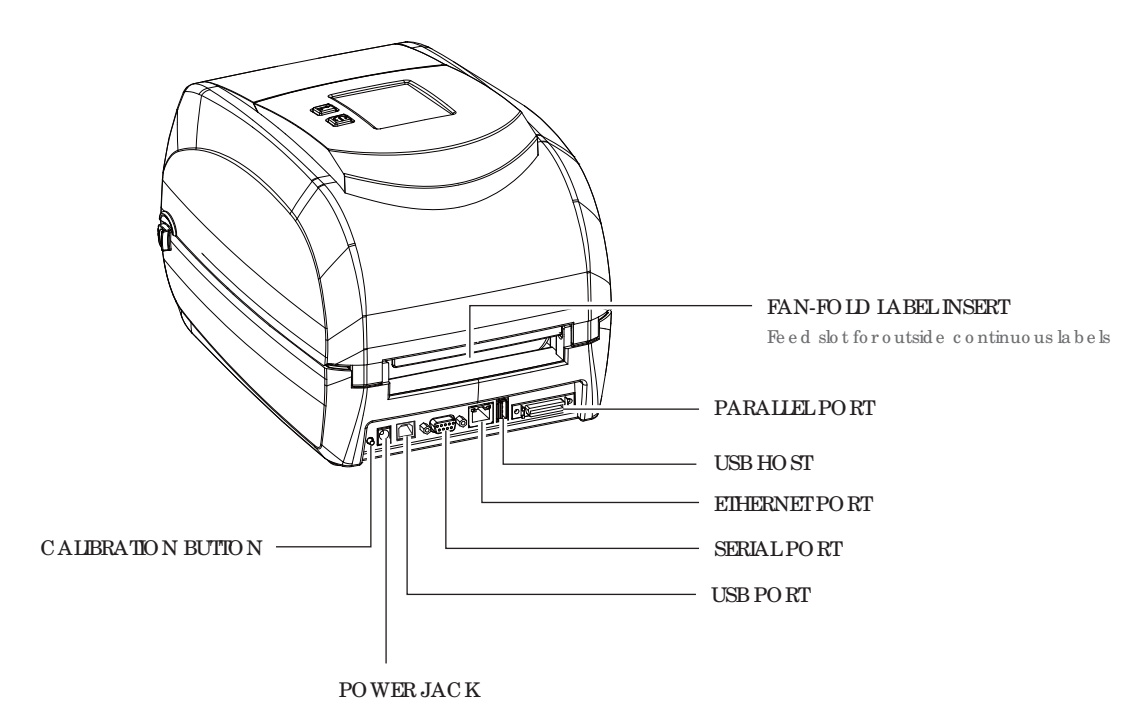

## **1** Ba rc o d e Printe r

Bo tto m Vie w

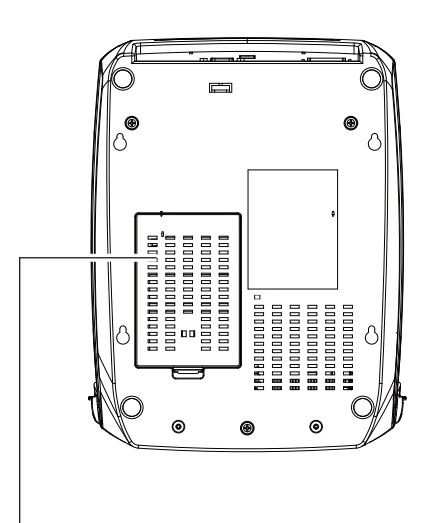

COVER OF THE MODULE CONNECTION JACKS

### **Note**

\*\*\*\* Cut-o uts a re no t inte nd e d fo r wa ll-mo unt use . Ple a se ma ke sure tha t the ma c hine a nd p e rso nne l p ro te c tive me a sure s in c a se yo u ne e d to use the wa ll-mo unt.

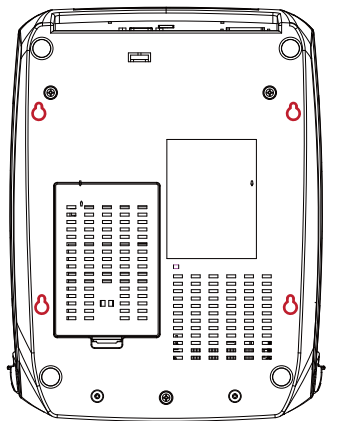

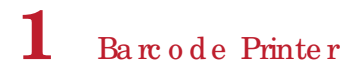

**The Inte rna l Vie w of Printe r**

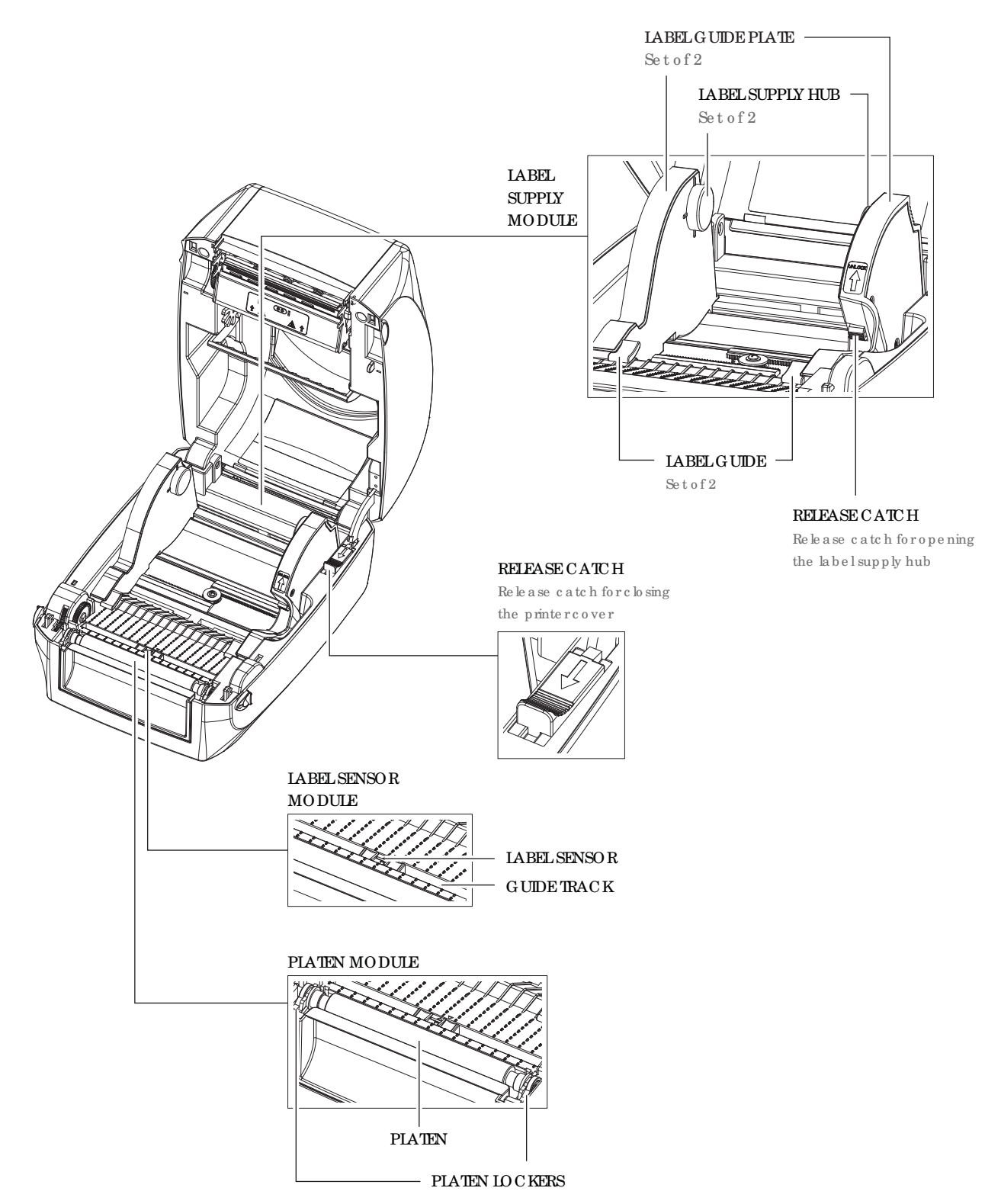

## **1** Barc ode Printer

#### **The Printing Me c ha nism**

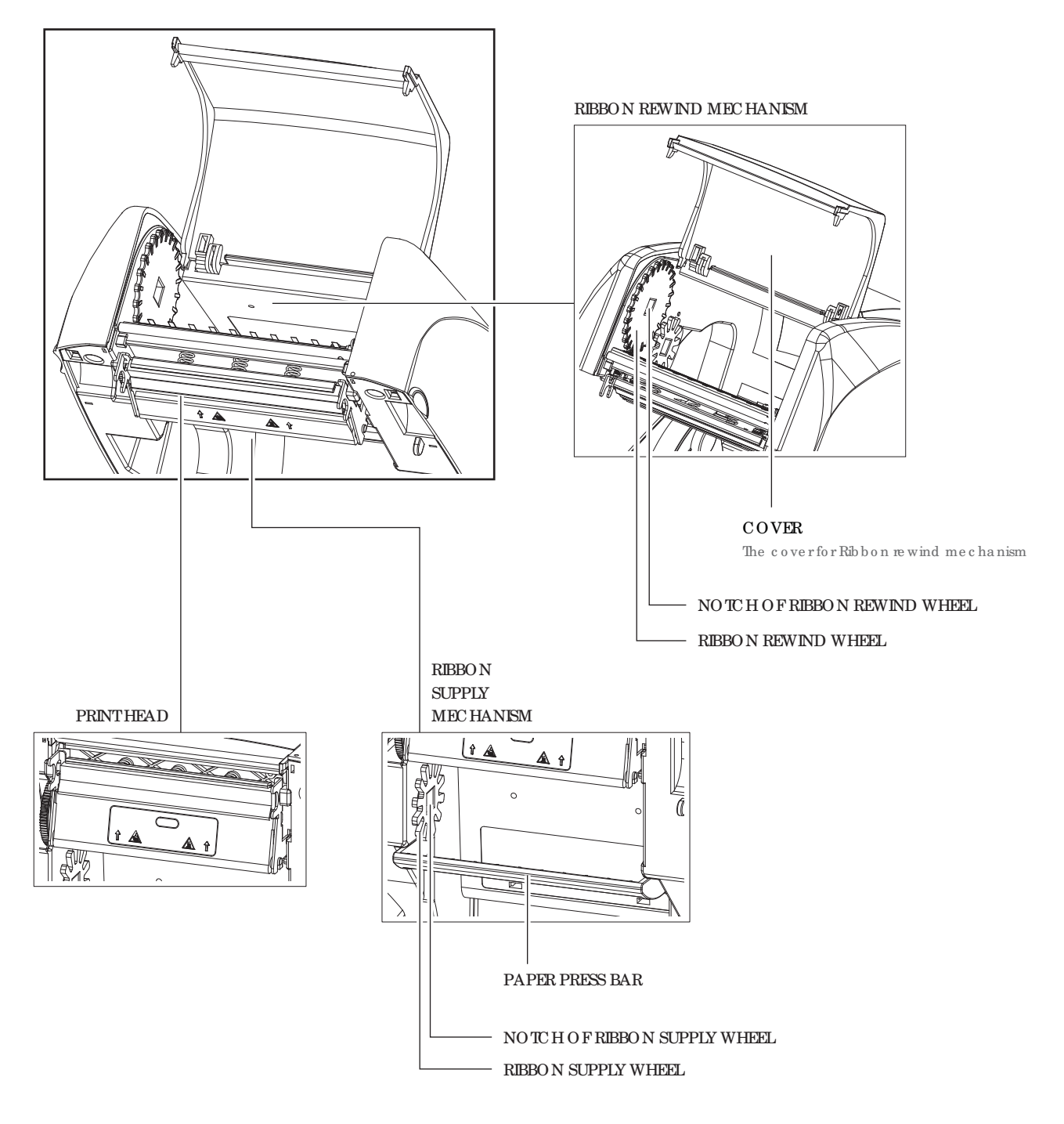

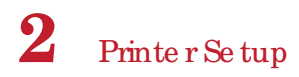

### 2.1 Open the Printer

#### **Open the Printer Cover and the Printing Mechanism**

Pla c e the p rinter on a flat surface. Open the printer cover by pulling the cover release catches on both sides of the p rinte r a nd lift the p rinte r c o ve r.

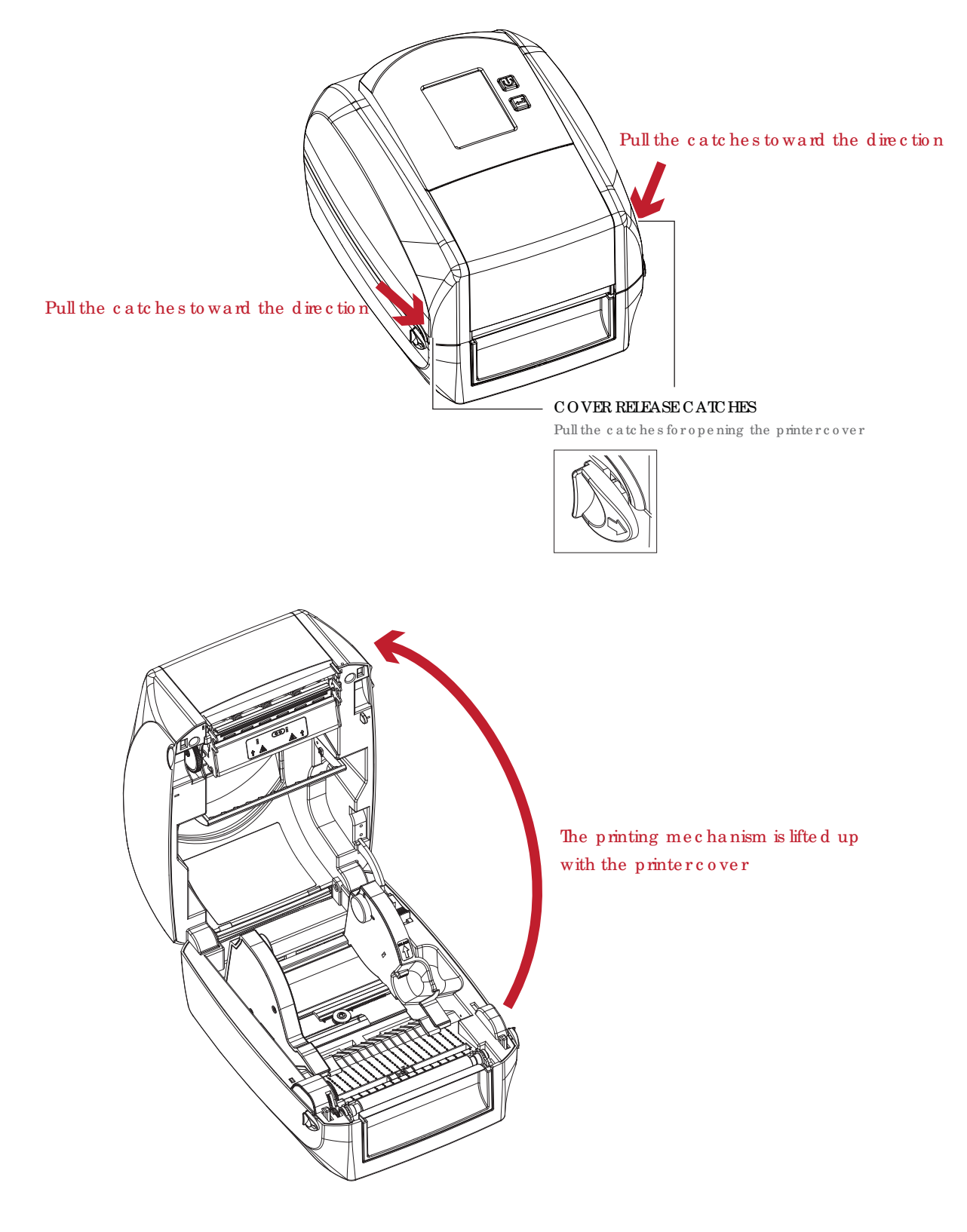

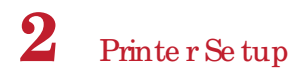

### 2.2 Lo a d ing the Rib b o n

**A Ne w Ribbon Module Insta lla tion**

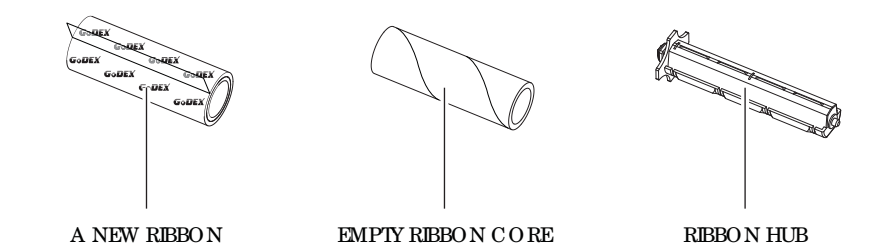

1. Attach the ribbon to the empty ribbon core with the adhesive strip at the end of the ribbon.

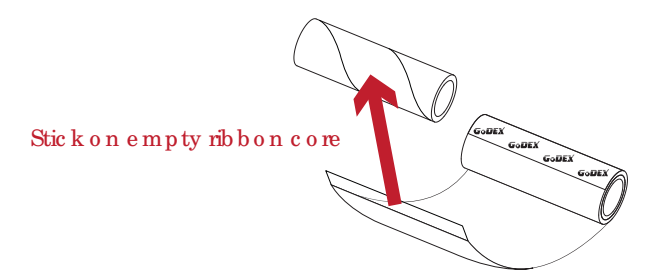

2. Insert the ribbon hub into empty ribbon core and new ribbon. Wind the ribbon around the empty ribbon core for  $2$  to  $3$  c irc le s.

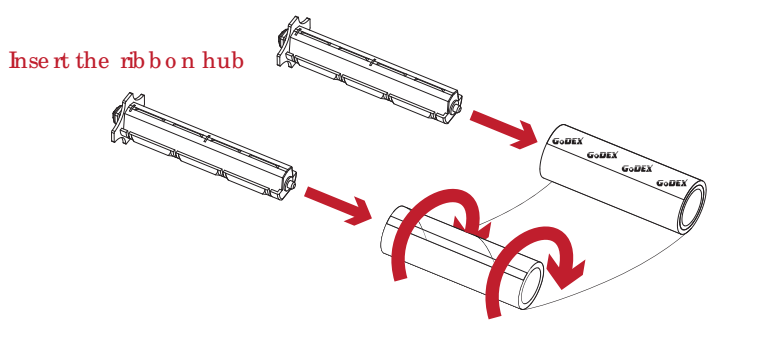

Wind the ribbon around the core

3. A rib b o n mo d ule is a sse mb le d a s b e lo w.

A NEW RIBBON MODULE

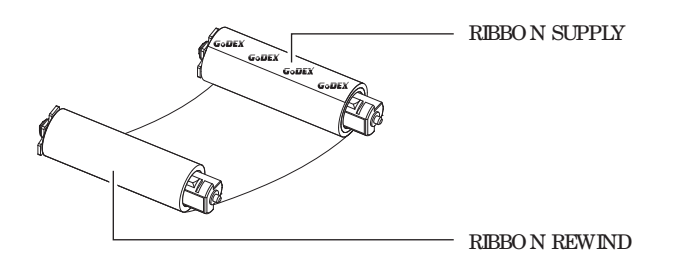

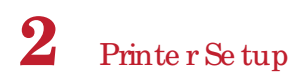

**Loa d the Ribbon on the Printe r For Ribbon Supply Module**

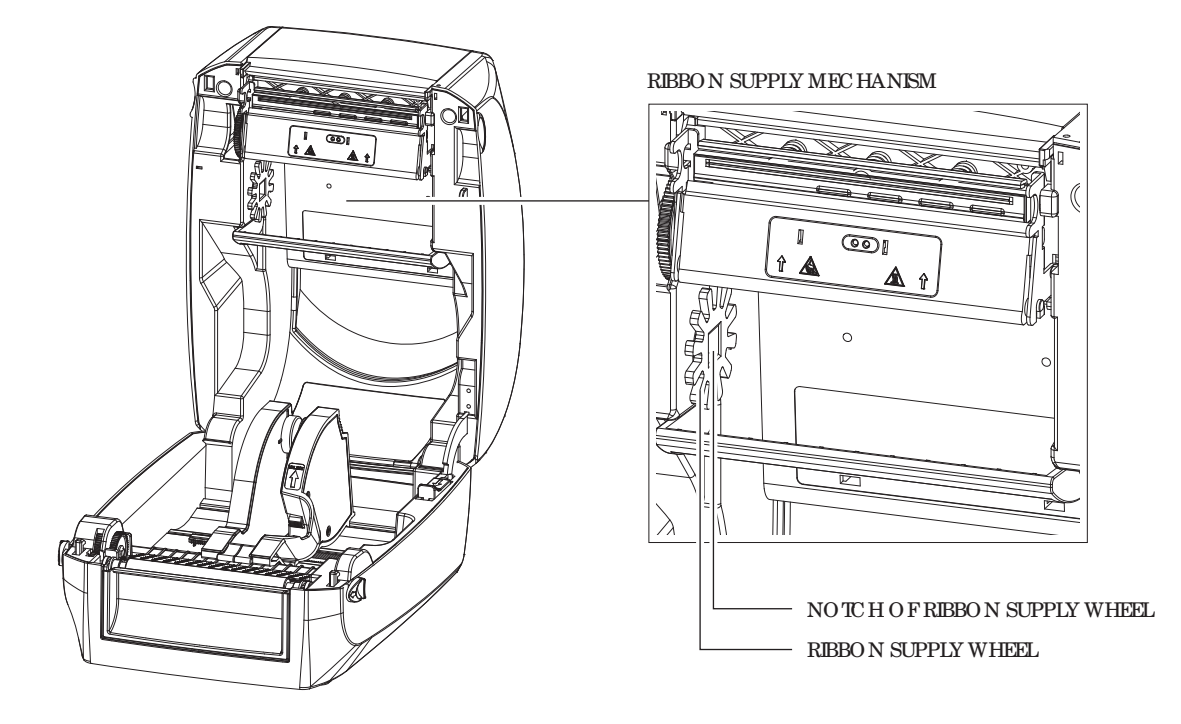

1. Place the ribbon supply module into the printing mechanism. Please the left-hand side of ribbon hub first. Make sure the hold er of ribb on hub is inserted into the notch. Then place the right-hand side of ribbon hub.

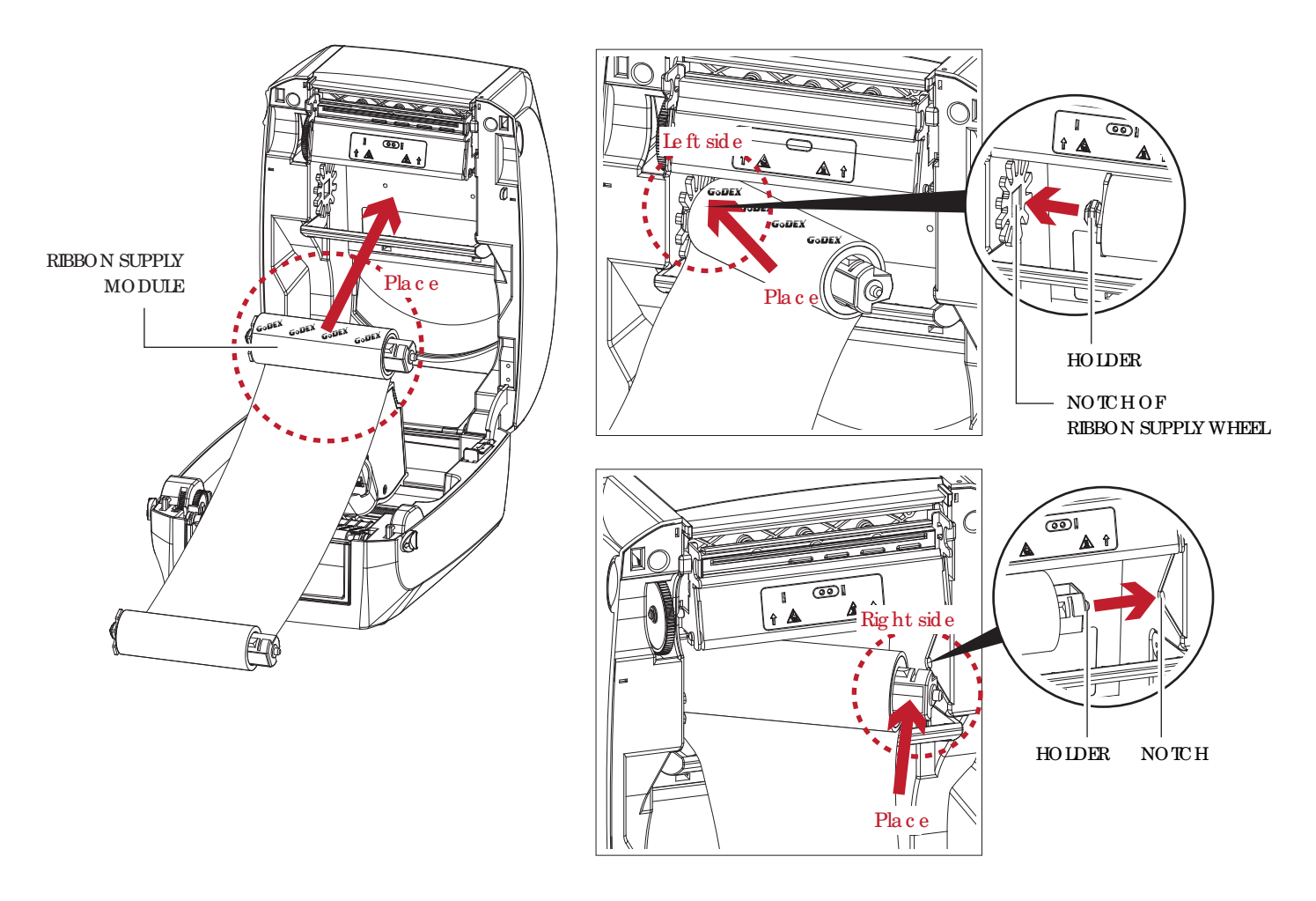

2. Unlock the release catch to close the printer cover. Push the release catch forward to unlock it. The ribbon supply module loading is completed.

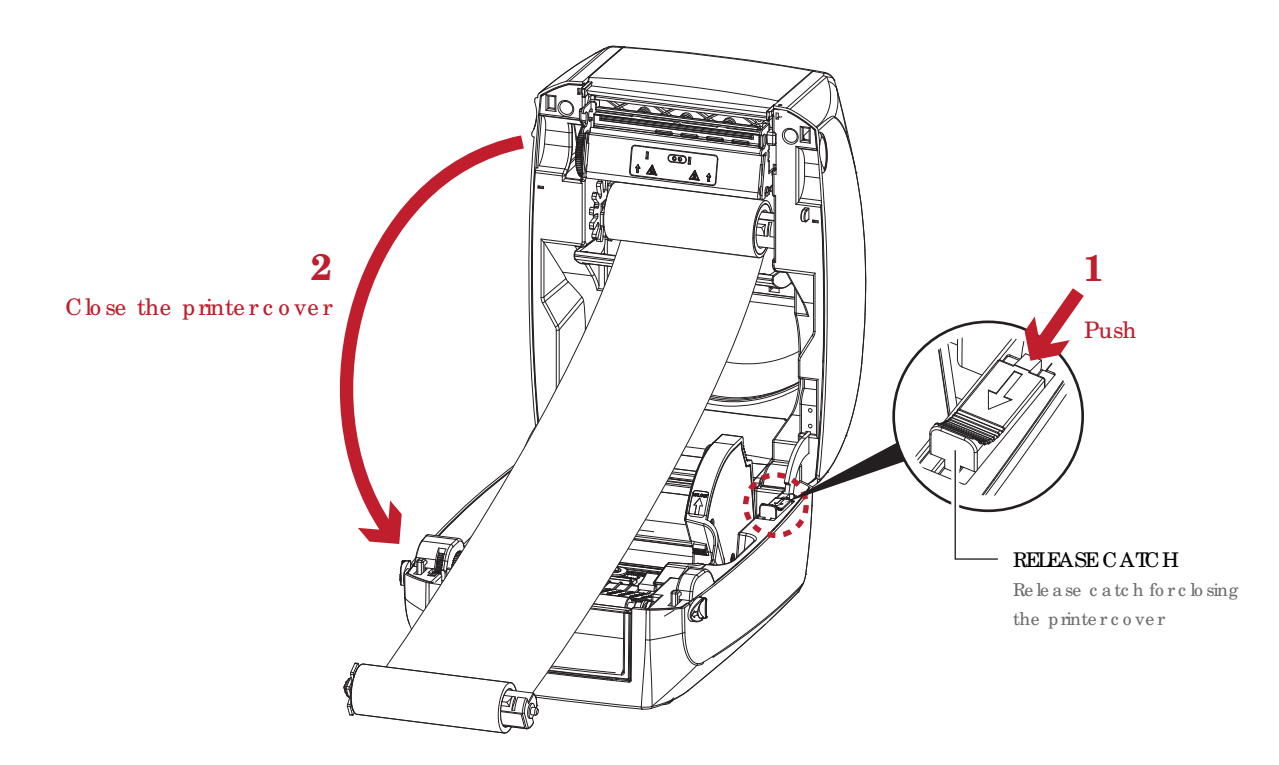

**Loa d the Ribbon on the Printe r For Ribbon Re wind Module**

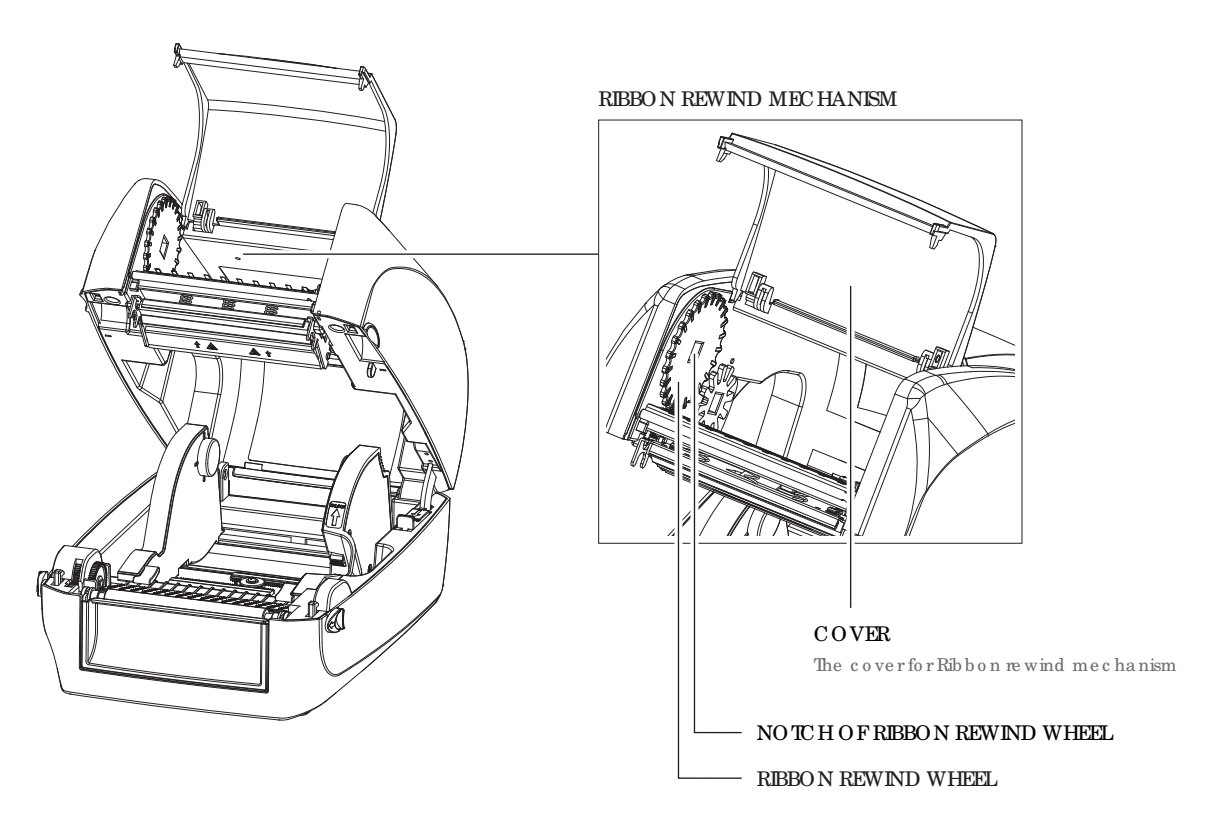

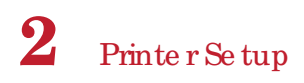

1. Open the cover of ribbon rewind mechanism.

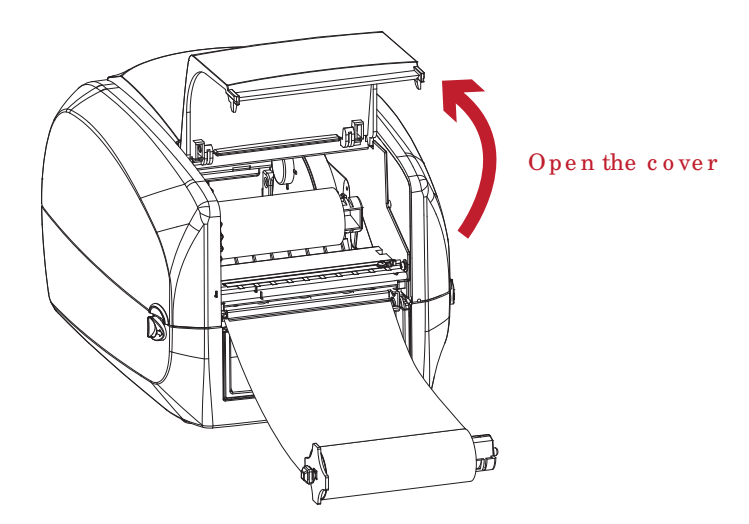

2. Place the ribbon rewind module into the ribbon rewind mechanism. Ple a se the left-hand side of ribbon hub first. Make sure the holder of ribbon hub is inserted into the notch. Then place the right-hand side of ribbon hub.

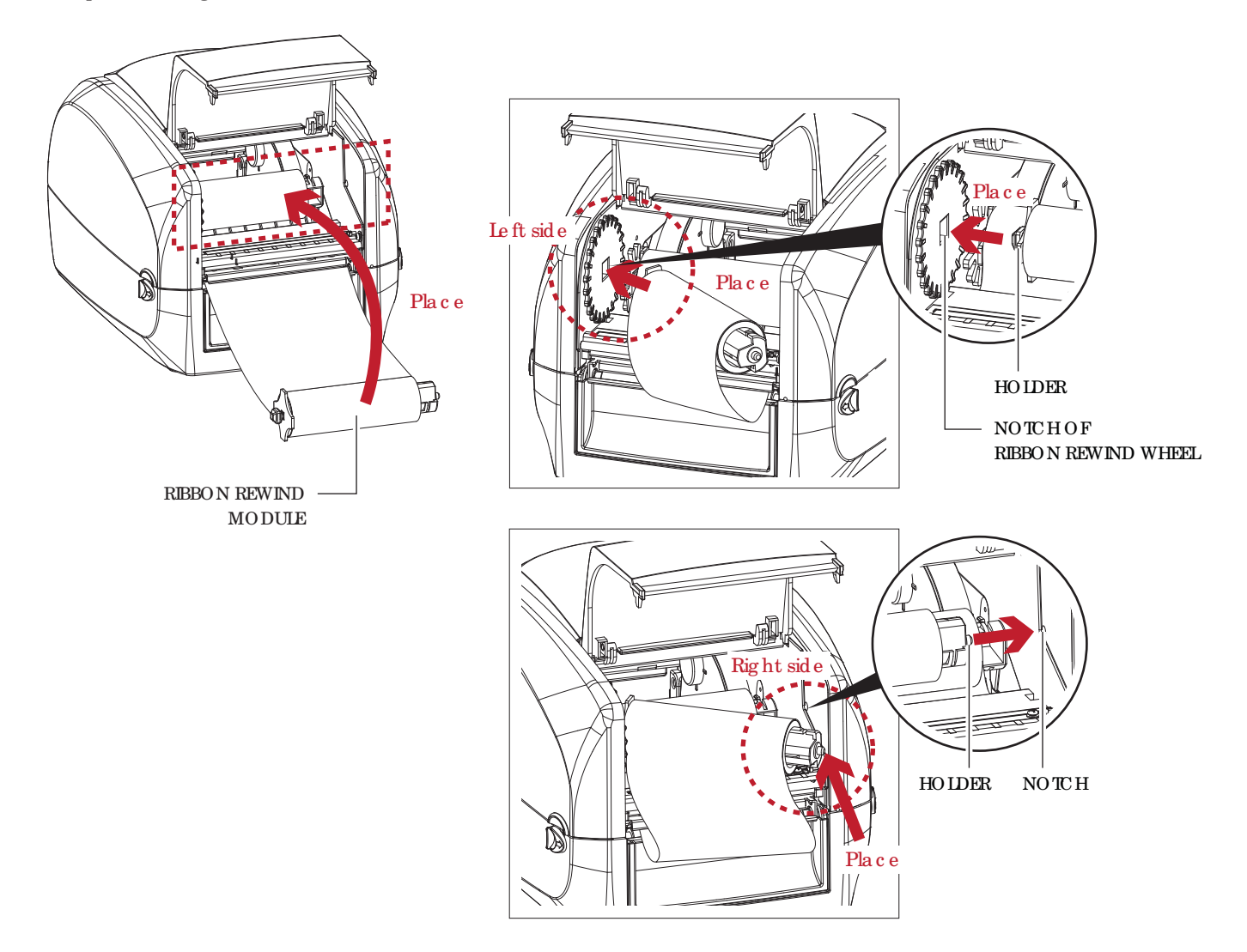

3. Turn the ribbon rewind wheel to tighten the ribbon until it has no wrinkles.

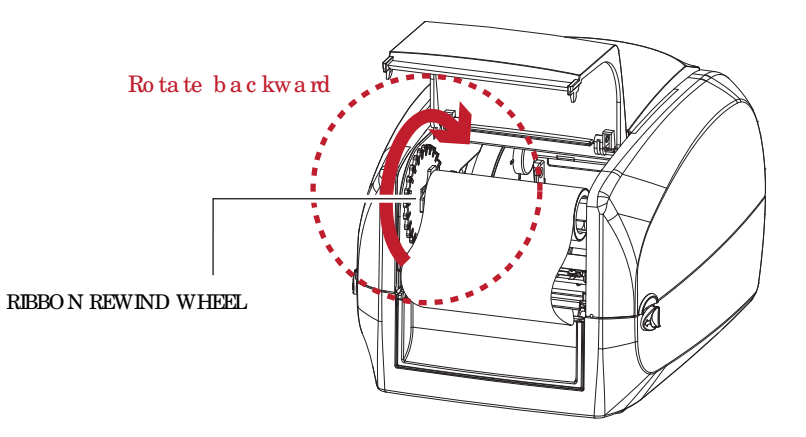

4. Clo se the c o ve r o f rib b o n re wind me c ha nism.

The ribbon loading is completed once the ribbon supply module and ribbon rewind module are assembled c o rre c tly.

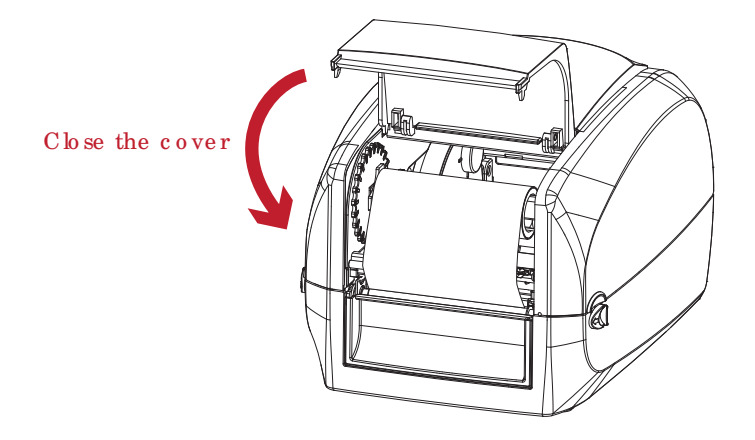

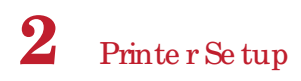

### 2.3 Loading the Label Roll Module

**Loa ding the La be l Stoc k on the Printe r**

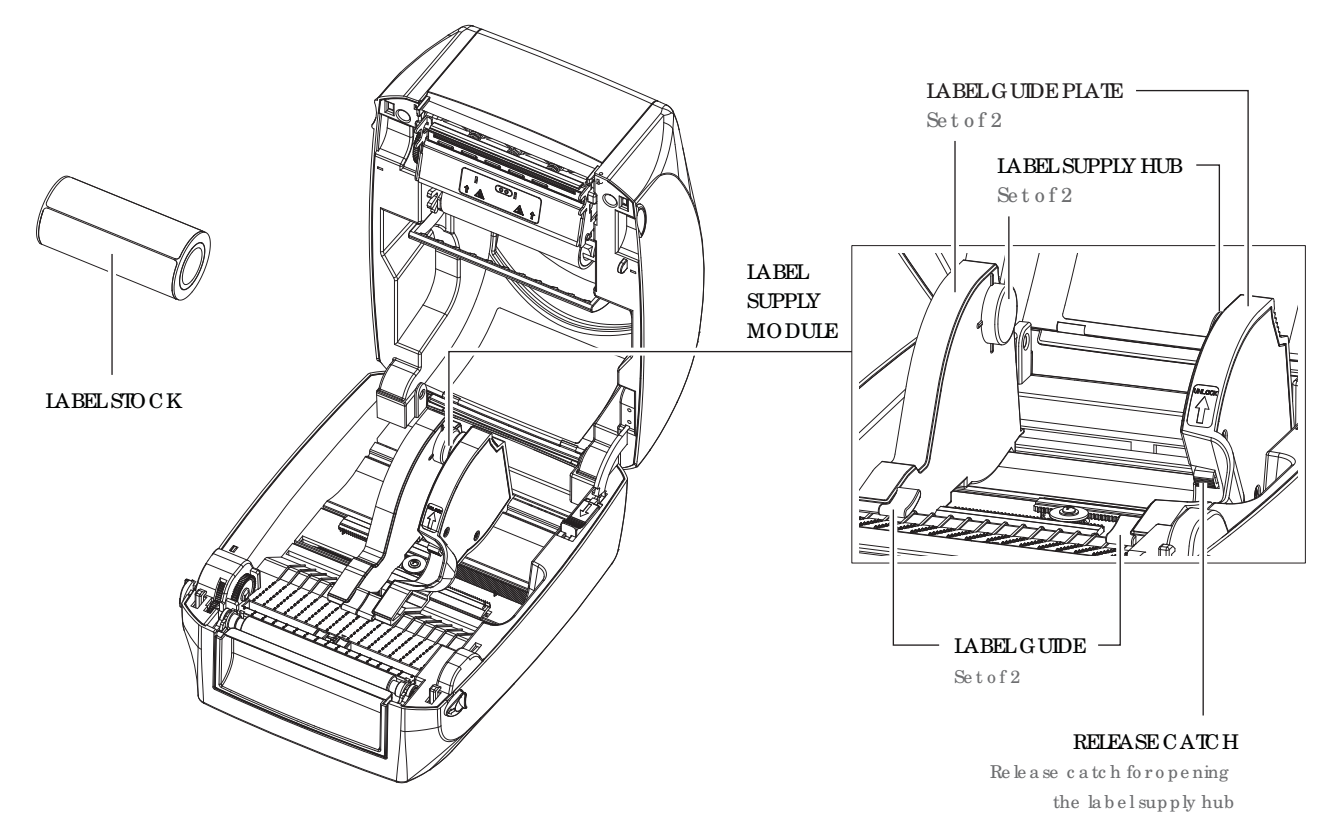

1. Unlock the ribbon catch and pull to open the label guide plate.

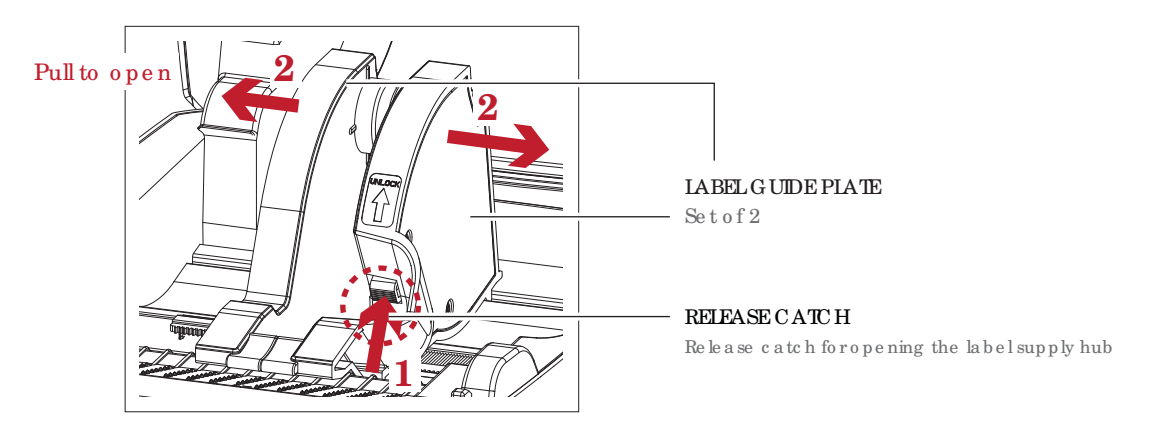

2. Place the label stock on label supply hubs. Make sure the label stock is aligned to both hubs. Ad just the labelg uide plates to fix the label width.

 $\rm Re\,m$  e mb e r to p ush the re le a se c a tc h when mo ving the labelg uide plates.

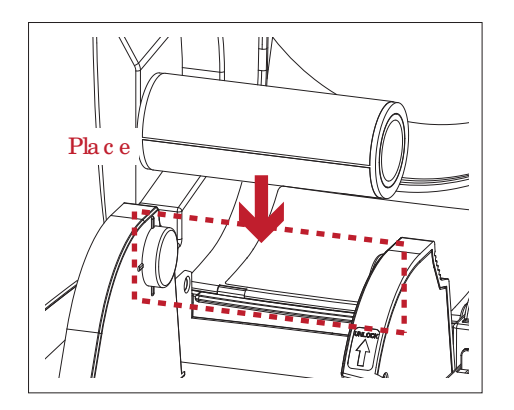

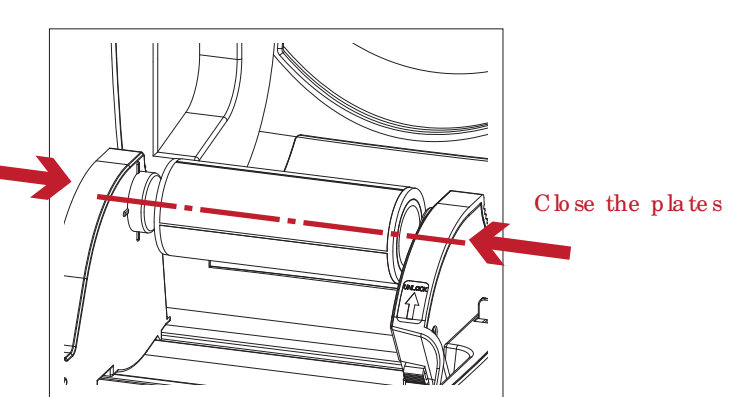

3. Feed the Label through the label guides. The label guides will help to prevent the label swaying.

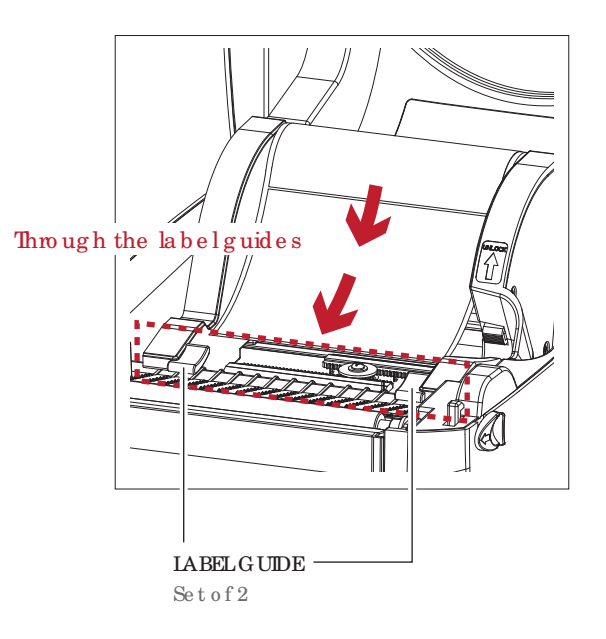

4. Unlock the release catch to close the printer cover.

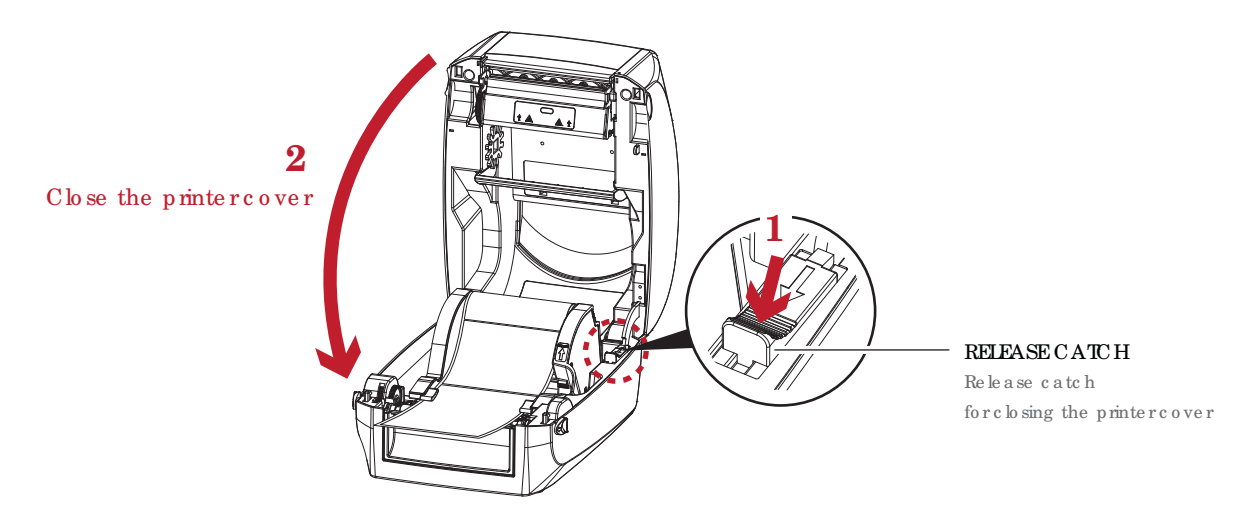

5. Press the FEED key and make sure the label is fed smoothly. The label loading is completed now.

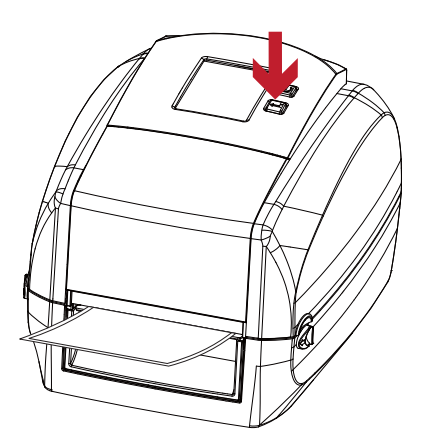

### No te

 $*$  Ple a se ke e p s the rack g e arc le an to ensure the smo o thness of label holder.

### 2.4 Co nne c ting the Printe r to the Ho st Co mp ute r

- 1. Ple a se ma ke sure tha t the p rinte r is switc he d o ff.
- 2. Connect the powercord to the AC adapter.

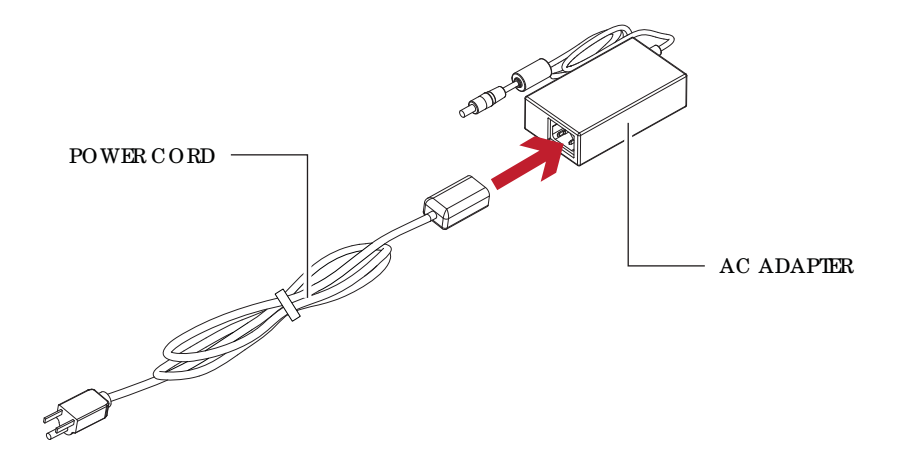

Connect the jack of the power adapter to the p rinter and connect the plug of the power adapter to the socket of the wall.

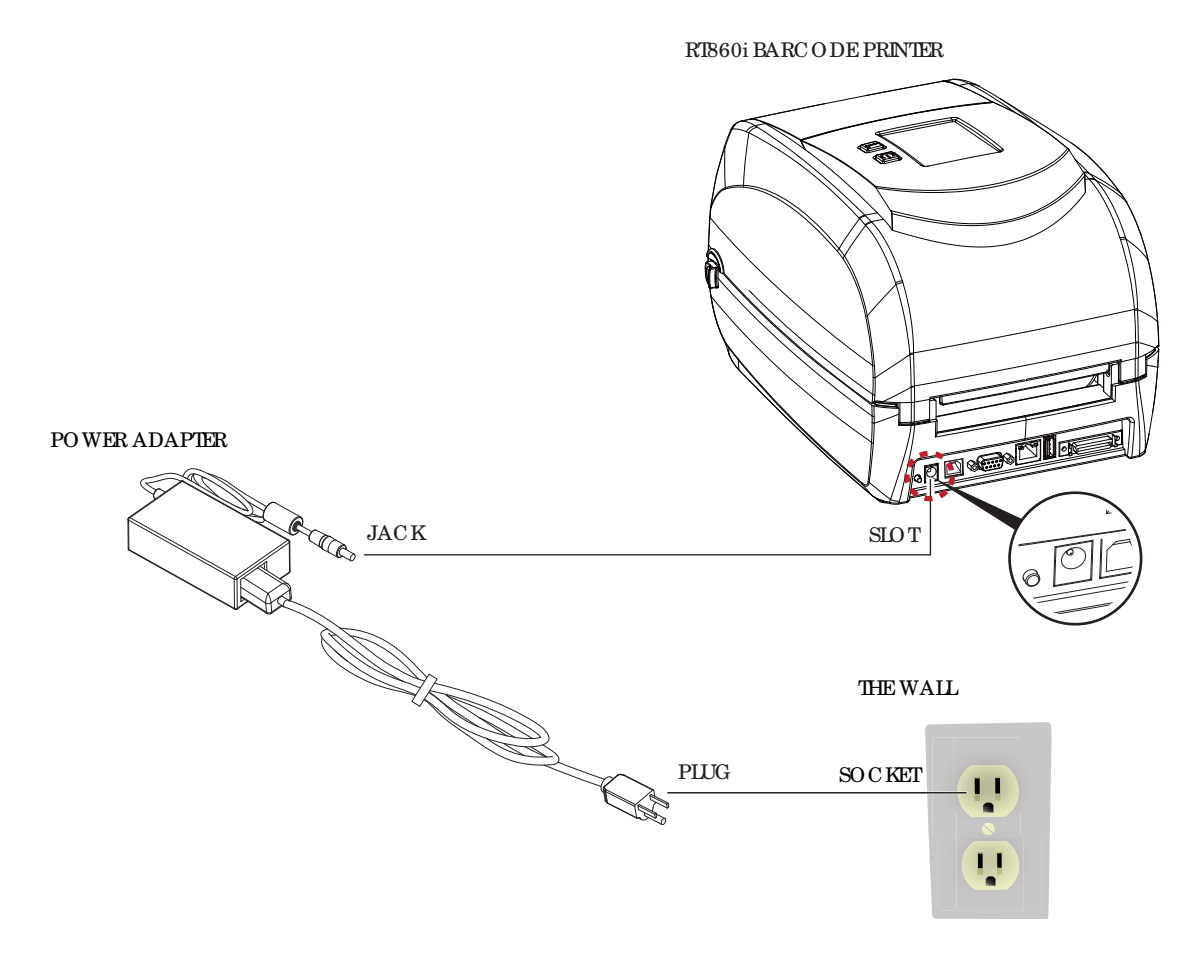

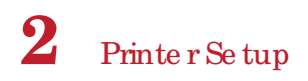

3. Co nne c t the USB/ se ria l c a b le to the p rinte r a nd ho st c o mp ute r.

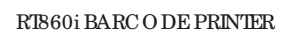

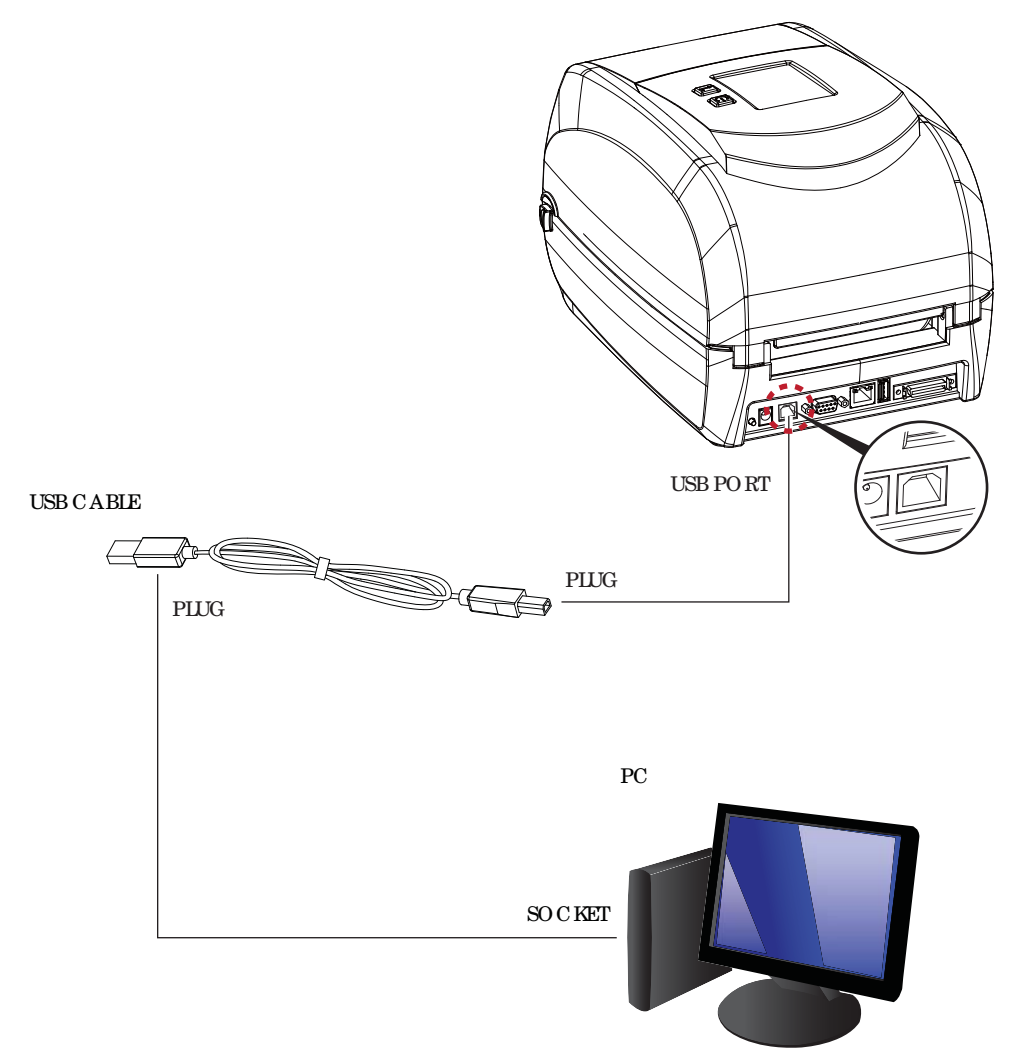

4. Pressing the power button. The Touch Panel LCD will lights up.

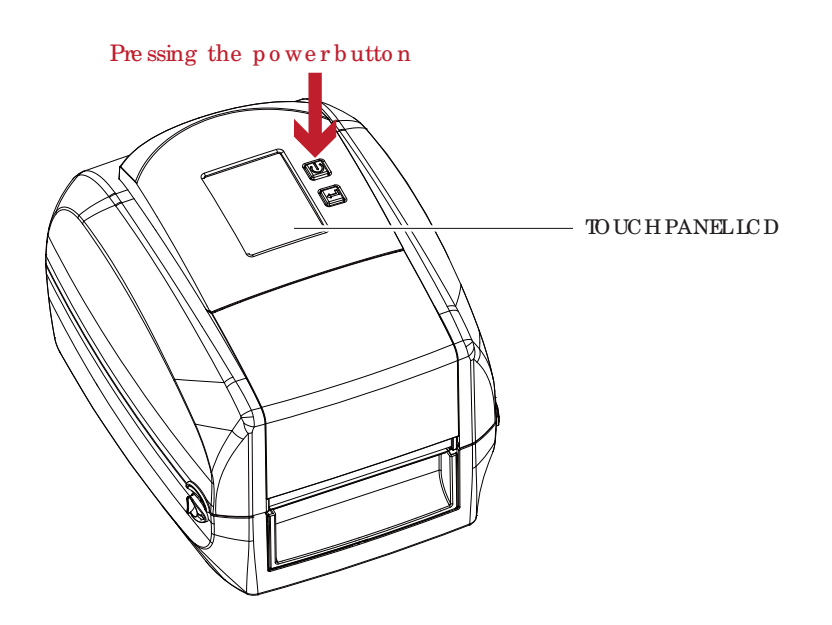

### 2.5 Wizard CD Stand and Installation

1. Insert the Super Wizard CD in the CD/DVD drive of the host computer and the installation program should pop up a uto ma tic a lly.

You will see the Wek ome screen first. On the Wek ome screen, choose "STANDARD INSTALLATION".

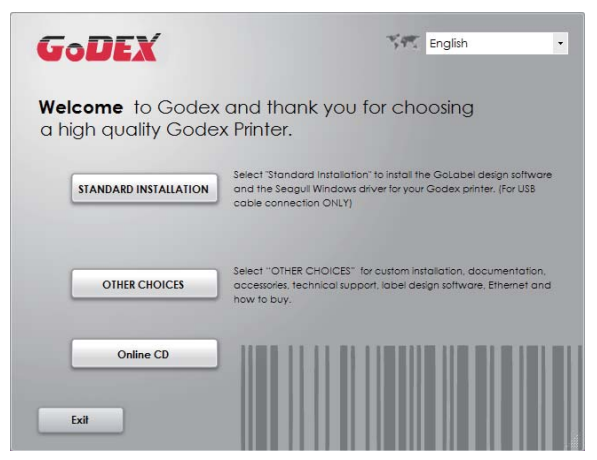

2. The wizard will then a sk you to make sure your USB and power cables are connected and that the power is turne d o n. The n c lic k " NEXT".

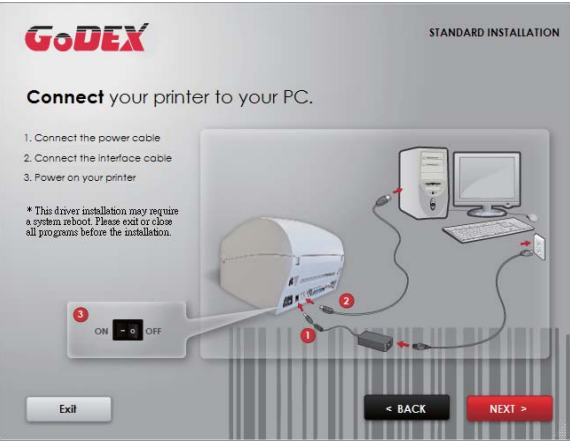

3. The next screen you will see is, "Install the Go Label Software and Windows driver". Click "NEXT" to continue.

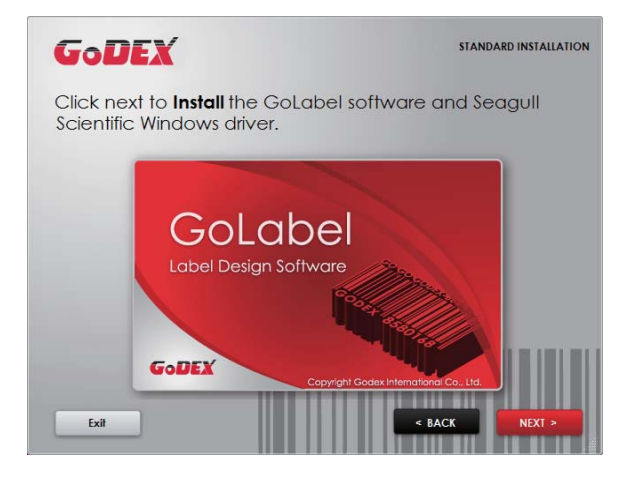

#### No te

\* If the Sup e r Wiza rd p ro g ra m d id no t run a uto ma tic a lly, yo u c a n e ithe r turn o n the " Auto -run" se tting fo r yo ur CD/DVD drive r or do ub le-c lick the icon of CD/DVD driver to run the program manually.

4. As the printer driver and Go Labelare installing, a screen will display a progress bar. While downloading c o mp le te d yo u will se e Insta lla tio n c o mp le te d . Clic k " NEXT" to c o ntinue .

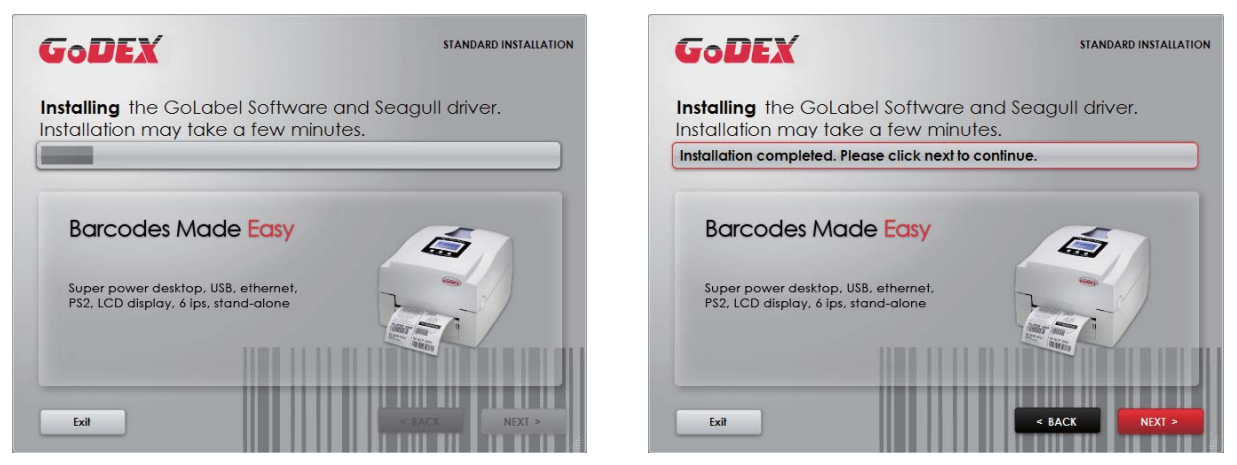

5. Yo u c a n a lso p rint a te st la b e l. If d o n' t p rint a te st la b e l, the sc re e n d isp la y a s ste p 6.

**THE REAL PROPERTY OF SHOP AND A REAL PROPERTY** 

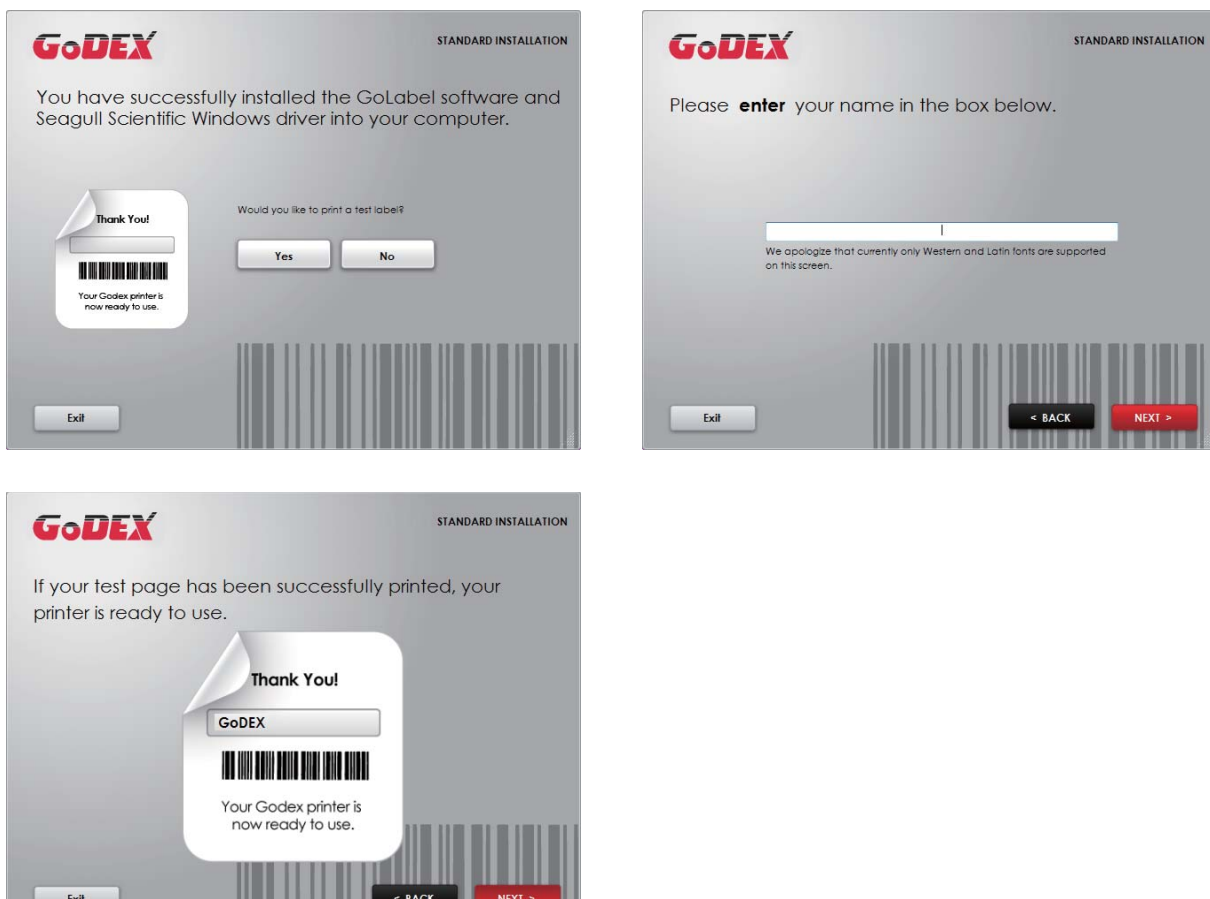

#### No te

\* If yo u ne e d mo re re so urc e s, to o ls o r re fe re nc e d o c ume nts, yo u c a n a lso find the m o n Sup e r Wiza rd CD. Just c lic k " O the r C ho ic e s" o n the We lc o me Sc re e n to a c c e ss the file s.

6. Once the installation is complete, you can start to make and print labels with GoLabel or through the printer driver.

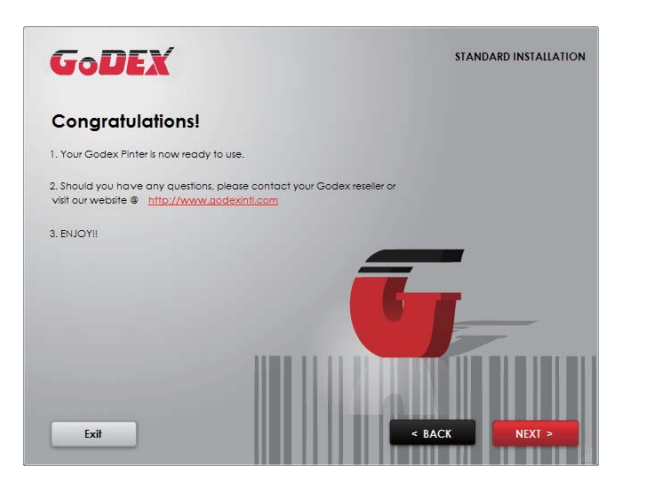

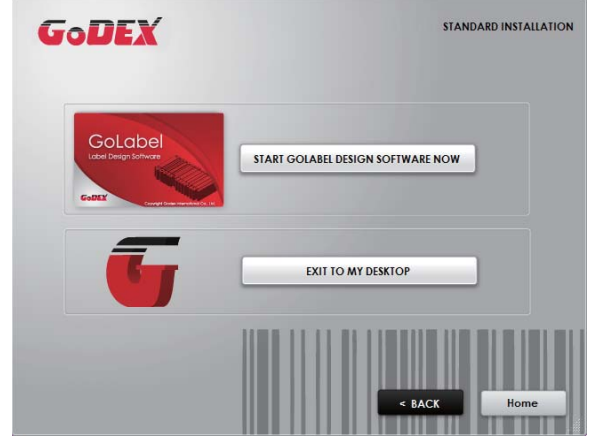

### 2.6 Wiza rd CD Other Choice Installation

1. Clic k " OTHER CHOICES" to next screen and select " PRINTER DRIVERS".

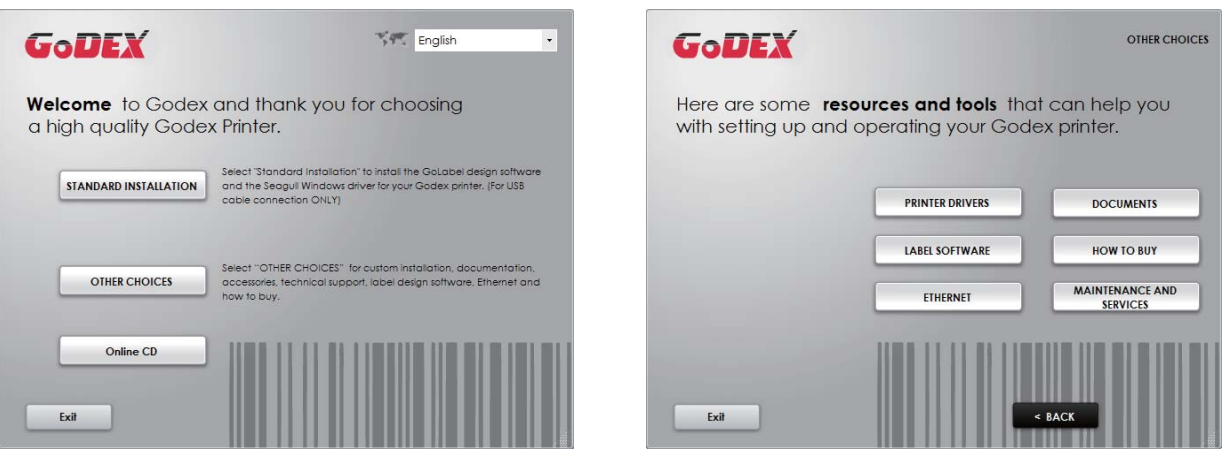

2. Clic k " INSTALL SEAGULL SCIENTIFIC WINDOWS DRIVER" to next screen, and click "NEXT".

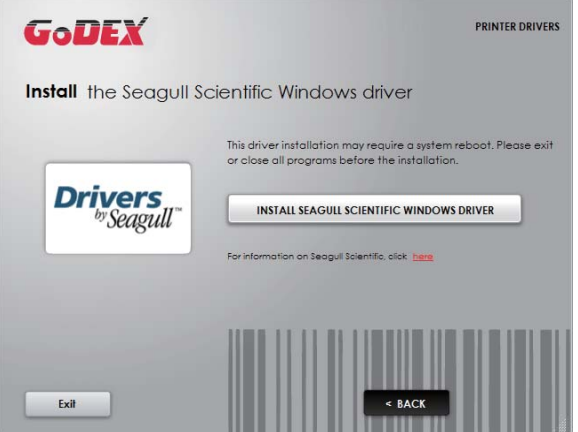

3. Se le c t " $I$  a c c e p t the te rms in the license agreement", and c lick "Next"  $\cdot$  then c lick "Finish" to step 4.

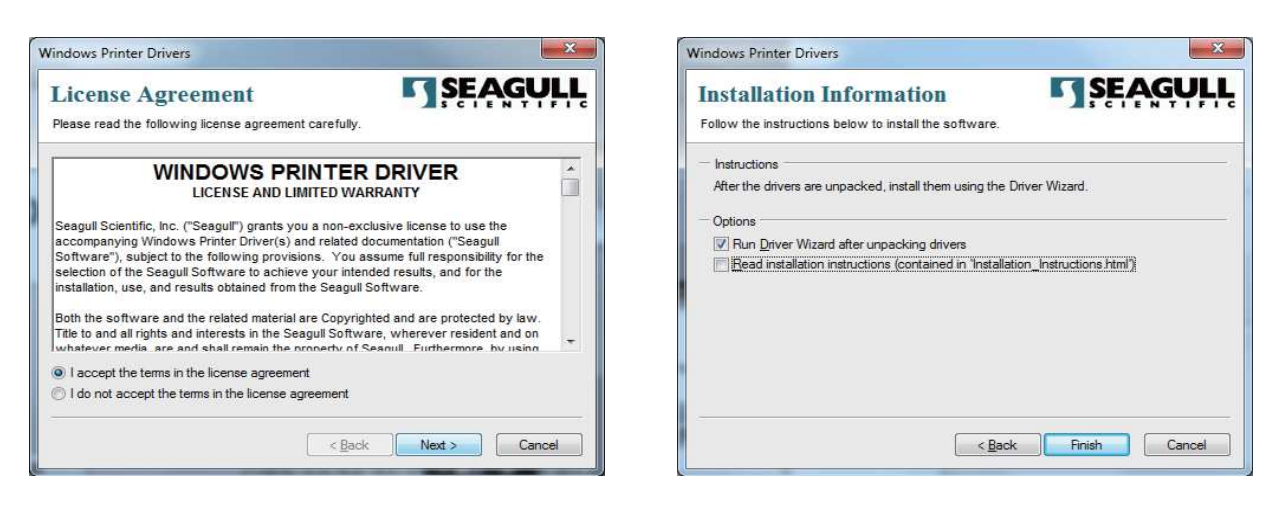

4. The Drive r Wiza rd will g uid e yo u thro ug h the insta lla tio n p ro c e d ure . Se le c t "Insta ll p rinte r d rive rs" a nd c lic k " Ne xt".

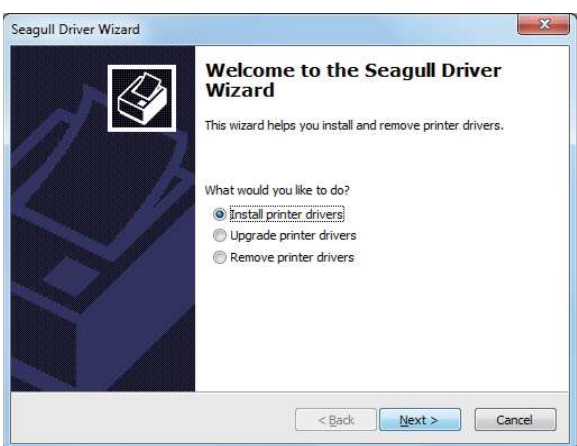

5. With a USB connection, search models such as the right diagram printer device. Specify your printer model a nd c lic k "Ne xt".

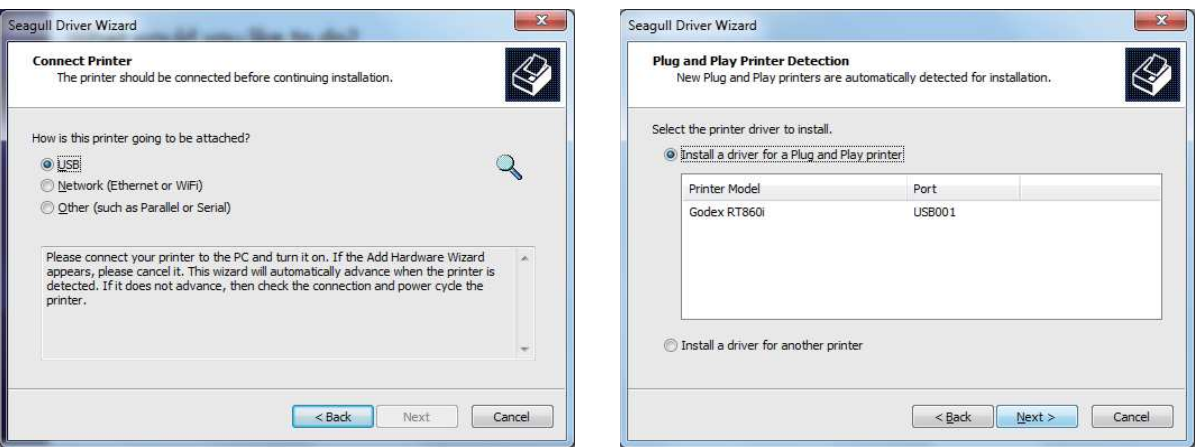

6. Ente r the p rinte r na me (yo u c a n use d e fa ult), the n c lic k "Ne xt" to d isp la y a s rig ht d ia g ra m. Clic k "Finish" b utto n to sta rt insta lla tio n.

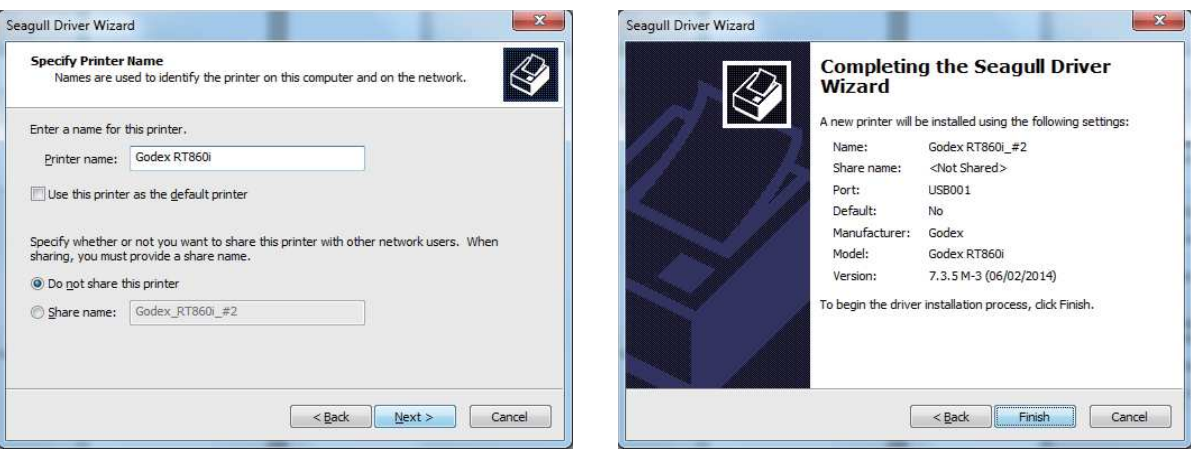

7. Drive r insta lla tio n c o mp le te d .

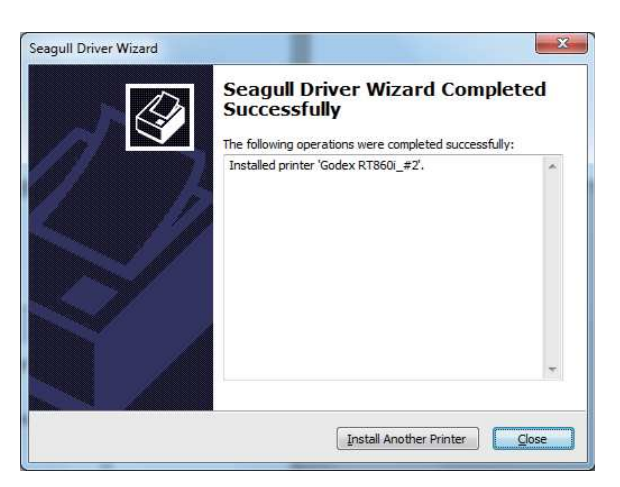

### 3.1 Op e ra tio n Pa ne l

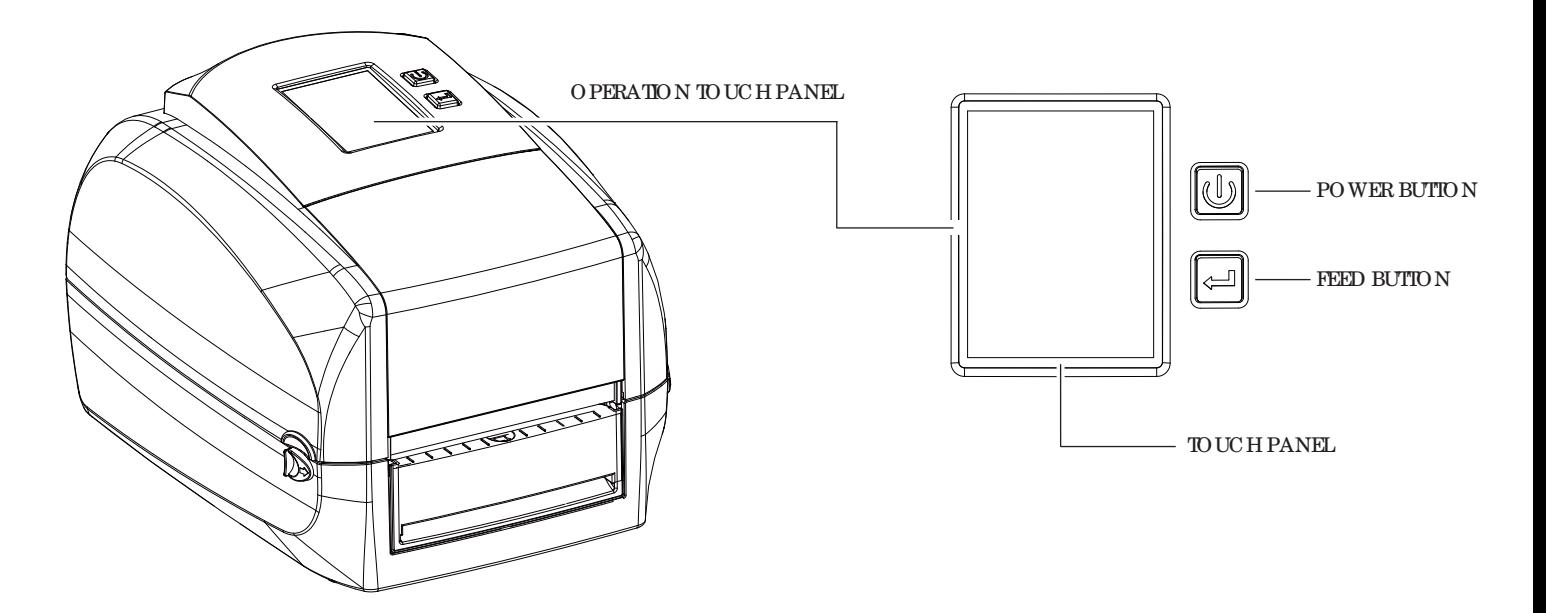

#### **POWER Button**

Pre ss the POWER button to turn on the printer, and the START UP SCREEN appears. The printer is on "ready to print" sta tus, the LCD sc re e n sho uld d isp la y the me ssa g e "READY" o n the sc re e n. When printer is turned on, hold and press down the POWER button for  $3$  sec ond will turn the printer off.

#### **FEED Button**

When you press the FEED button, the printer will advance media until the FEED button is released. If yo u a re using c o ntinuo us la b e ls, p re ssing the FEED b utto n will a d va nc e a le ng th o f me d ia until the b utto n is re le a se d . If you are using media with gaps, pressing the FEED button once will advance only one label. If the labeldoes not stop at the correct position, you need to run the auto-detection function for your media, p le a se se e Se c tio n 3.4 La b e l Ca lib ra tio n a nd Se lf-Te st.

#### **PAUSE PRINTING\_FEED Button**

Pre ssing the FEED button during p rinting will interrup t printing, and the LCD display message "PAUSE...". When the FEED button is pressed again, the printer resumes printing. Example: While a 10-label print job is running, you press the FEED button to pause the printer. Two of the labels have been printed. To resume printing and print the re ma ining e ig ht la b e ls, yo u will ne e d to p re ss the FEED b utto n a g a in.

#### **CANCEL PRINTING\_FEED Button**

Pre ss and hold the FEED button for 3 seconds during printing, the current print job will be cancelled. Example: While a 10-label print job is running, you press the FEED button. Two of the labels have been printed. The p rint job is cancelled and the remaining eight labels will not be printed.

## **3** Printe r Se tting a nd Co ntro l

### 3.2 LCD Inte rfa c e Intro d uc tio n

#### **Ge tting Sta rte d**

Pre ss the POWER button to turn on the printer, and the START UP SCREEN appears.

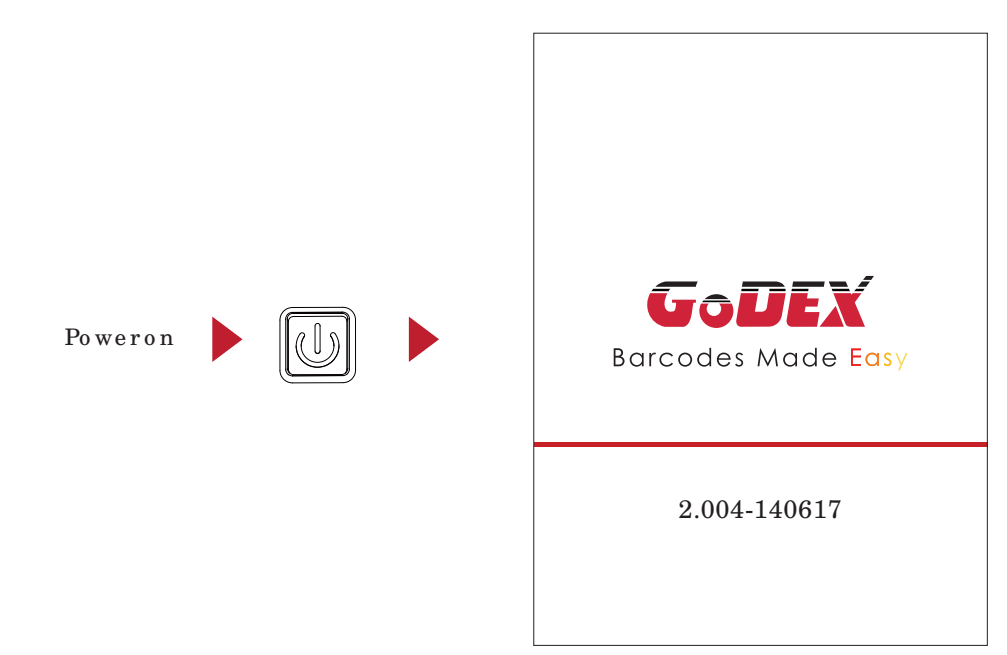

If the printer is on "ready to print" status, the LCD screen should display the message "Ready" on the screen. Use to uch g e sture s to g e t aro und the main screen and o ther screen for setting.

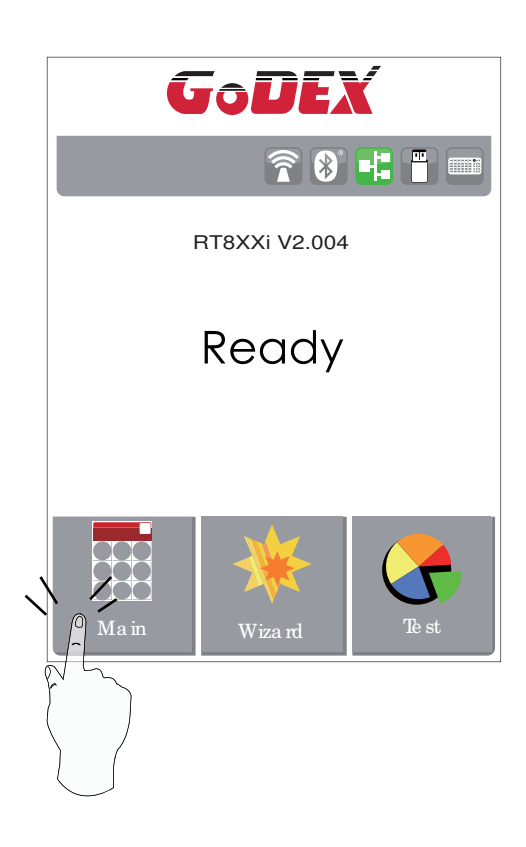

Tap the screen with your fing er when you want to select o n sc re e n ite ms suc h a s se tting s ic o ns.

On the Ready Page, three function mode for setting. You can make various setting functions in FUNCTIONALMODE.

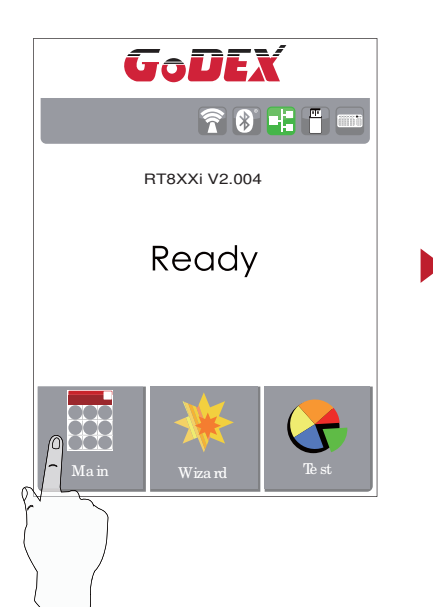

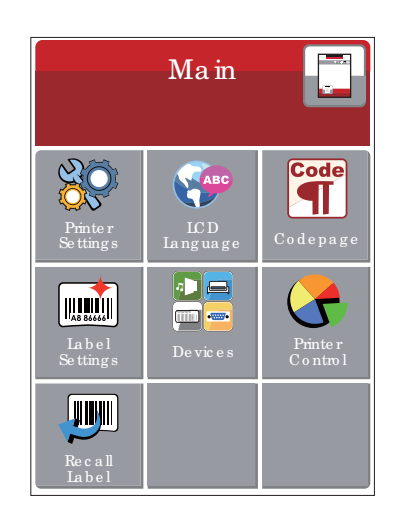

Ta p $\cdot$ ' Ma in  $\cdot$ ' --

Screen could show more detail of ' Main''

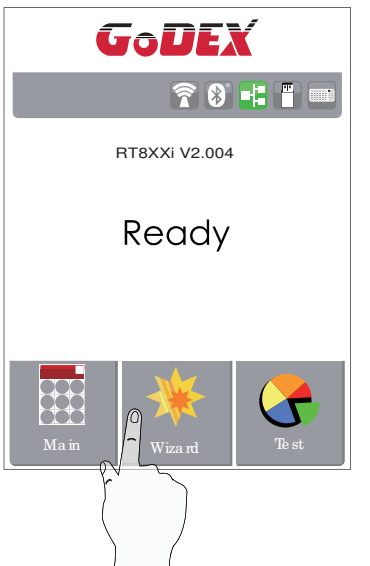

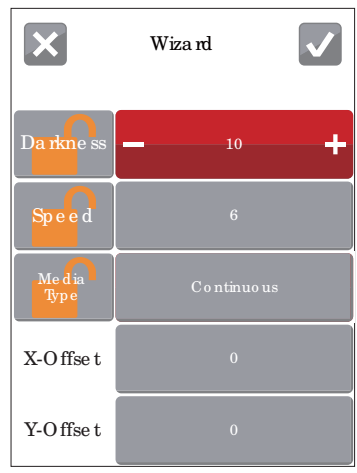

Ta p $^{\prime}$  ' Wiza rd $^{\prime}$  --

Set up p rinter of ''Darkness'' ''Speed ''  $\ldots$ 

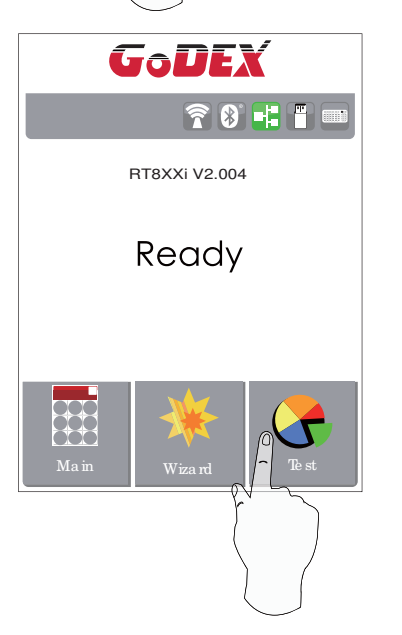

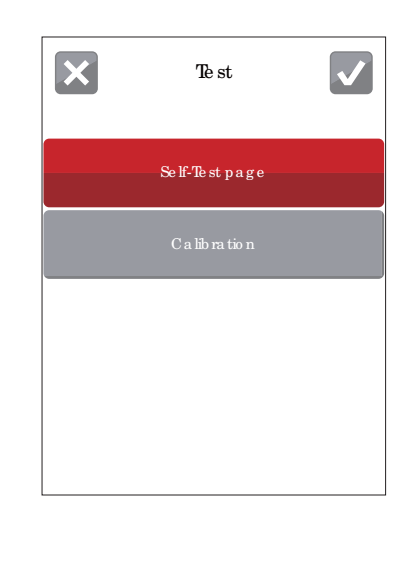

Ta p $^{\prime\prime}$  Te st $^{\prime\prime}$  --

Se lf-Te st page and Calibration for setting.

## $\mathbf{x}$  $\blacktriangledown$ Printe r Se tting s  $\boxed{\text{Da}\,\text{km}}$ e ss $\boxed{\rule{2.5cm}{0pt}}$  10 -4 Sp e e d Se nso r Se le c t Me d ia Typ e  $\blacktriangledown$

finish se tting ta p back to Main page, if  $\mathbf x$ do not save, tap syste m b a c k to Main page and wo uld no t sa ve a ny c ha ng e s.

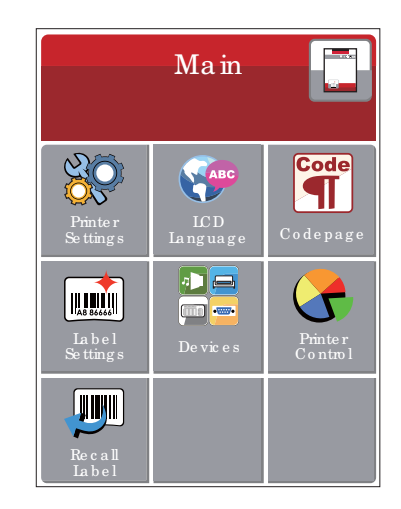

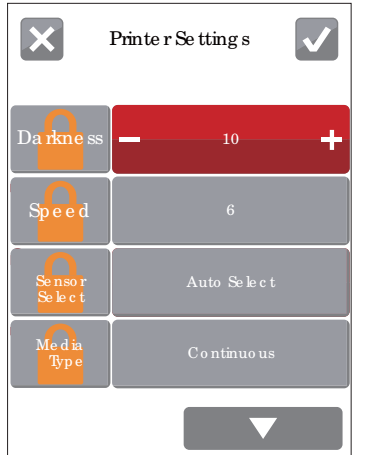

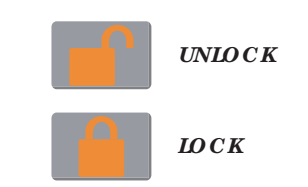

If p rinte r func tio ns lo c ke d , p rinte r c a n no t mo d ify se tting s fro m G o La b e l o r a ny d e vic e s.

 $\blacktriangleright$ 

## **3** Printe r Se tting a nd Co ntro l

#### **Ke yboa rd Mode**

When plug-in an USB ke ybo ard to the printer, LCD to uch panel will display "Enter Standalone", press the "Y" key on ke ybo and to entering to the dialog for "Ke ybo and Mode" operation.

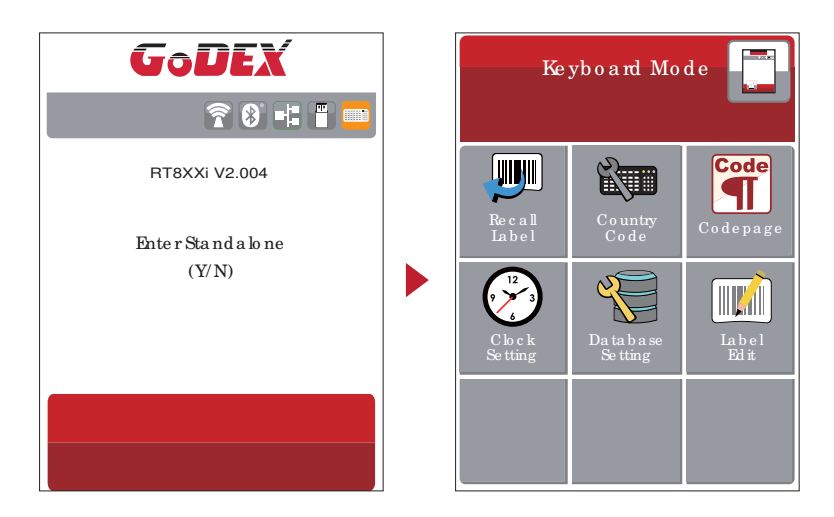

#### **Pre vie w La be l func tion**

Use r c a n c ho o se a ny labels to preview it b e fore print it.

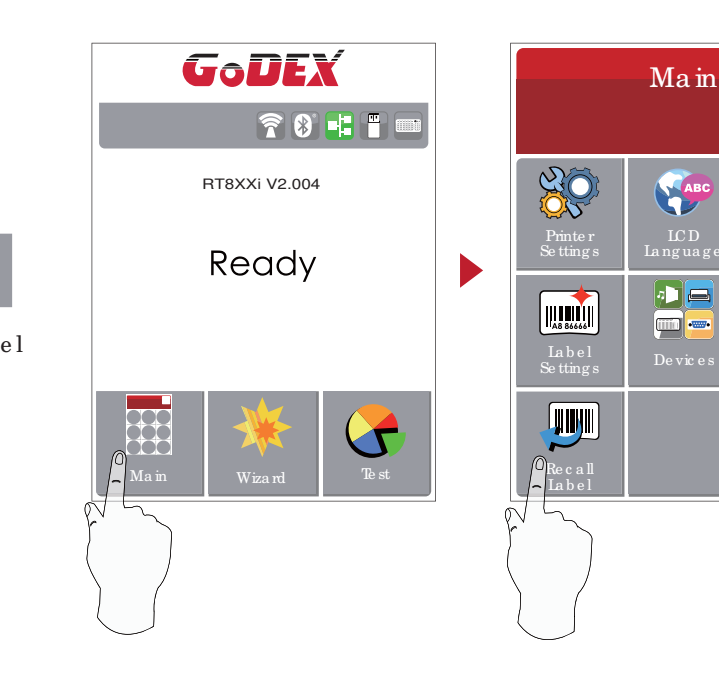

Co d e p a g e

Code ST

開 From the "Ready" page, tap Ma in to Main page From the Main page tap Recall Label to RecallLabelpage.

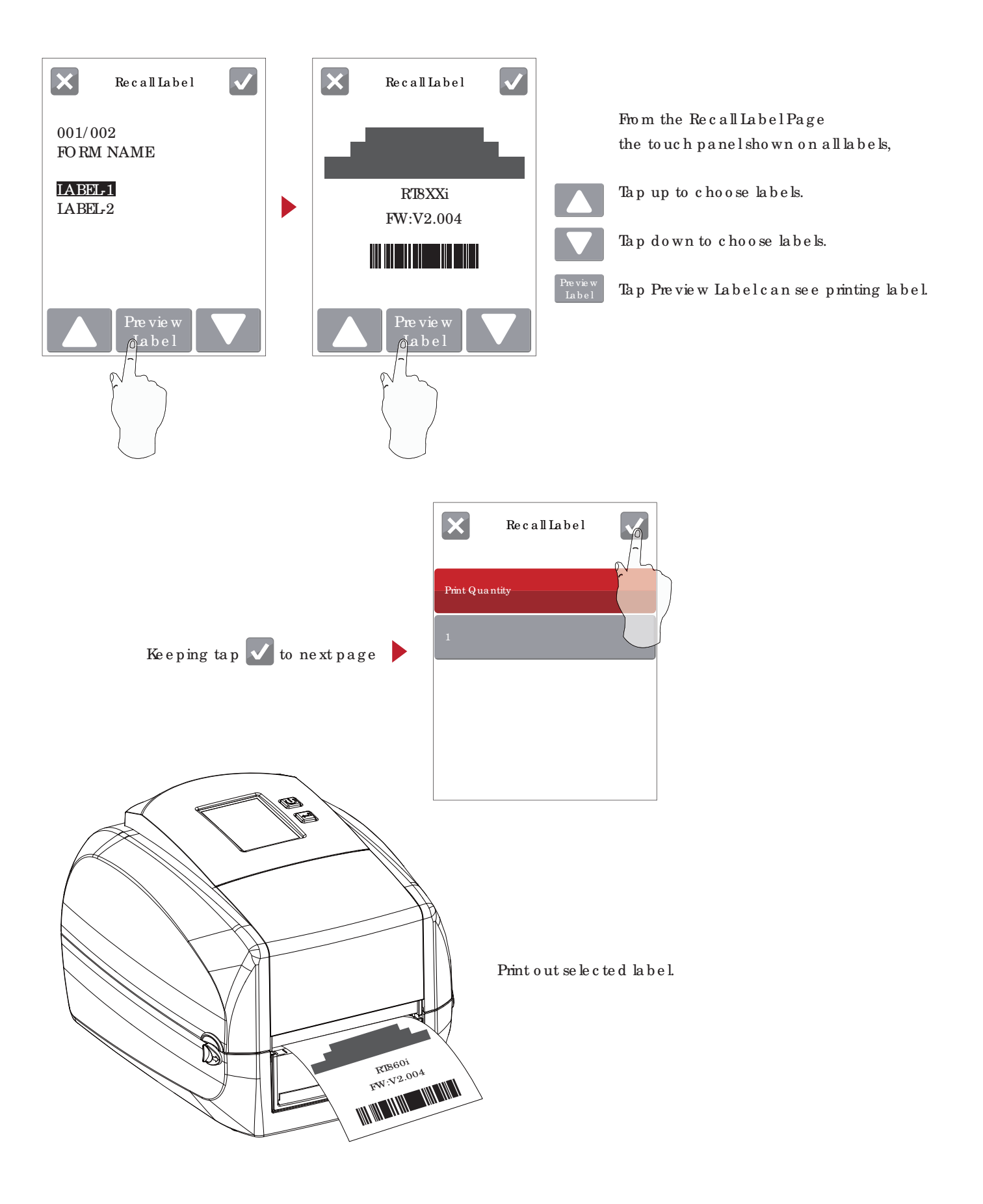

### 3.3 LCD Inte rfa c e Func tio n

#### **Ma in Pa g e**

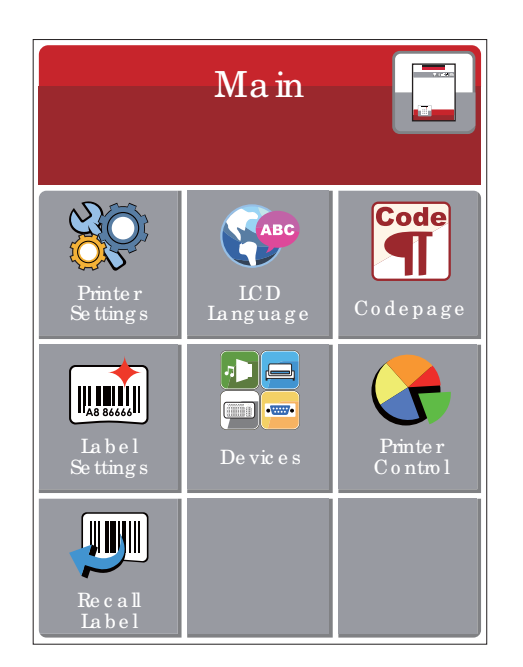

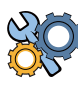

Se tting ite ms for p rinter, ex. Printing speed, darkness. Also includes a Printing Wizard  $\operatorname{for}$ yo ur e a se $\operatorname{of}$  p rinting .

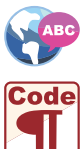

10 la ng ua g e s fo r p rinte r se tting

It consists of a table of values that describes the character set for a particular language

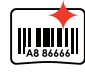

Se tting ite ms for printing label, ex. Rotation, Printing position offset

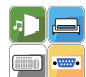

Pro vid ing Buzze r, Op tion Se tting, Smart Bac kfe e d, Se rial Port Se tting, LAN Se tting, LCD Se tting, Clo c k Se tting , WiFi Se tting , a nd Blue to o th Se tting

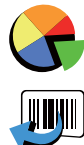

Se lf-Dia g no se functions for printer, ex. Ca libration, Se lf-Te st page and Clear Memory

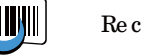

Re c a ll La b e l a nd p re vie w la b e l

**Device Page**

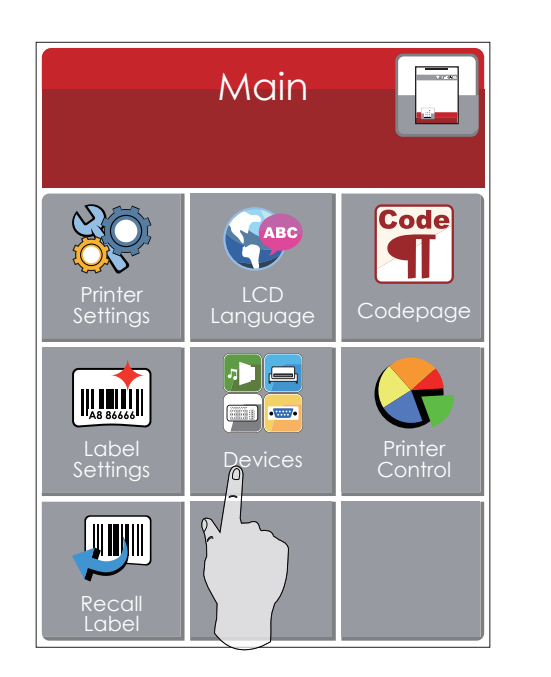

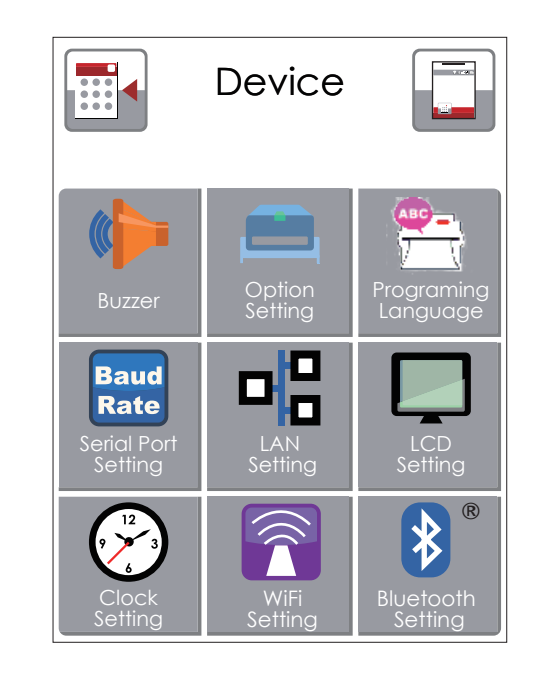

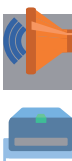

Setting off or on for buzzer

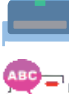

Setting items for options, ex. Cutter, Label Dispenser, Applicator

Setting Programing Language. Auto/EZPL/GEPL/GZPL/GDPL

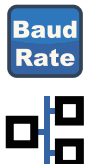

Setting items for Serial Port, ex. Baud Rate, Parity, Data Bits, Stop Bits.

Setting items for LAN, ex. DHCP, IP Address, Subnet Mask, Gateway

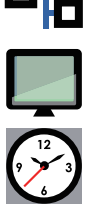

Setting items for LCD, ex. off or on for Password function, Correction

Setting items for Clock, ex. Year, Month, Day, Hour, Minute and off or on for Visible function

### **Se tting Ite ms in LCD Se tting Mode**

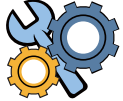

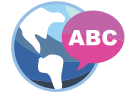

**Code** 

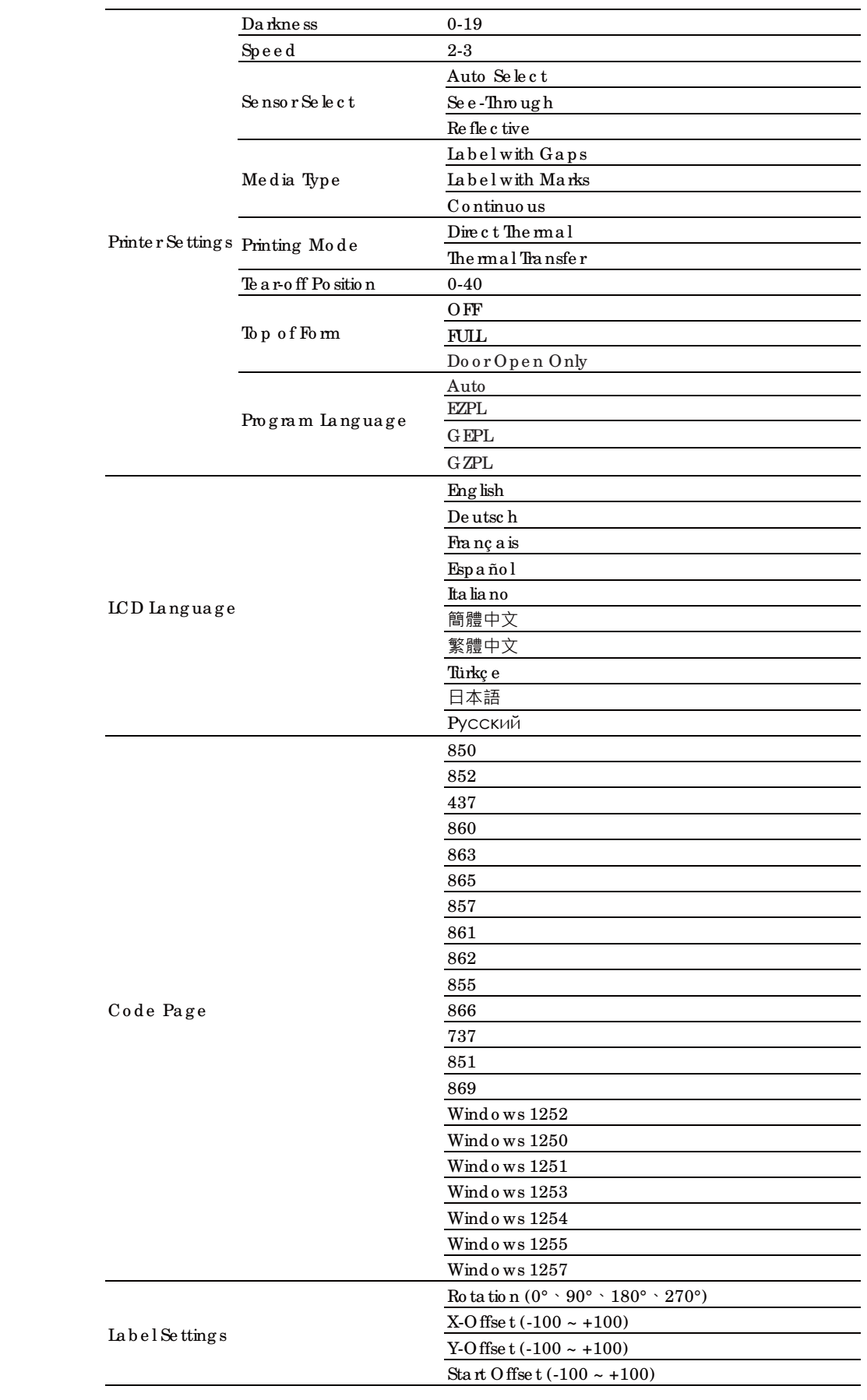

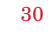

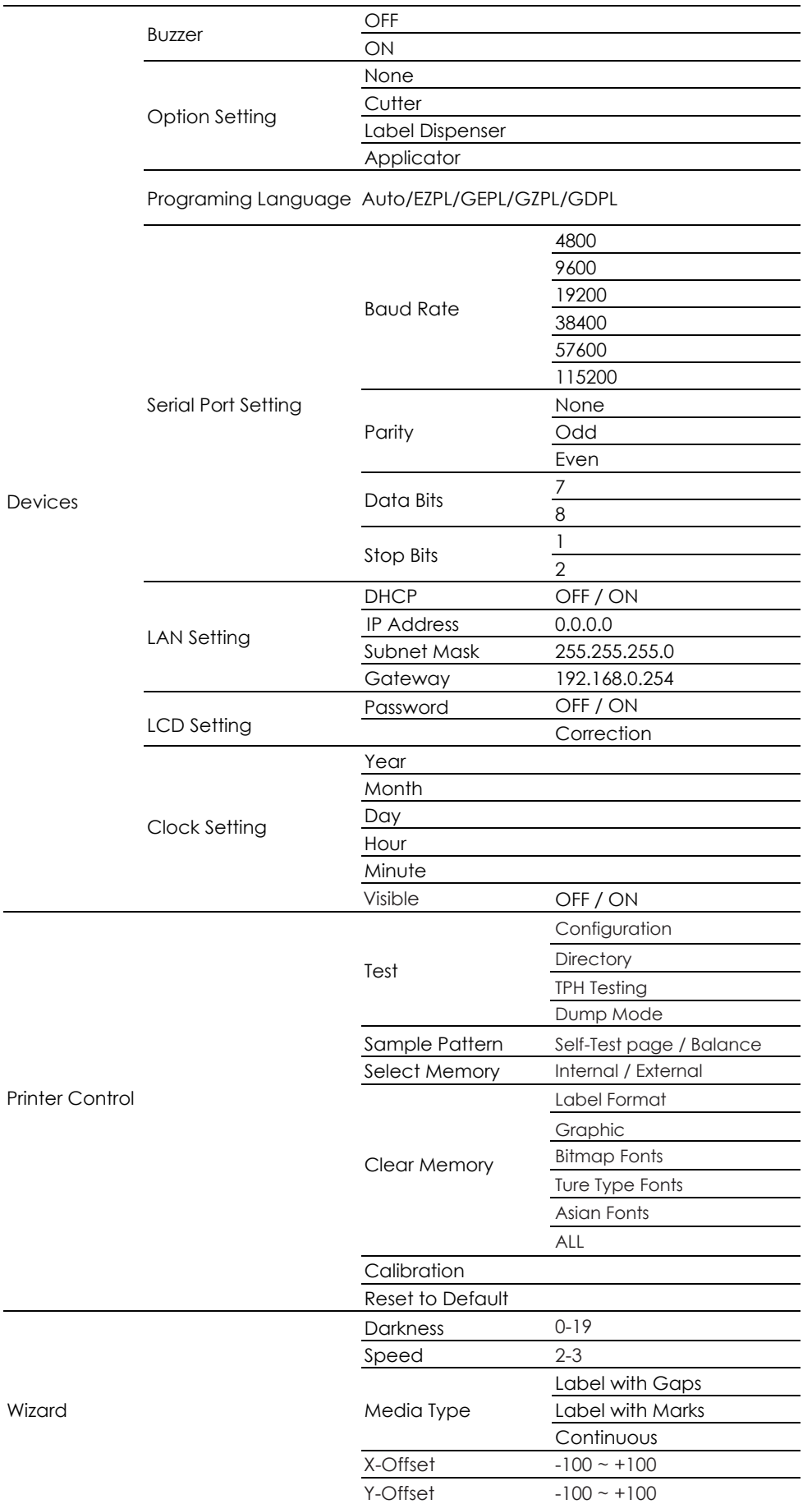

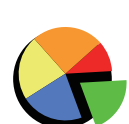

**King** 

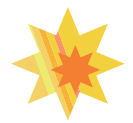

#### **Sta tus of LCD Inte rfa c e**

When printer is on stand by status (ready to print), the LCD interface will display "Ready" on screen. You c a n o nly p rint when you see the "Ready" status.

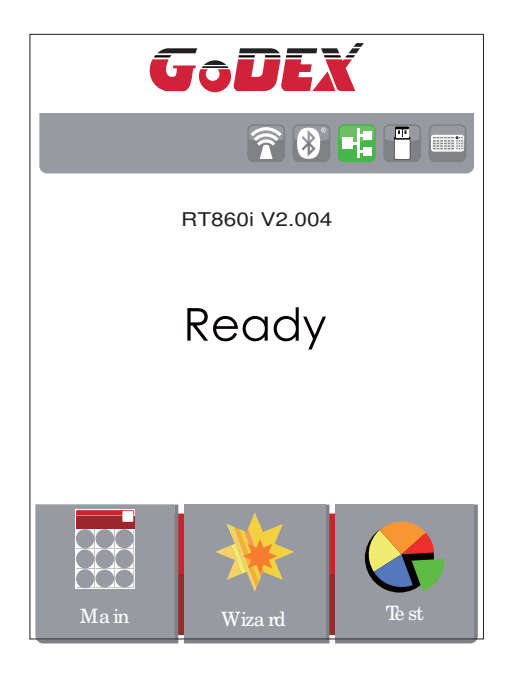

If the re is a ny printers e rror, the LCD screen will display the error screen to show the type of error. You can fix the emoraccording the notice or contact the supplier.

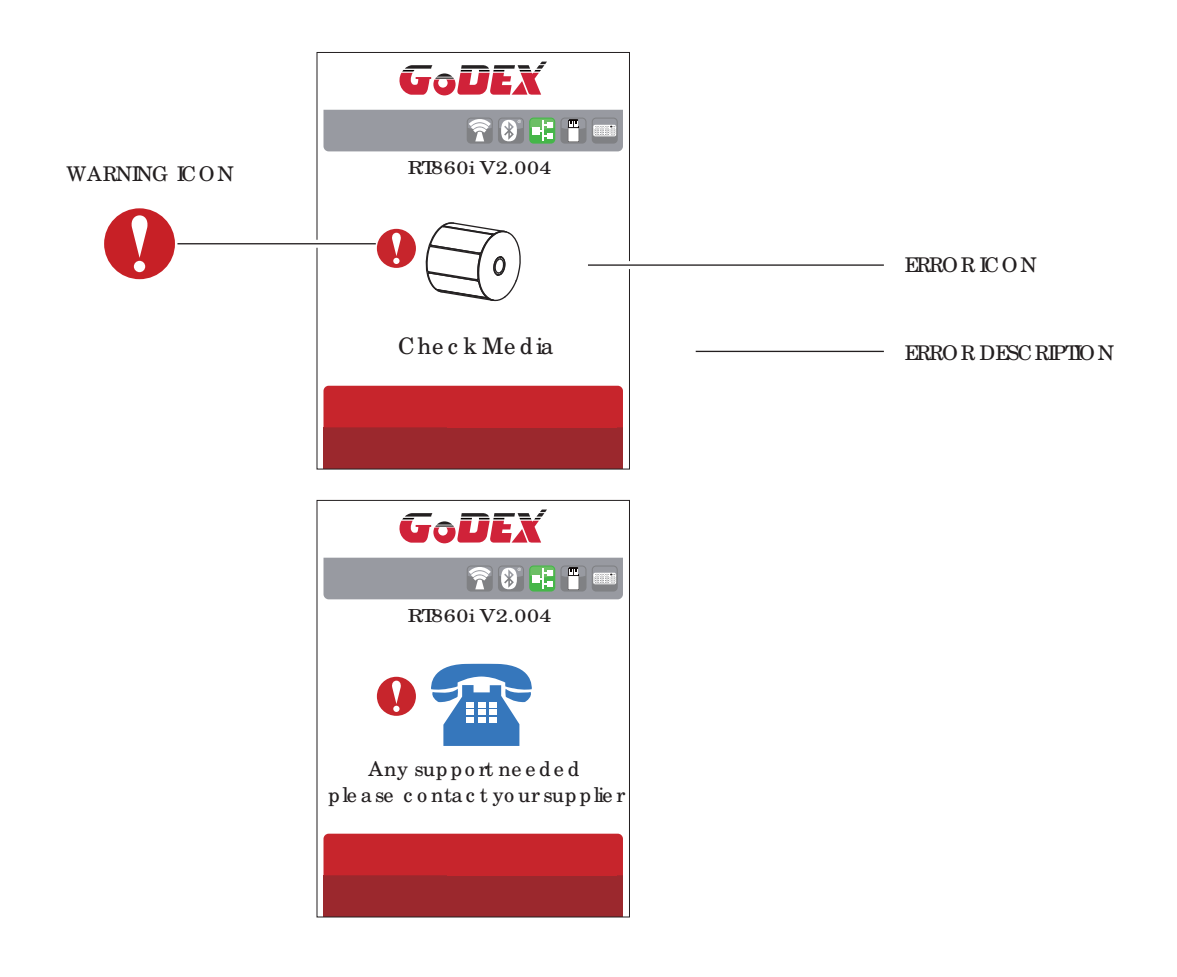
## 3.4 La b e l Ca lib ra tio n a nd Se lf Te st

#### **La be l Ca libra tion**

The printer can automatically detect and store label height. That me ans the host computer does not need to transmit the label height to the printer.

#### **Se lf Te st**

Se lf-te st func tio n le ts yo u c he c k whe the r the p rinte r is func tio ning no rma lly.

He re is ho w yo u run the la b e l size c a lib ra tio n a nd se lf te st.

- 1. Check that the label stock is loaded comectly.
- 2. um off the printer and pressing the FEED button.
- 3. Turn the printer on again, keeping the FEED button pressed. When the LED starts to flash red, release the FEED b utto n. The p rinte r will no w me a sure the la b e l sto c k a nd sto re the la b e l he ig ht.
- 4. Onc e the p rinte r ha s suc c e ssfully me a sure d the la b e l sto c k, it will p rint a se lf-te st la b e l.

The c o nte nts o f a se lf-te st p rinto ut a re liste d b e lo w.

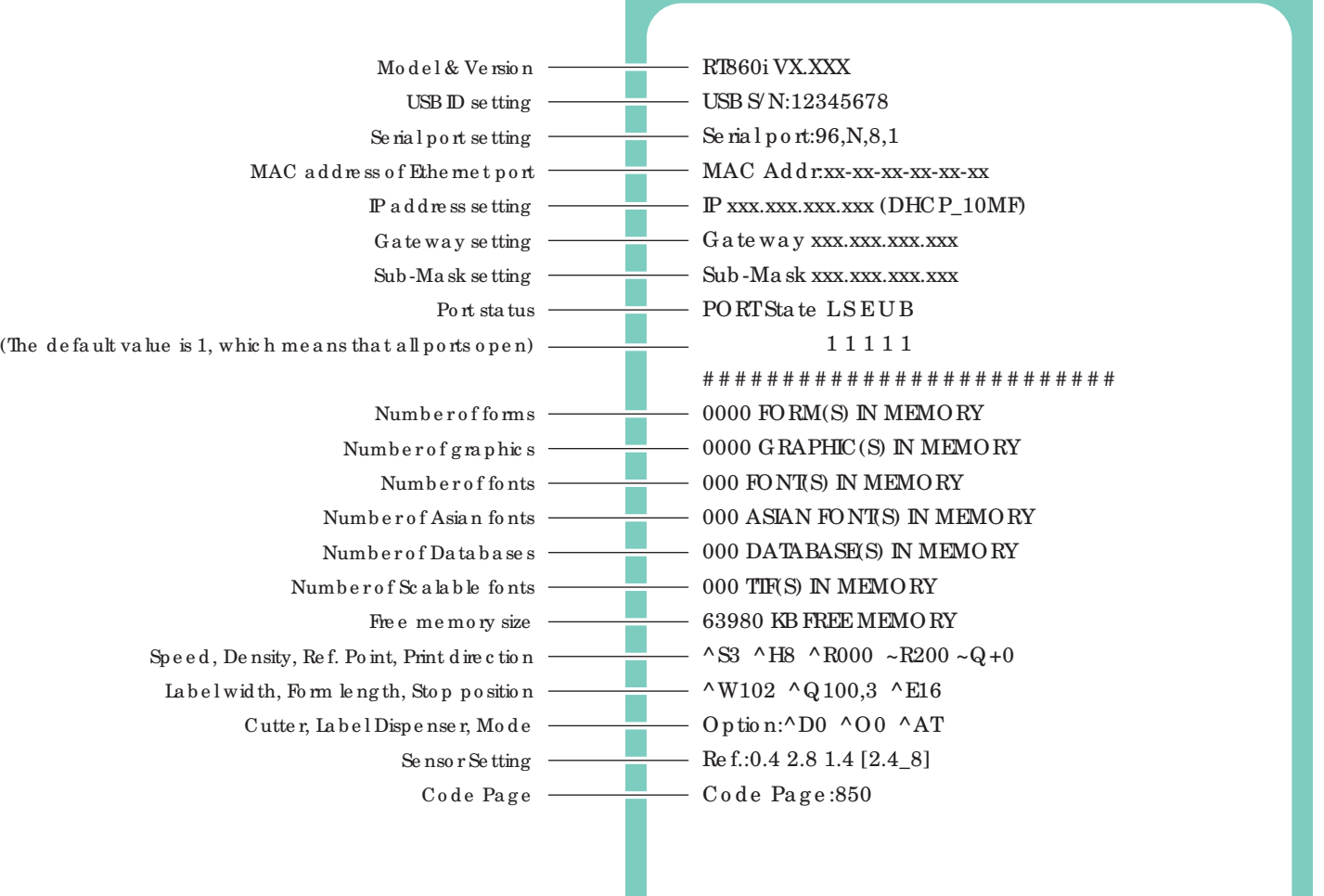

#### **La be l Ca libra tion Button**

A hard ware button to make a Label Calibration while printer encountering "Media Error" during the cases when first-time printer start up or change label to another type, such as change using gap label to continuous or b la c k ma rk la b e ls.

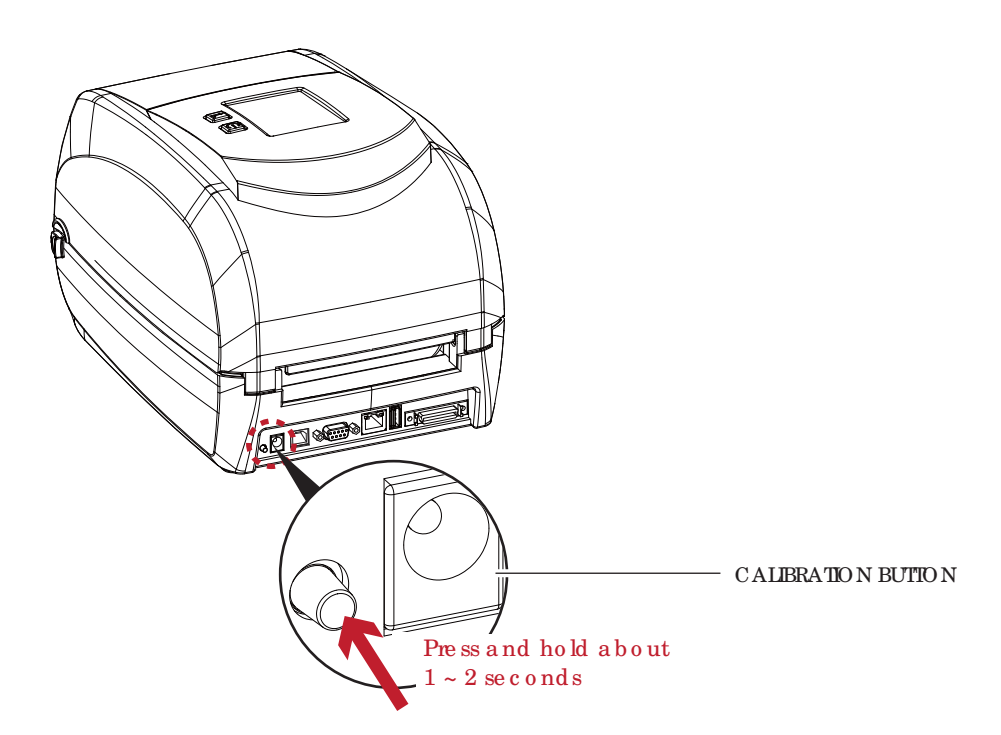

Pre ss C a lib ration button for  $1 \sim 2$  seconds, it will make an auto-sensing to c a librate the label's parameters.

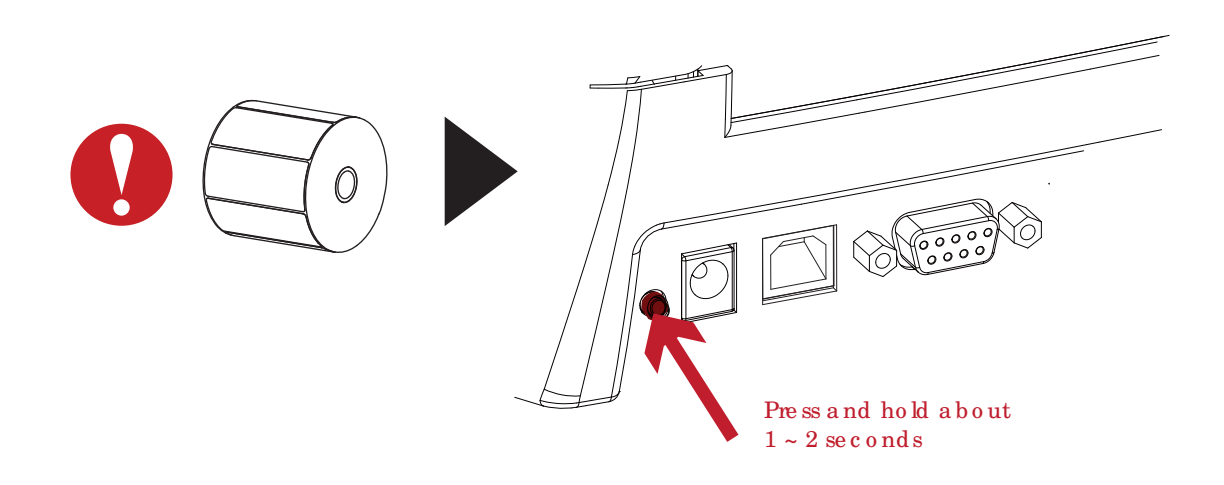

#### No te

<sup>\*\*\*\*</sup>Pre ss Ca lib ra tio n b utto n is e q uiva le nt to the a uto -se nsing c o mma nd ' ' ~S,SENSOR' ' tha t will c a nc e l o n-p rinting -jo b and make the Label Calibration immediately.

## 3.5 Erro r Ale rts

In the event of a problem that prevents normal functioning of the printer, you will see an error message on LCD sc re e n a nd he a r so me b e e p sig na ls. Ple a se re fe r to b e lo w ta b le fo r the e rro r a le rts.

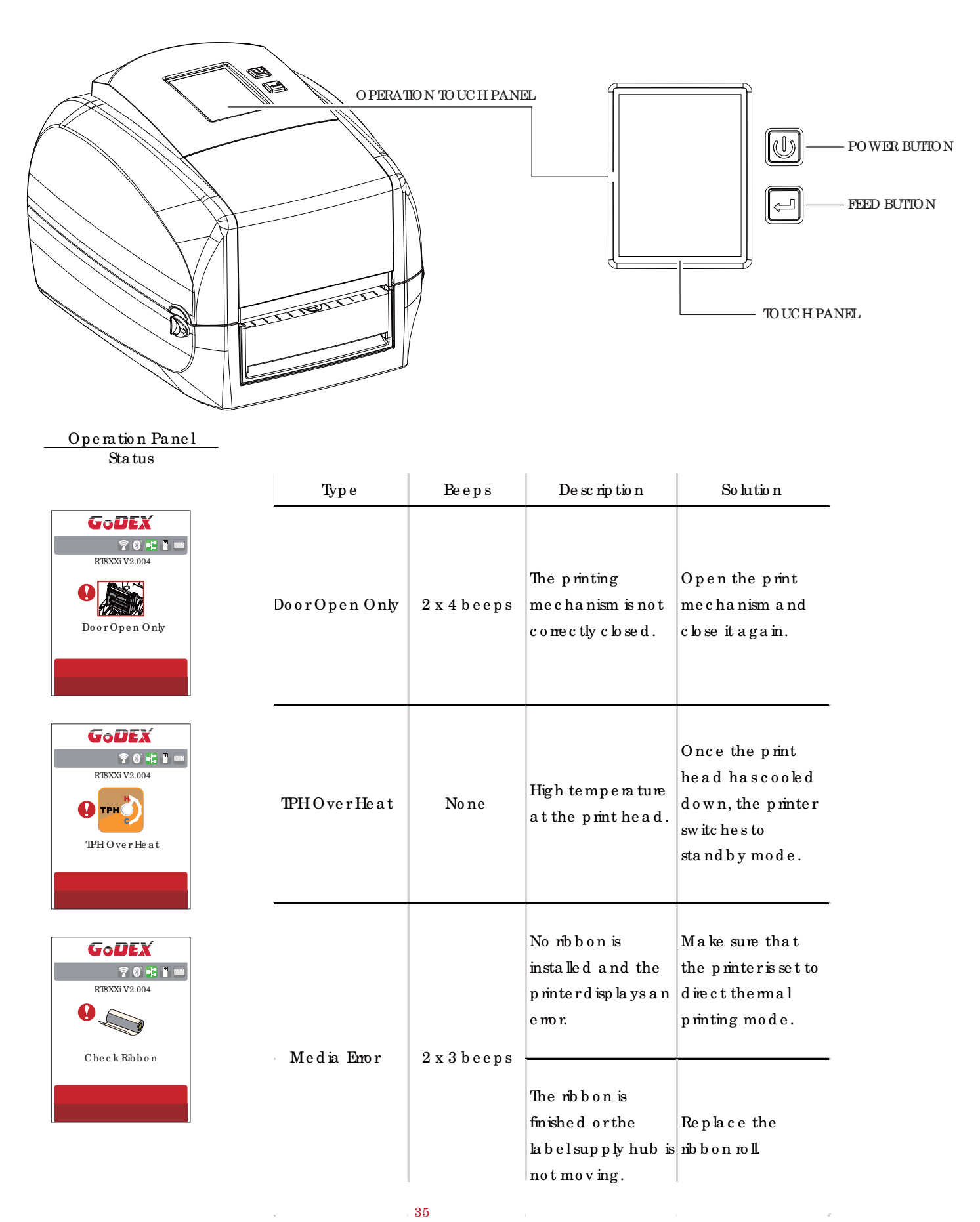

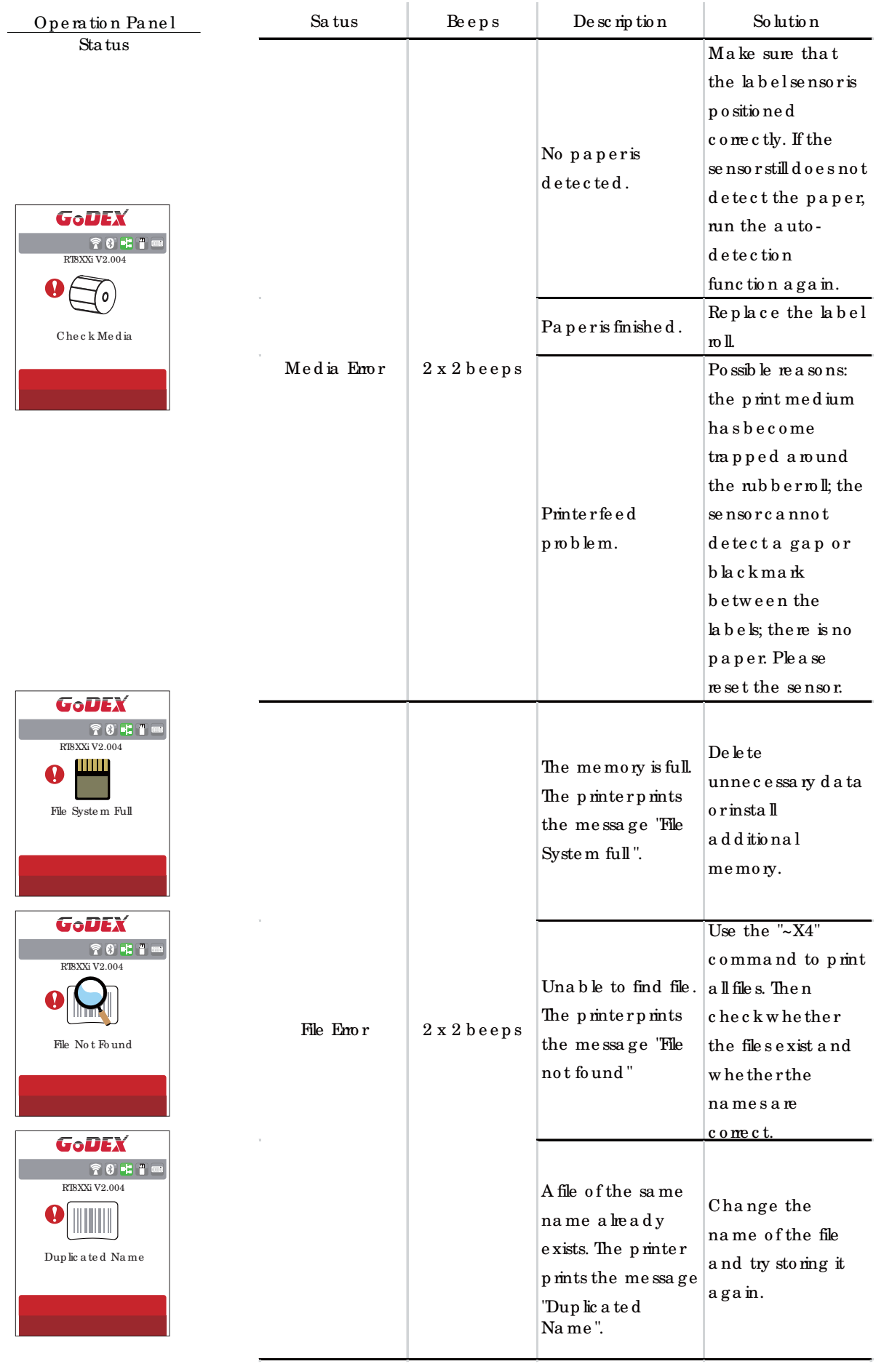

### 3.6 USB Ho st

De finition : USB Ho st p o rt supports e ither de vice : USB me mo ry stick, USB ke ybo a rd or sc anner.

#### **Purpose**

- USB me mo ry stick : It e xte nd s the user me mo ry space for Graphic, Font, Label Format, DBF and Command
- filesdownloading. The printer's Firmware also can be updating if copy new version of Firmware into USB memory stick.
- Connecting an USB ke yboard to printer for "Ke yboard Mode" mode operation.
- Plug-in an USB scanner to operate the printer in "Keyboard Mode".

#### **Usa g e of Exte nde d Me mory**

- USB me mo ry stic k : It sup p o rts ho t-p lug g ing func tio n; p rinte r will c re a te a Fo ld e r ' ' \LABELDIR' ' a nd switc h ' ' Use r Fla sh' '
	- to " Extended Memory" automatic ally while user plug s an USB memory stick into a GoDEX printer.
- Co nne c t USB with the p rinte r; To c o nne c t PC a nd p rinte r thro ug h USB.

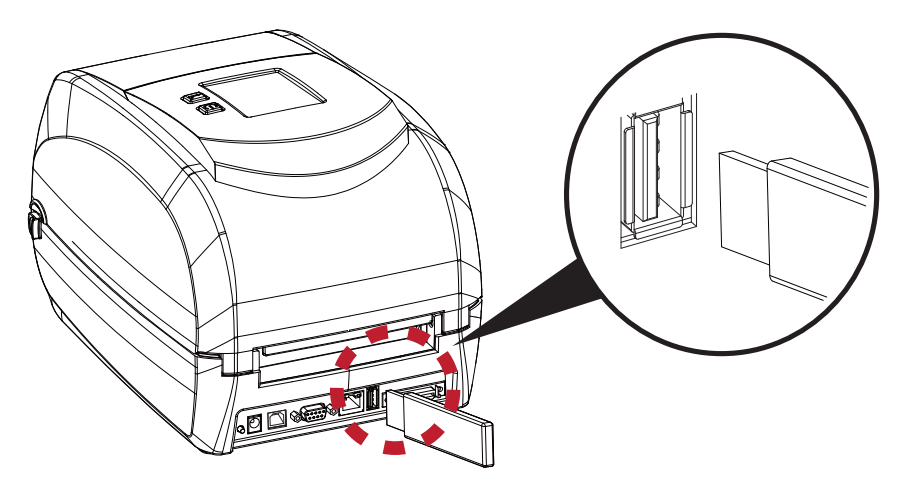

#### Usage of Firmware Update

- Re mo ve USB me mo ry stic k fro m p rinte r a nd p lug -in it to a PC' s USB p o rt.
- Copy a new version of Firmware ''xxxx.bin'' to the Folder''\LABELDIR\FW''
- Re mo ve USB fro m PC a nd p lug -in b a c k to the p rinte r. The p rinte r will up d a te the Firmwa re a uto ma tic a lly
- $\bullet$  The "\ LABELDIR \ FW" d ire c to ry a llows only one file exists, if the re are multiple file s, the file s will be confused.
- Don't remove the USB memory stick out while it's under updating with "Flash Writing ..." message that displays on LCD p a ne l.

## **3** Printer Setting and Control

## 3.7 Dump Mode Begin

For make sure provide us correct information for check what commands sent from the PC or software, please following below

ste p s,

STEP 1, Le t the p rinte r e nte r Dump Mo d e

Here is how you switch to dump mode:

On the Ready Page, three function mode for setting. You can make various setting functions in FUNCTIONALMODE.

- 1. Ta p'' Ma in '' on LCD me nu
- 2. Ta p<sup>"</sup> Printer Control"
- 3. It will show Printer Control setting items such as Configuration--->Directory--->TPH Testing--->Dump Mode
- Ple a se se le c t to Dump Mode.
- SIEP 2. Make sure pinter ready for print a label
- SIEP 3. Send a label or commands which met problem to the printer
- STEP 4. Printe r will p rint o ut a la b e l with le tte rs a nd numb e rs, p le a se ta ke a p ic ture o n the m a nd se nd us b y e ma il.

To cancel (get out of) the Dump Mode, please press the FEED key, and then the printer will

a uto ma tic a lly print "OUTOFDUMP MODE." This indic a tes that the printer is back to the stand by mode.

#### **USB Ke yboa rd**

- Whe n p lug -in a n USB ke yb o a rd to the p rinte r, LCD to uc h p a ne l will d isp la y " Ente r Sta nd a lo ne ", p re ss the "Y" key on keyboard to entering "Keyboard Mode" operation. Under this model can perform "Recall Label", set "Co untry Code", "Code Page", "Clock Setting", "Database Setting" and "Label Edit".
- Connect a USB ke ybo ard to the printer, if not into the ke ybo ard mode, press the "N" key to leave. Into Standalone mode of operation, to leave the Standalone operation, press "ESC" key to exit.
- Afte r le a ving the ke ybo a rd mode, for re-entry, press the ke ybo ard "F1" key or reboot, you can follow the steps in the first step choose whether or not  $(Y / N)$  into the keyboard mode.

#### **Sc a nne r**

 Whe n p lug -in a n USB sc a nne r to the p rinte r, LCD to uc h p a ne l will d isp la y " Ente r Sta nd a lo ne ", ta p the "Fe e d " Ke y to e nte ring "Ke ybo a rd Mode" operation.

#### No te

The USB Ho st p o rt o n p rinte r is no t support "USB HUB" func tion.

The USB Me mo ry Stic k supports with "FAT32" Disk Format and up to 32GB only. The certified venders are Transcend, Ap a c e r, ADATA, Pa trio t, Co nsa ir a nd King sto n.

The USB Me mo ry Stic k only supports download through the printer, On a PC, user may copy entire folder "\LABELDIR" from USB me mo ry stick to PC or vice-versa. Can not copy the data to USB Me mo ry Stick via PC individually.

<sup>\*\*</sup> Exte rna l USB Ho st p o rt is fo r p o we r 500mA, is no t re c o mme nd e d a s e le c tro nic s c ha rg ing use .

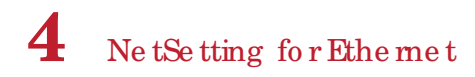

## 4.1 Installing the Ne tSe tting so ftware

The NetSetting software is used to manage the network configurations when connecting the printer via Ethernet port. It is a vailable on product CD or can be downloaded from official website. To install the NetSetting, please follow b e lo w ste p s.

- 1. Insert the product CD in the CD/DVD drive, and c lick "OTHER CHOICES" buttom.
- 2. Se le c t " ETHERNET".

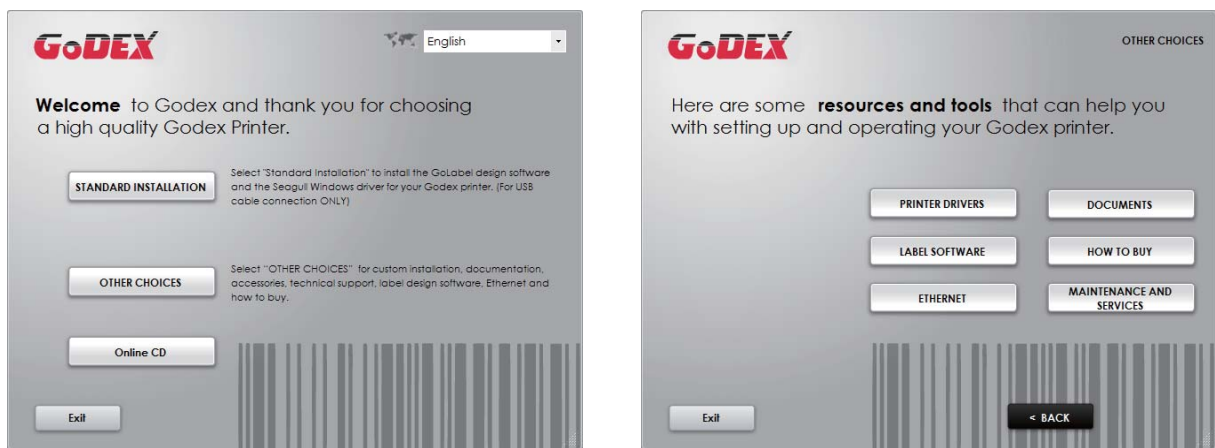

3. Clic k "Insta ll Ethe rne t Ne tSe tting So ftwa re ", insta lla tio n sc re e n a s rig ht d ia g ra m, c lic k "Ne xt".

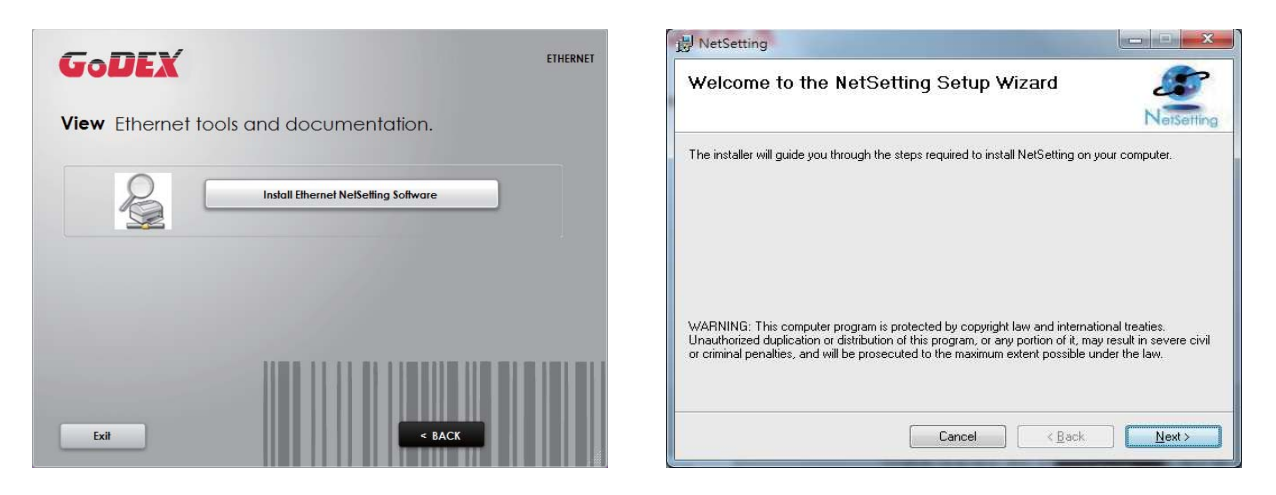

4. Sp e c ify the " Insta lla tio n Fo ld e r", the n c lic k "Ne xt" to insta lling .

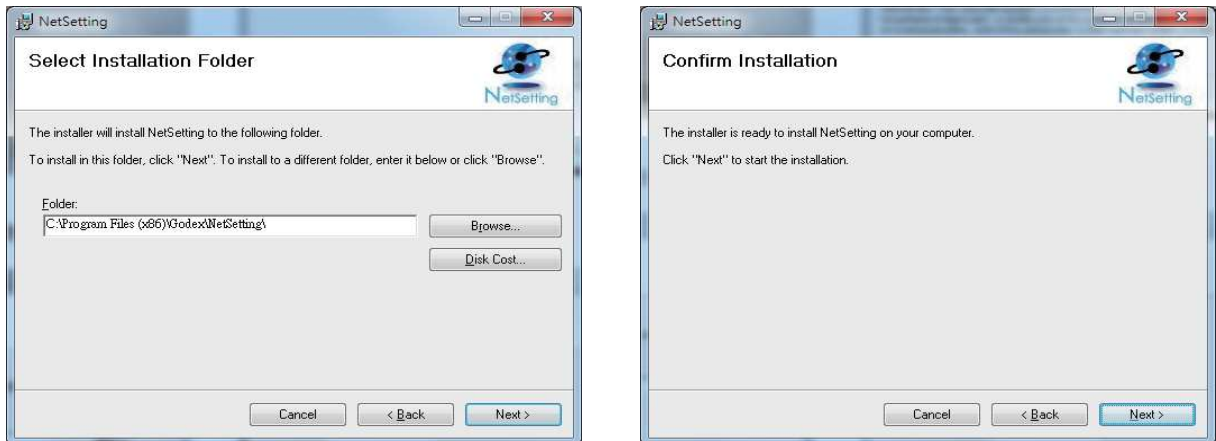

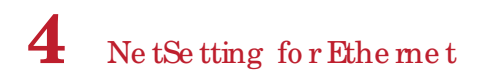

5. Once the installation is completed, you will see the NetSetting icon on your desktop as right diagram.

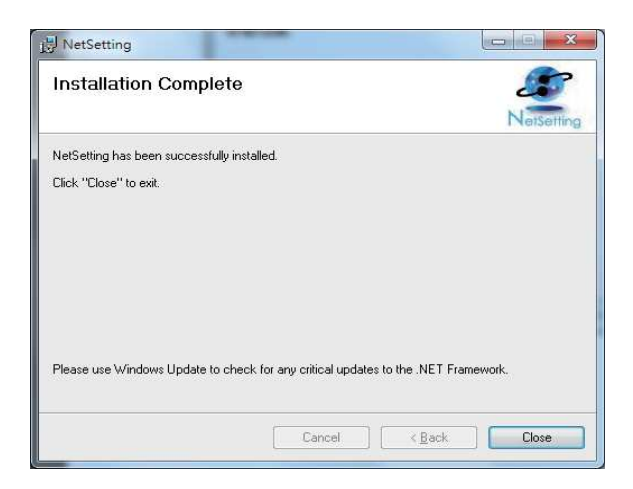

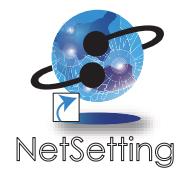

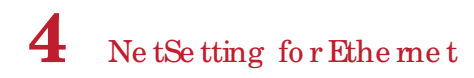

## 4.2 The Inte rfa c e o f Ne tSe tting

G o DEX printer can also be used through a network connection (as a remote network printer), make sure the printer connected to the Internet and the powercord, you can use the Interface of NetSetting to search connected ne two rk p rinte rs.

1. Clic k the Ne tSe tting ic on to start the program, you will see the start page as left diagram. Click the magnifier ic on to se a rc h the Godex p rinters which are connected via Ethemet port in you network environment (as right diagram).

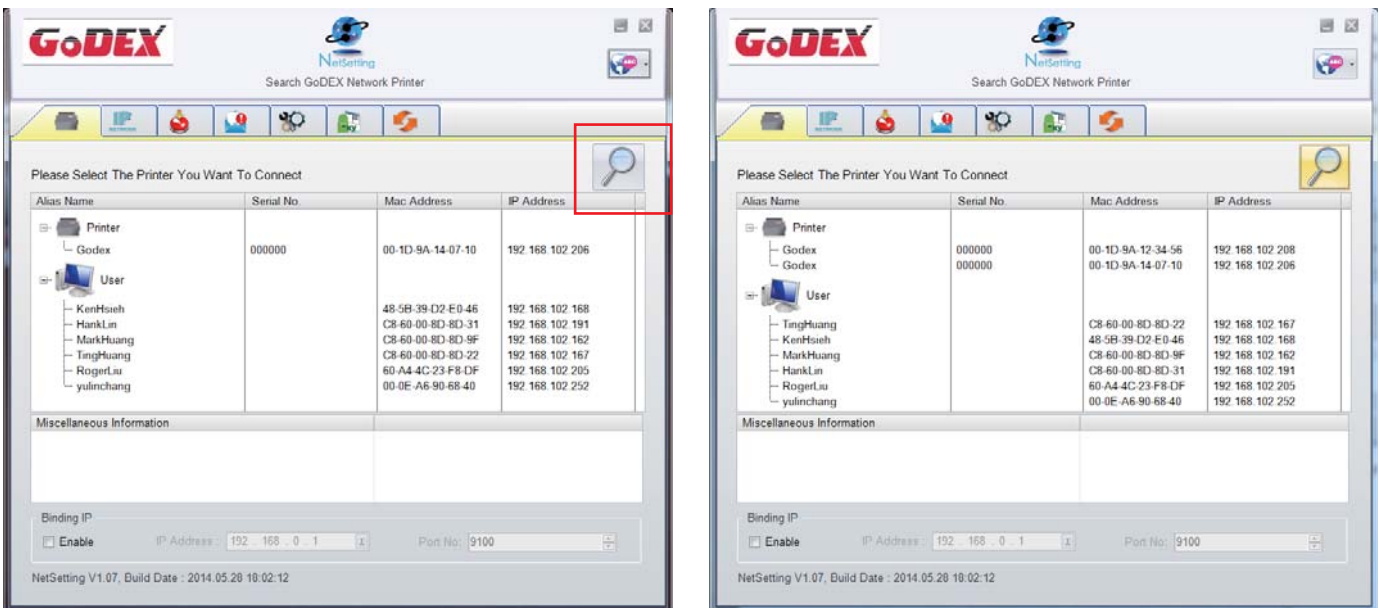

2. The re are six tabs on the top of interface which can configure different types of network settings. But for the data se c urity re a so n, yo u ne e d c o rre c t p a sswo rd to e nte r the c o nfig ura tio n p a g e s.

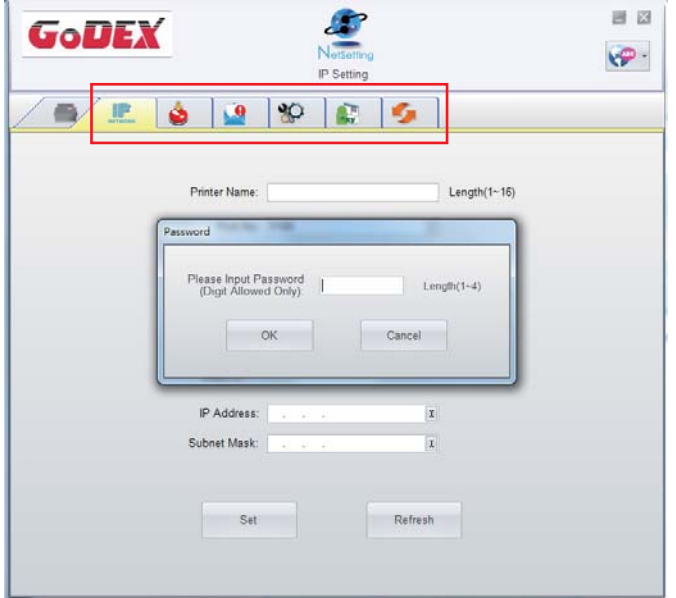

#### No te

<sup>\*</sup> The default password is "1111", you can change the password later from the "IP Setting" tab.

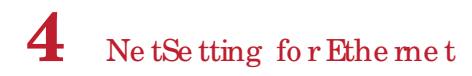

#### **IP Se tting**

The IP Setting tab can change the printername, Port number, Gateway setting and the password for configuring the p rinter. You can also set the p rinter's IP address ether by DHCP or by Static IP.

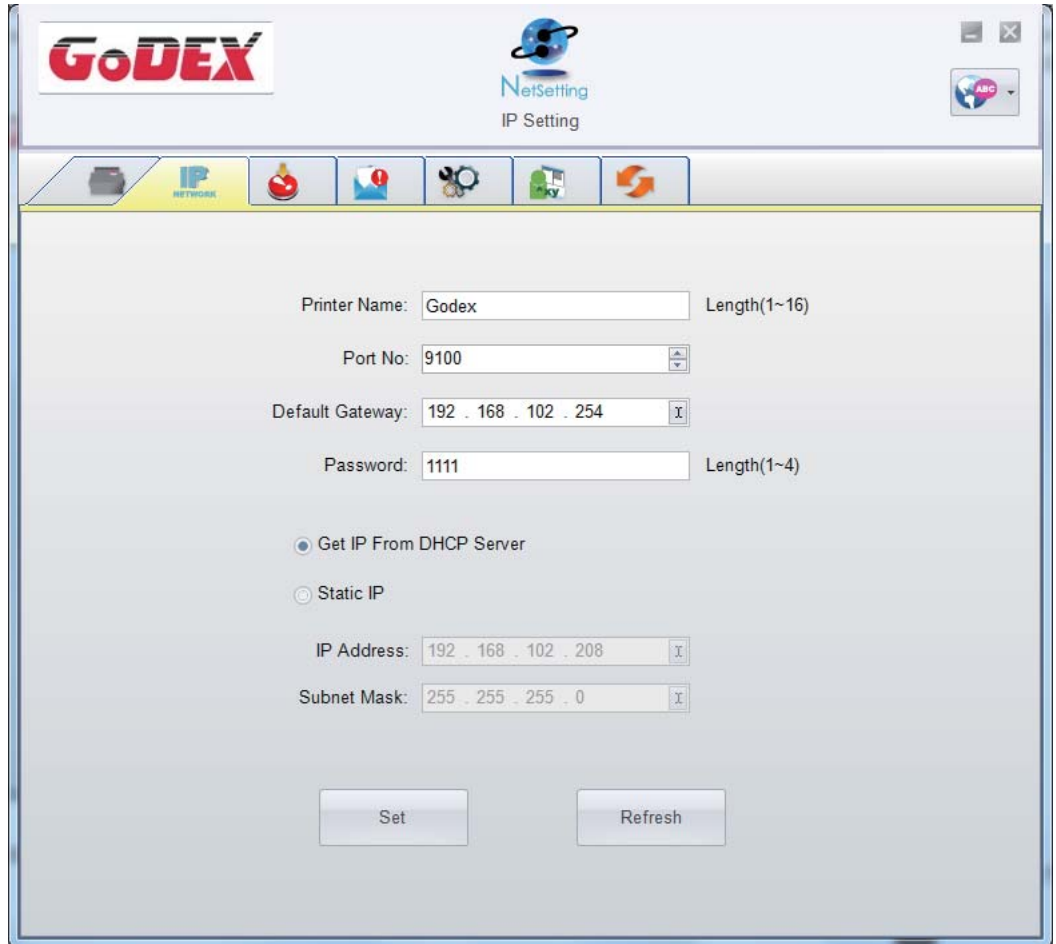

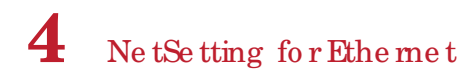

#### Alert Path Setting

NetSetting will send the alert messages to designated mail account when the error happened on printer. The alertmessages are sent by SMTP (Simple Mail Transfer Protocol) or SNMP (Simple Network Management Protocol). You can set or change the configurations of SMTP and SNMP on this "Alert Path Setting" tab.

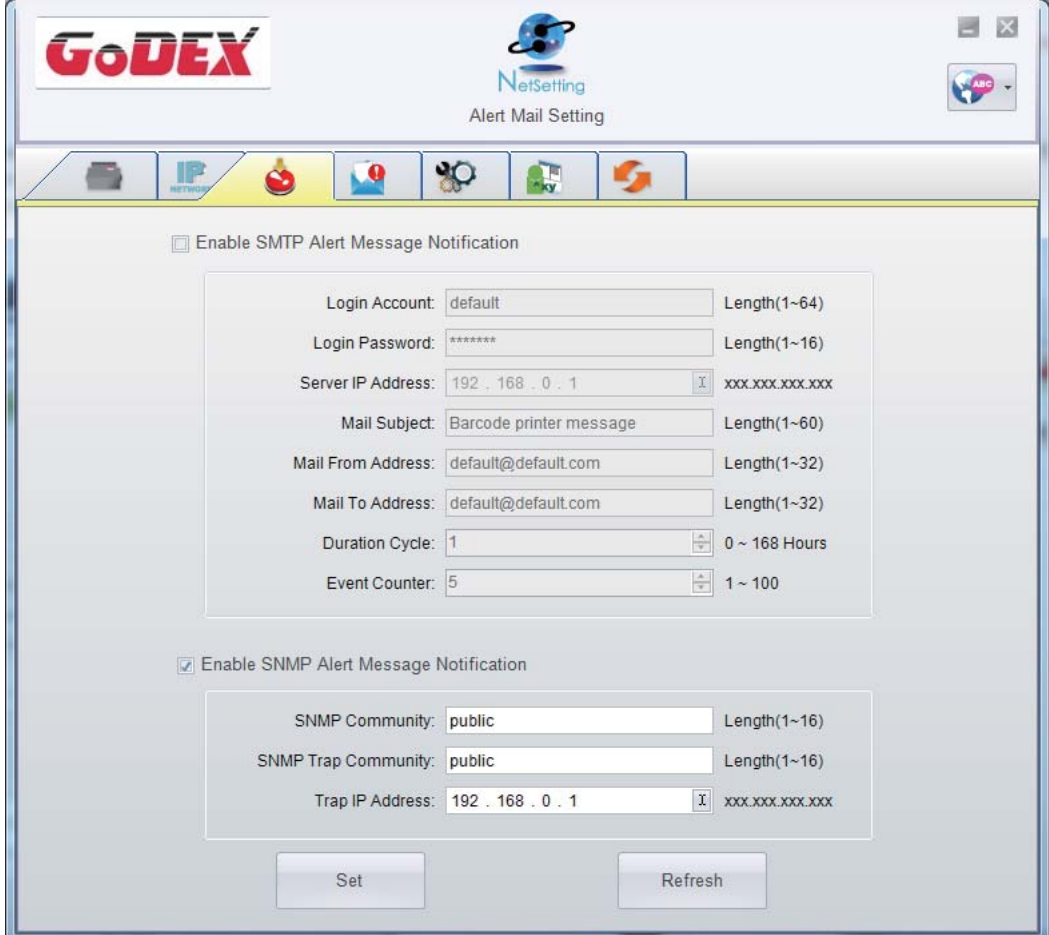

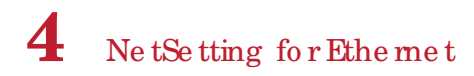

#### **Ale rt Me ssa g e Se tting**

For the alert message no tific a tion func tion, you can decide which error cases need to be sent out to the operator. Mo re o ve r, the a le rt me ssages c an be set to be sent by SMTP, SNMP or both.

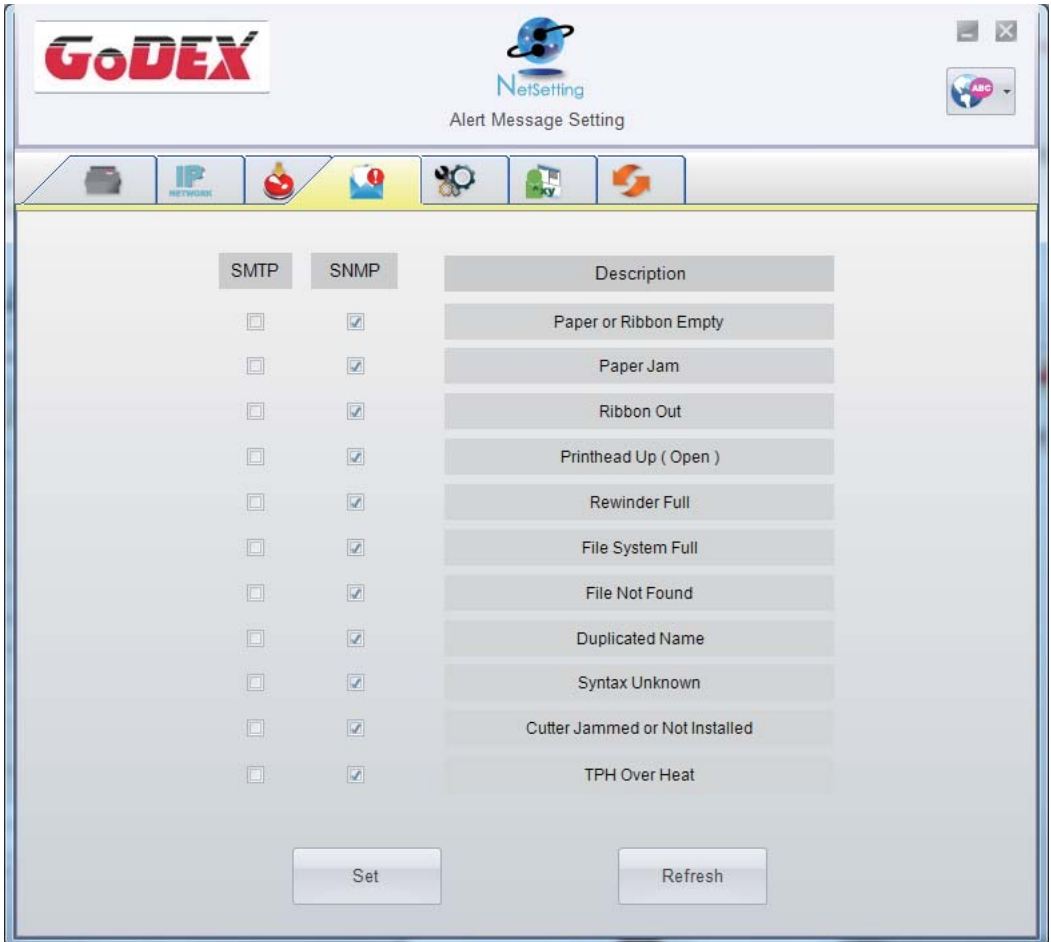

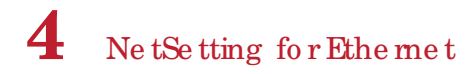

#### Printer Configuration

Set orchange the configurations of connected printer. Most of key settings for the printer operation can be done by this setting  $\, {\bf p} \, {\bf a} \, {\bf g} \, {\bf e}$  .

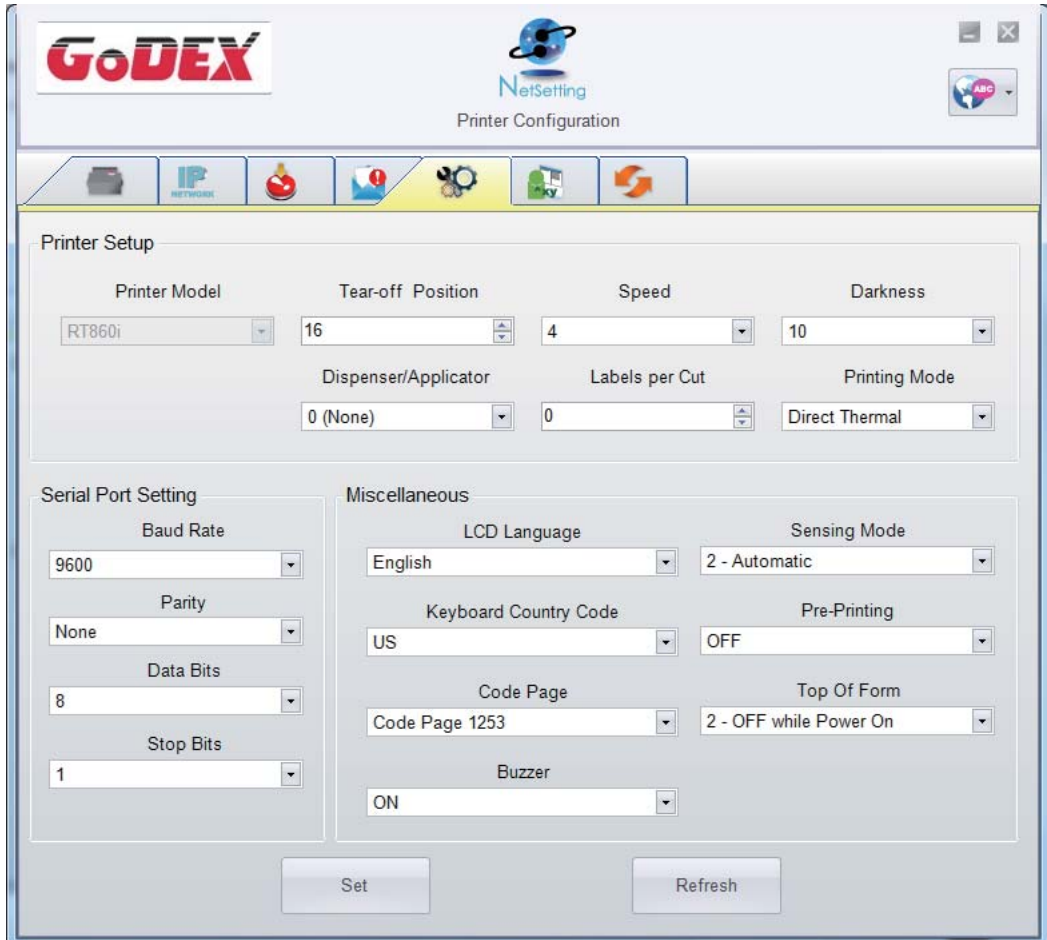

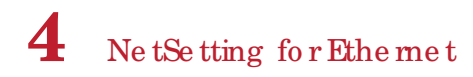

#### **Use r Comma nd**

The "User Command" tab provides a communic ation interface for operator to control the printer. Input printer commands in "Input Command" window and press "Send Command" button, the commands will be sent to the printer. For so me commands that will return response message, the message will be displayed in "Output Message" window.

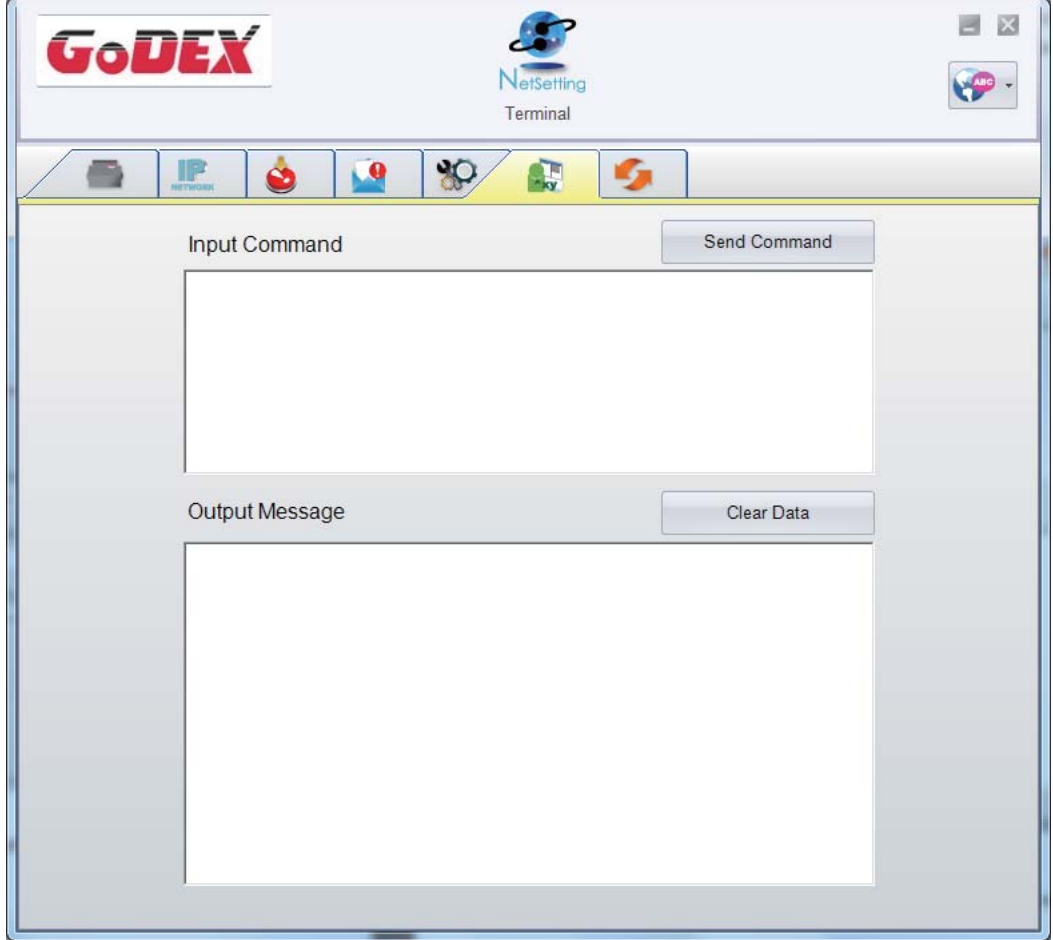

You can press "Send Command" button to send printer commands via Ethernet port and control the printer remotely.

## **4** Ne tSe tting fo r Ethe rne t

#### **Firmwa re Downloa d**

On "Firmware Download" tab, the current version of printer firmware will be showed on the screen. If you need to up d a te the p rinte r firmwa re , just sp e c ify the file lo c a tio n o f firmwa re file a nd p re ss " Sta rt Do wnlo a d Firmwa re " b utton. The printer firm ware then can be updated remotely.

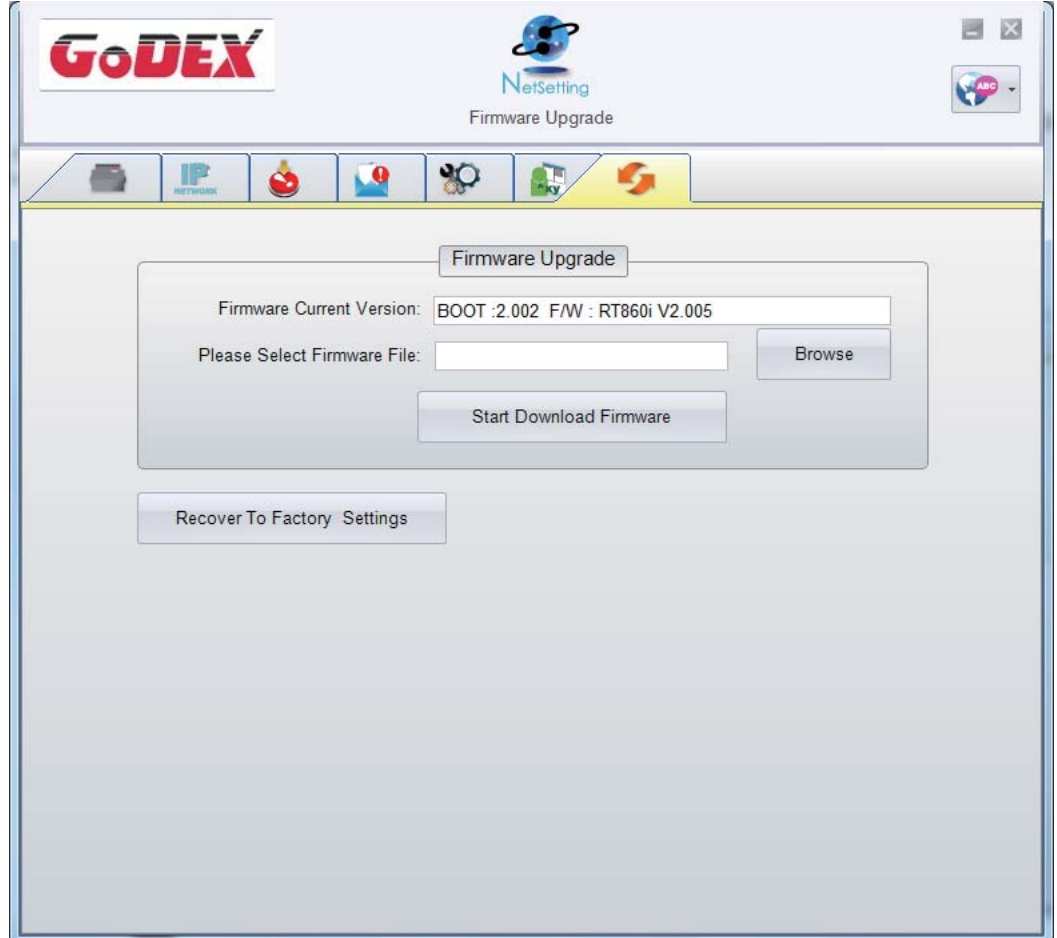

In a d d itio n to the firmwa re up d a te , yo u c a n p re ss "Re c o ve r To Fa c to ry Se tting s" b utto n to re sto re the p rinte r c o nfig ura tio ns b a c k to fa c to ry d e fa ult.

## 5.1 Pre p a ra tio n Ste p s

Be fore installing the optional modules, please make some preparations as follows.

- 1. Turn off the printer:
- Re me mb e r to switc h o ff the p rinte r b e fo re insta lling a ny mo d ule .
- 2. Open the printer cover and the printing mechanism : Open the printer cover by pulling the release catches on both sides of the printer and lift the cover. Ple a se se e the Sec tion 2.1 for further information about Open the Printer.

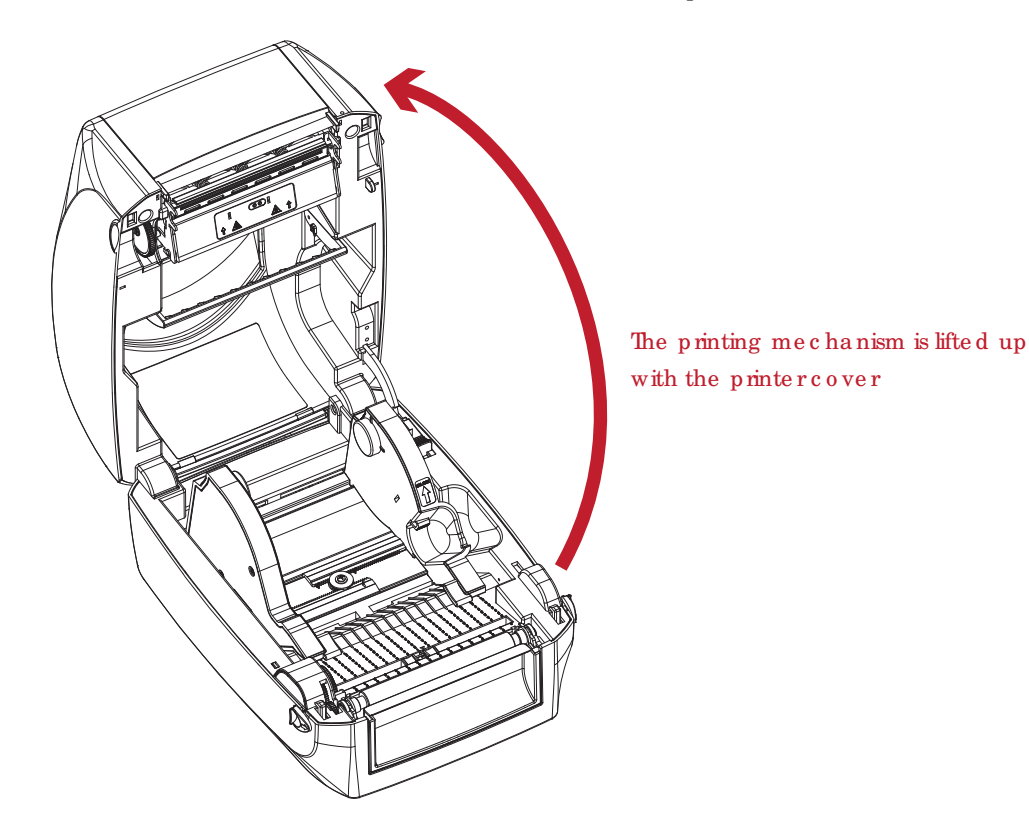

3. Re mo ve the fro nt c o ve r : Ple a se pull up ward to remove the front cover.

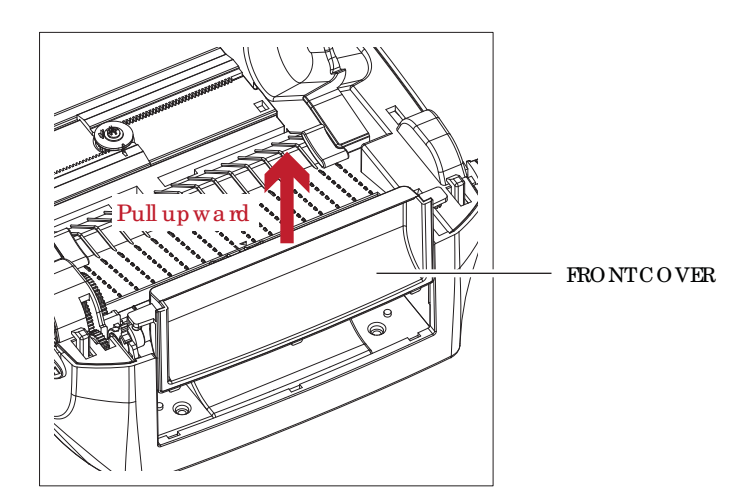

## **5** Ac c e sso rie s

4. Re mo ve the p la te n :

Lift up the re le a se c lip s o n b o th sid e s o f the p la te n to re le a se a nd p ull up wa rd the p la te n.

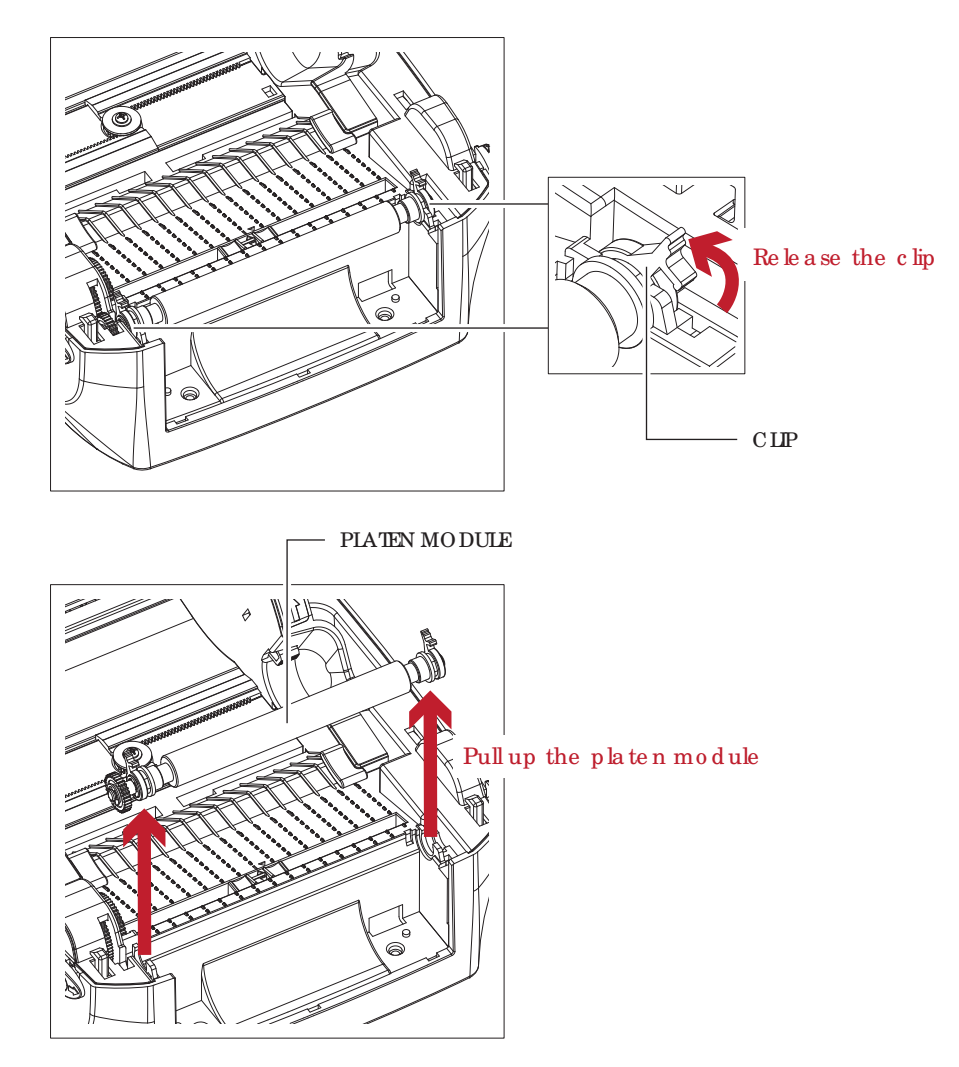

5. Rib b o n lo a d ing :

Ple a se see the Section 2.2 for further information about Loading the Ribbon.

6. La b e l lo a d ing

Ple a se see the Section 2.3 for further information about Loading the Label Roll Module.

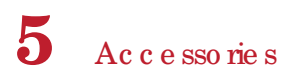

#### $5.2$ Installing the Label Dispenser

#### The Overview of the Label Dispenser

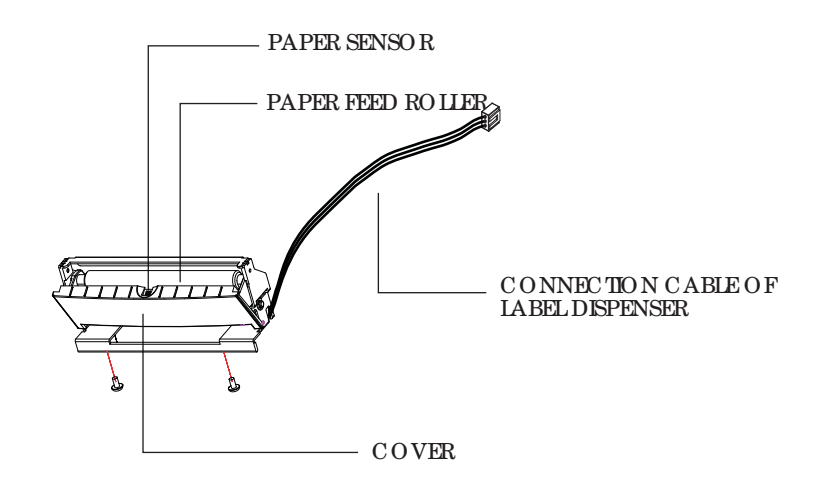

#### Preparation Steps

Please see the Section 5.1 Preparation Steps to complete the preparation steps before installing the label dispenser.

#### Installing the Label Dispenser

- 1. Removed the front panel.
- 2. Press the catches on the left and right sides of the platen downwards and then pass the connection cable through the slot of the printer.

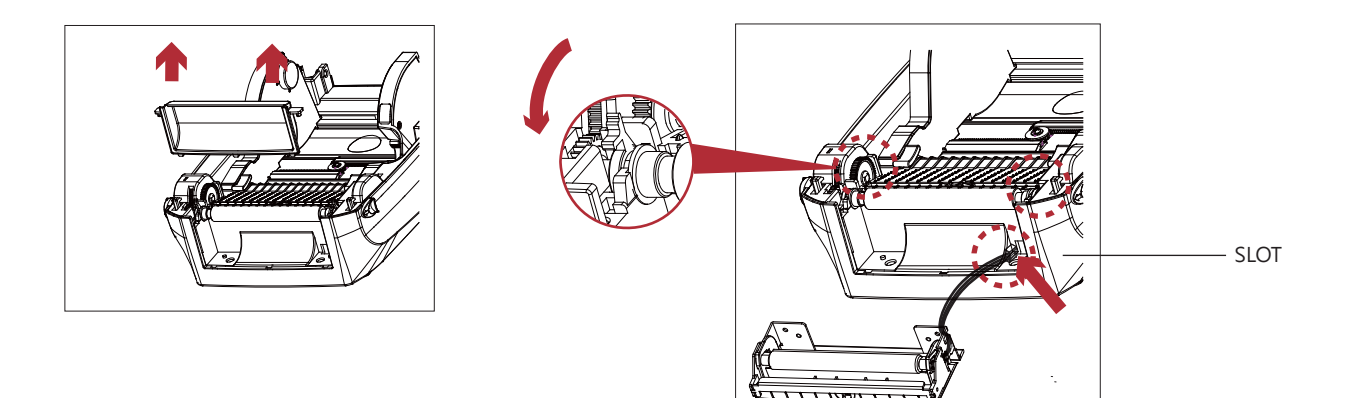

### **Note**

- A label liner thic kness of 0.06 mm  $\pm$  10% and a weight of 65 g/m<sup>2</sup>  $\pm$  6% are recommended.
- $\ast\ast$ The label dispenser will take labels up to a max. width of 118 mm.
- \*\*\* When using the label dispenser, set the stop position (printer command ^E) to 13.

## **5** Ac c e sso rie s

- 3. Pla c e la b e l d isp e nse r to a lig n b o th ho le s o f sc re w.
- 4. Open the cover of the label dispenser, and then tighten the screws.

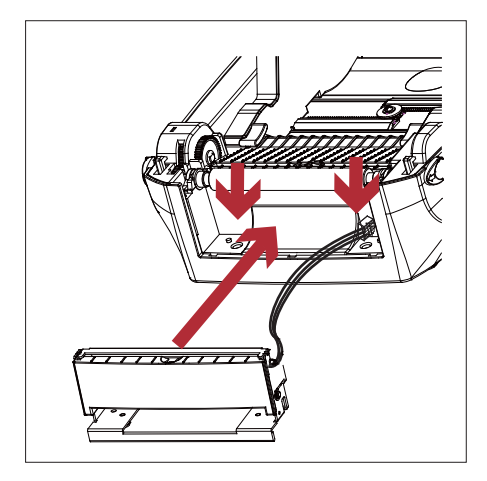

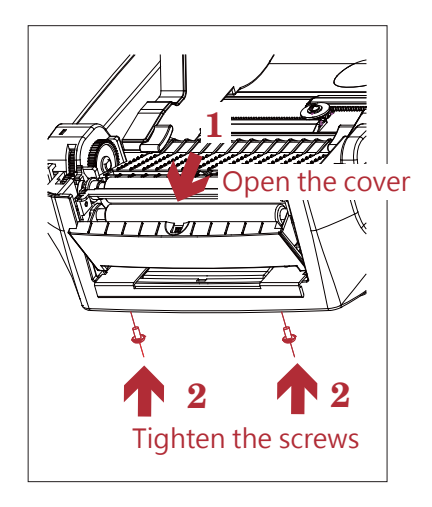

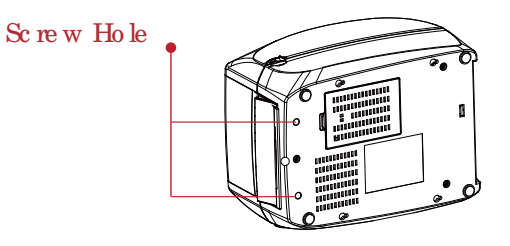

 $\mathfrak g$ 

5. Clo se the p rinte r c o ve r a nd p rinting me c ha nism. Then to turn the printer up side down.

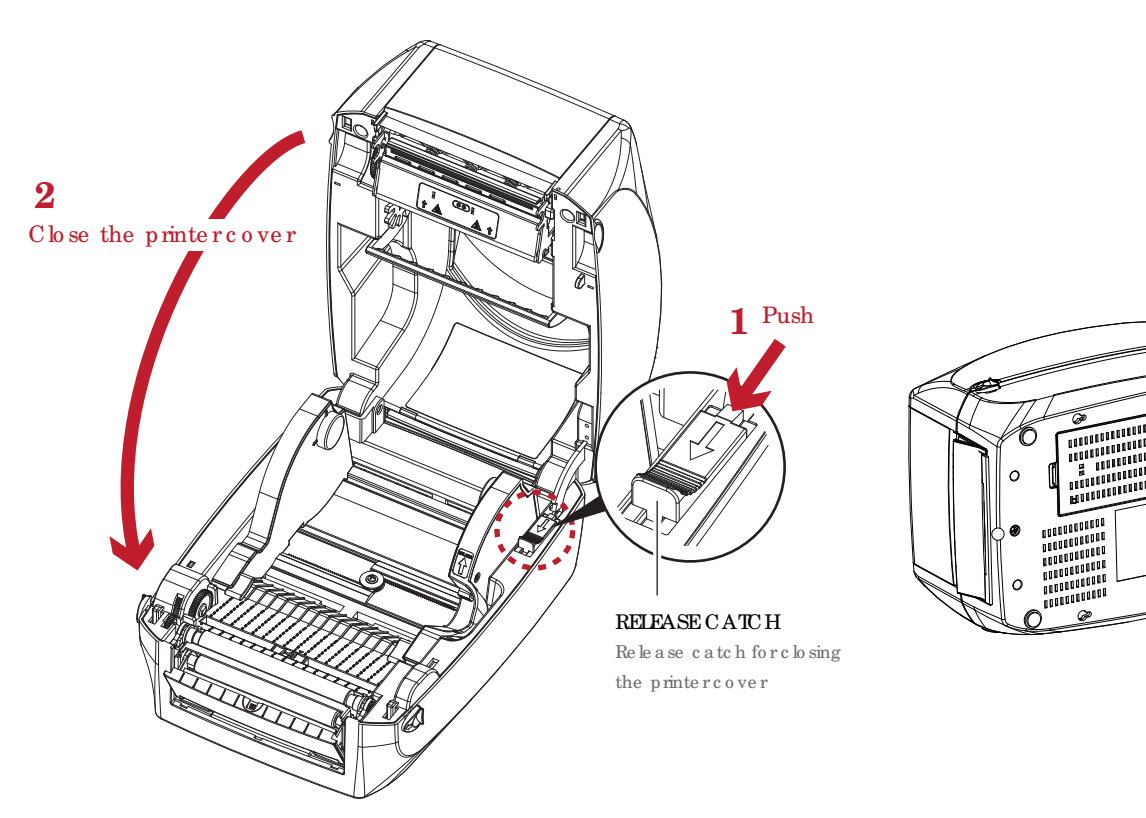

6. Open the cover on the bottom of printer.

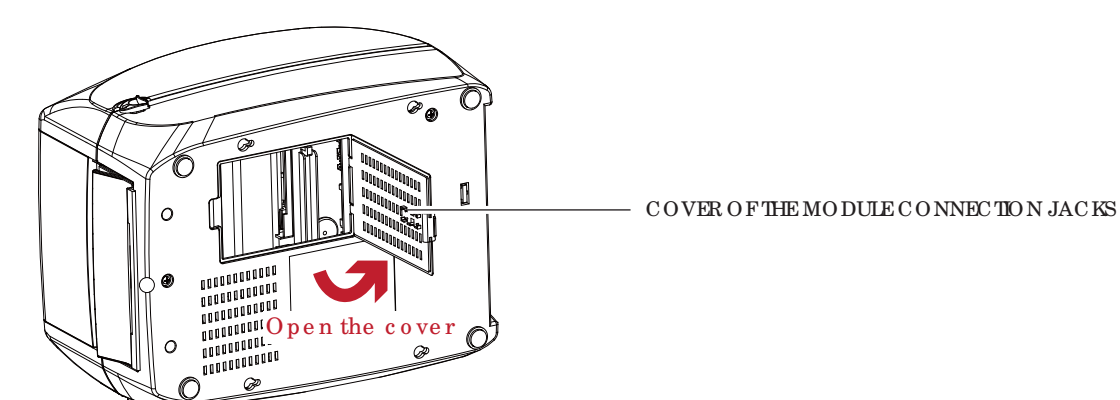

7. Plug the connector fo the label dispenser to the jack.

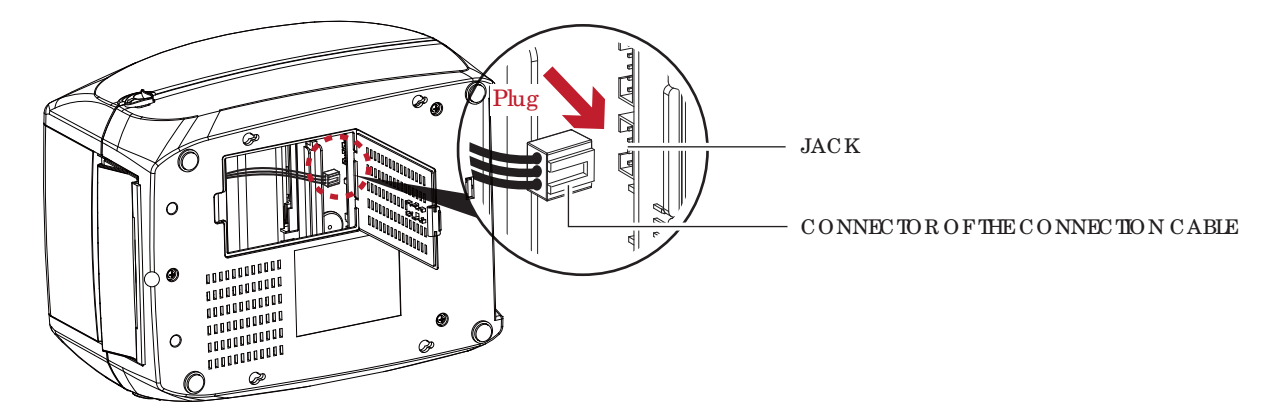

8. Close the cover of the module connection jacks.

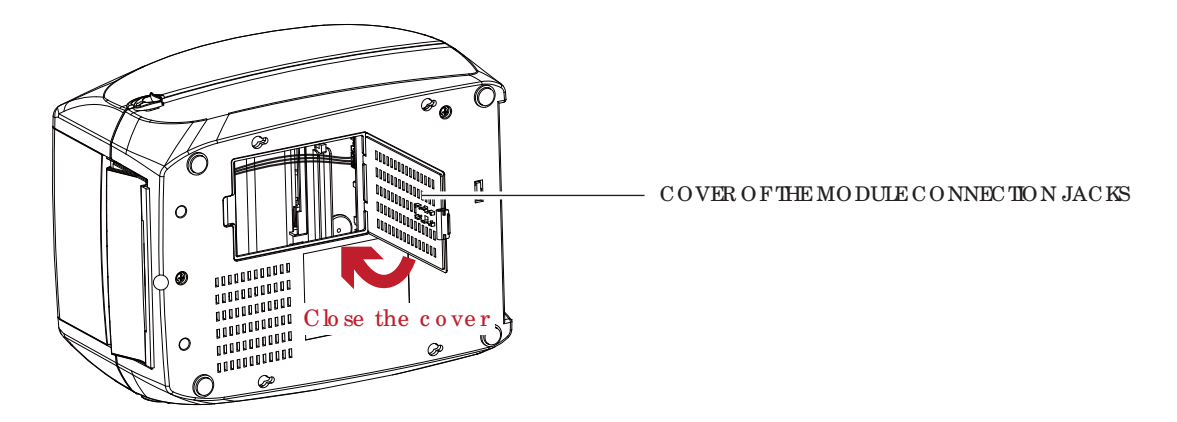

### No te

- The printer must be switc hed off when plugging the connector, or the motherboard may be destroyed!
- \*\* The re a re 2 jacks : the lower jack for the labeld ispenser, the upper jack for the cutter.

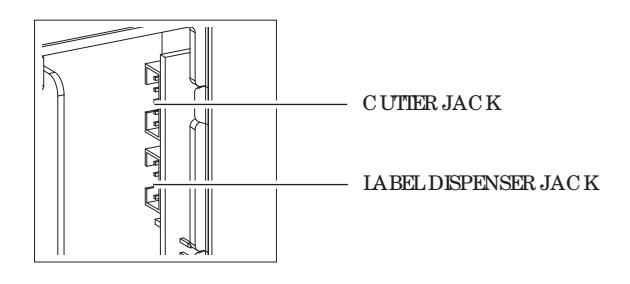

## **5** Ac c e sso rie s

#### **Loa ding La be l Roll with the C Module**

1. Re mo ve the first la b e l fro m the la b e l sto c k.

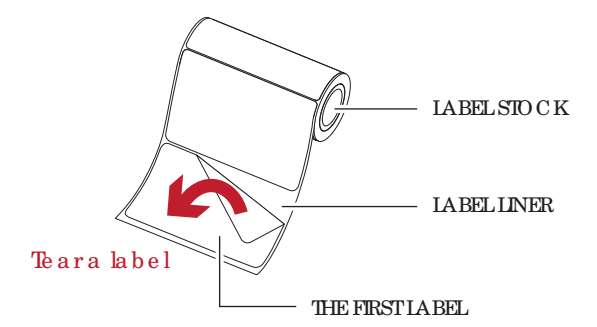

2. Feed the Labelstock through the labelguides. And pull the label line r through the platen and the steel of the label dispenser.

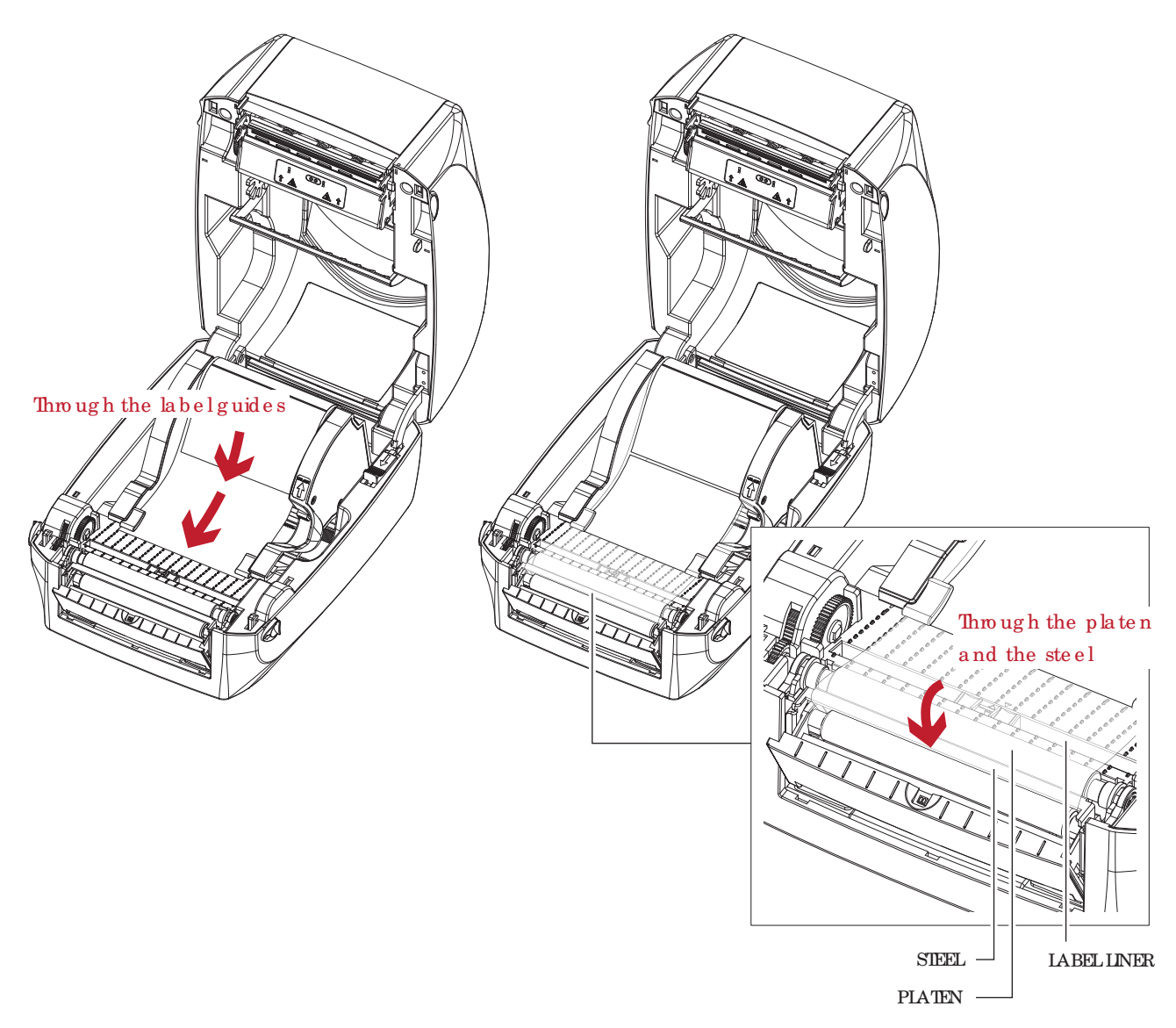

### **Note**

<sup>\*</sup> With La b e l Disp e nse r, the la b e ls sho uld b e a t le a st 25 mm hig h.

3. The feeding path of label and liner should be as shown in below graphic.

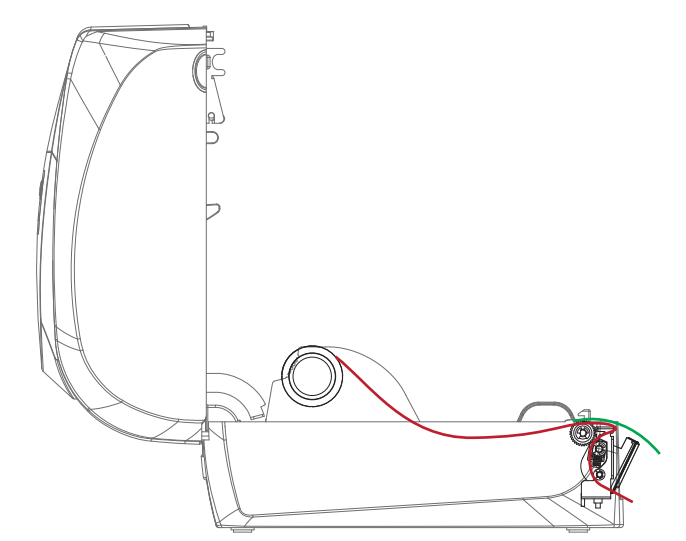

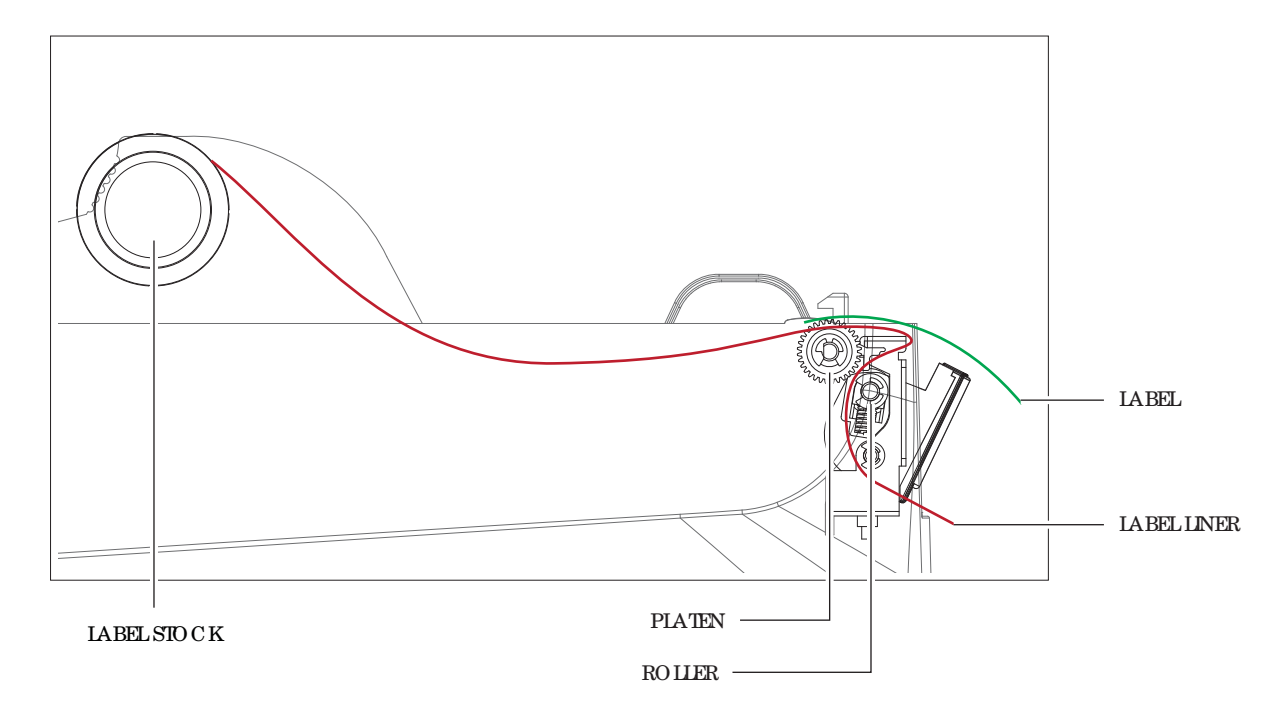

4. Clo se the la b e l d isp e nse r a nd p rinte r c o ve r. The insta lla tio n is c o mp le te d no w.

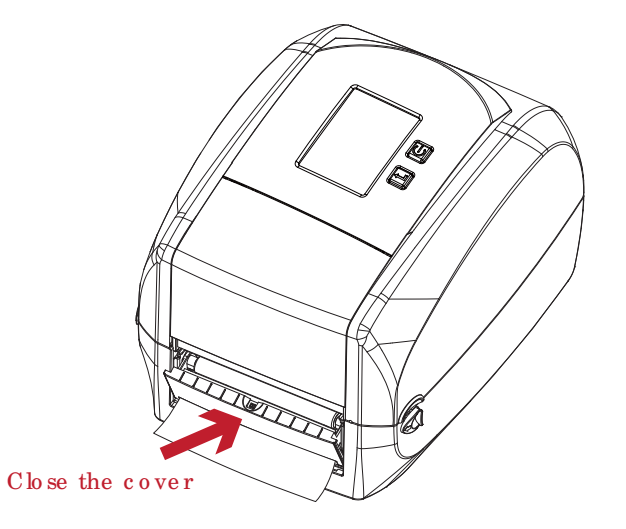

## **5** Ac c e sso rie s

5. Press the FEED button to feed the label. The label will be peeled from the liner while it passes through the label d isp e nse r.

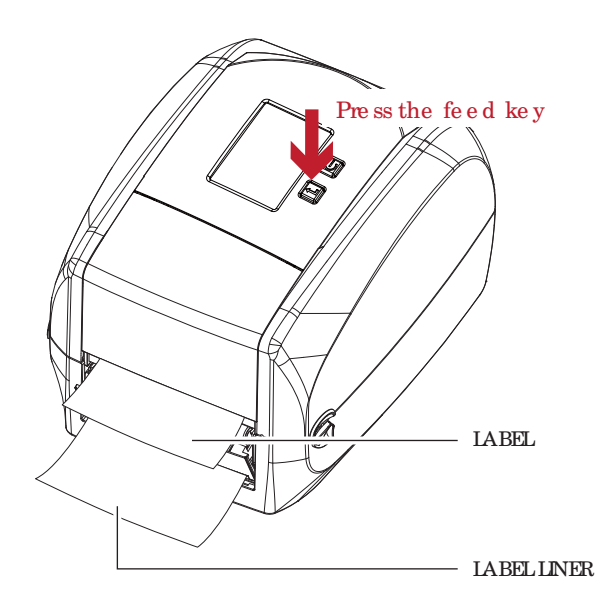

## **Note**

\*\*\*\* The re is a p a p e r se nso r o n the La b e l Disp e nse r mo dule . It will sto p the p rinting if it is c o ve re d b y la b e l. Re mo ve the la st p rinte d la b e l a nd the p rinte r will the n c o ntinue to p rint ne xt la b e l.

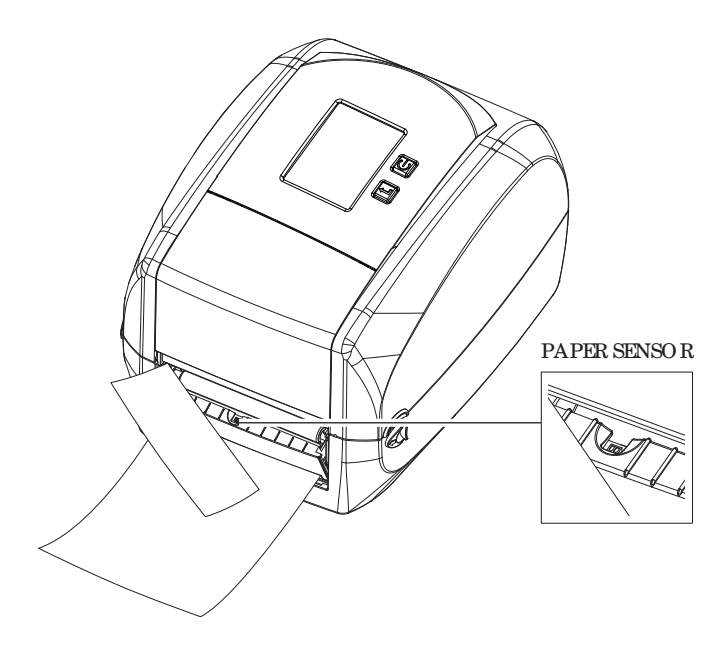

#### 5.3 Installing the Cutter

The Overview of the Cutter

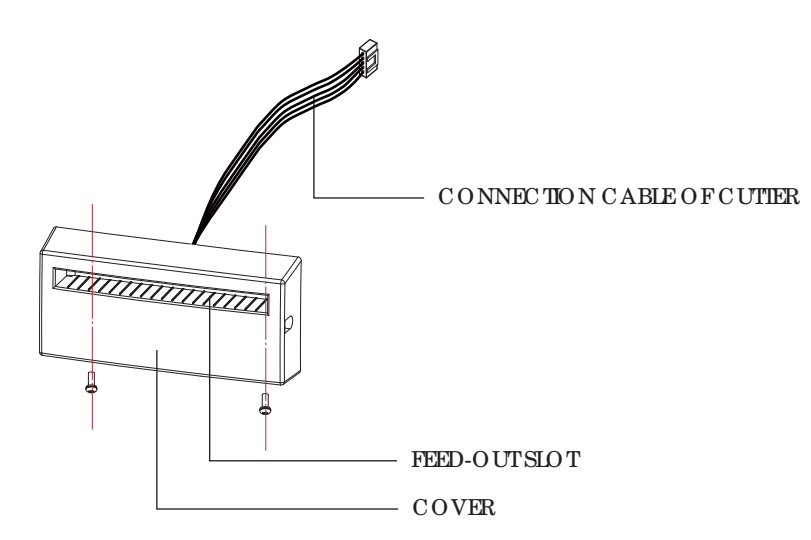

#### Preparation Steps

Please see the Section 5.1 Preparation Steps to complete the preparation steps before installing the cutter.

#### Installing the Cutter

1. Pass the connection cable through the slot of the printer.

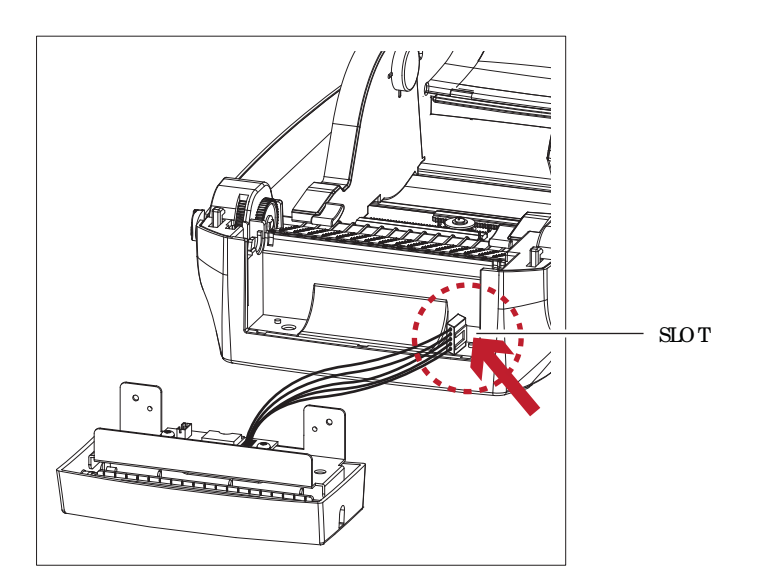

## **Note**

- $\ast$ Remember to switch off the printer before installing the cutter.
- $\ast\ast$ Do not use to cut adhe sive labels! Glue residue will be left on the cutter blade and impair its functioning. The cutter has a blade life of 400,000 cuts when using paper liner which is 250µm thick and 76.2mm (3 inches) wide.
- \*\*\* You can cut paper with a max. width of 118mm.
- \*\*\*\*With the cutter installed, set the stop position in Qlabel to 30, and the Evalue to 30.

## **5** Ac c e sso rie s

2. Place the cutter to a lign b o th ho les of screw and then tighten the screws. (Sc re w ho les on the front side of the bottom barc ode Printer)

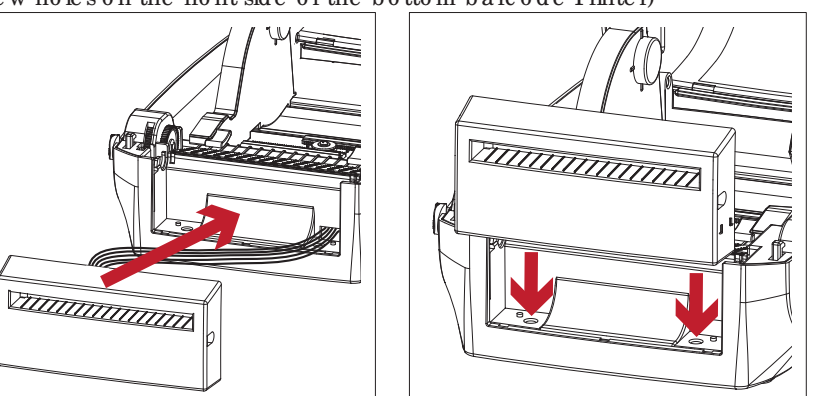

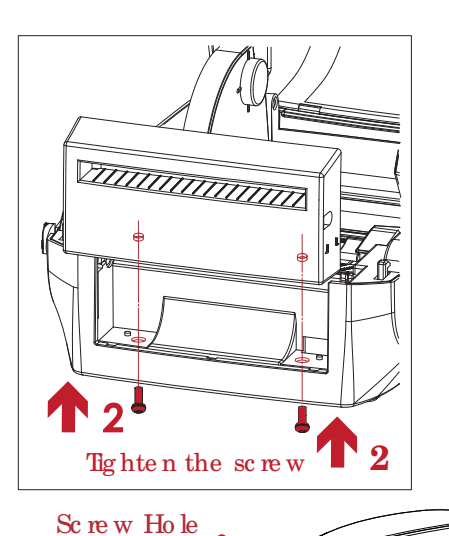

 $\mathbf{0}$ 

3. Place the p laten back to the printer and lock the clips.

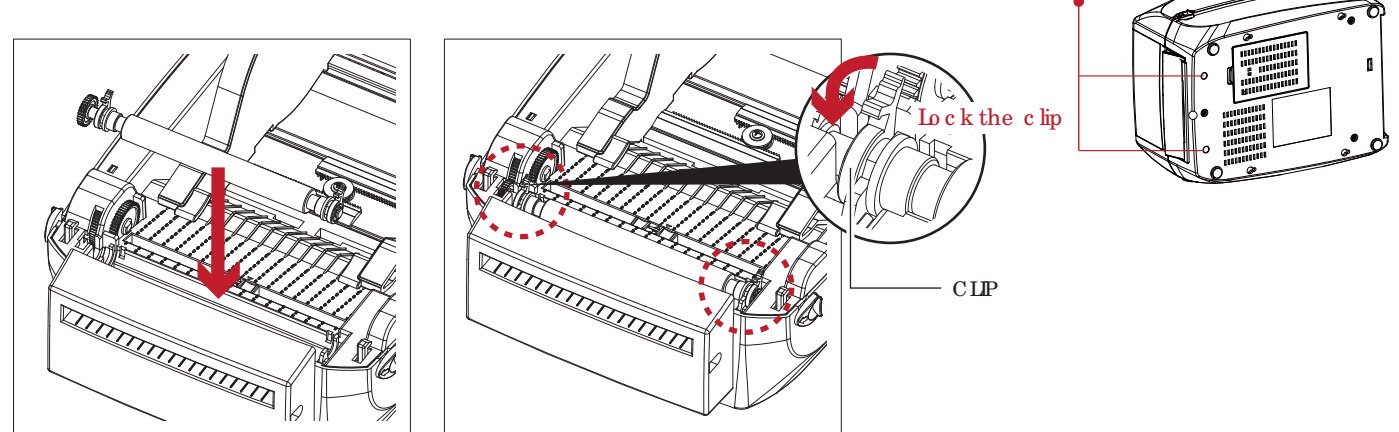

4. Clo se the p rinte r c o ve r a nd p rinting me c ha nism. Then to turn the printer up side down.

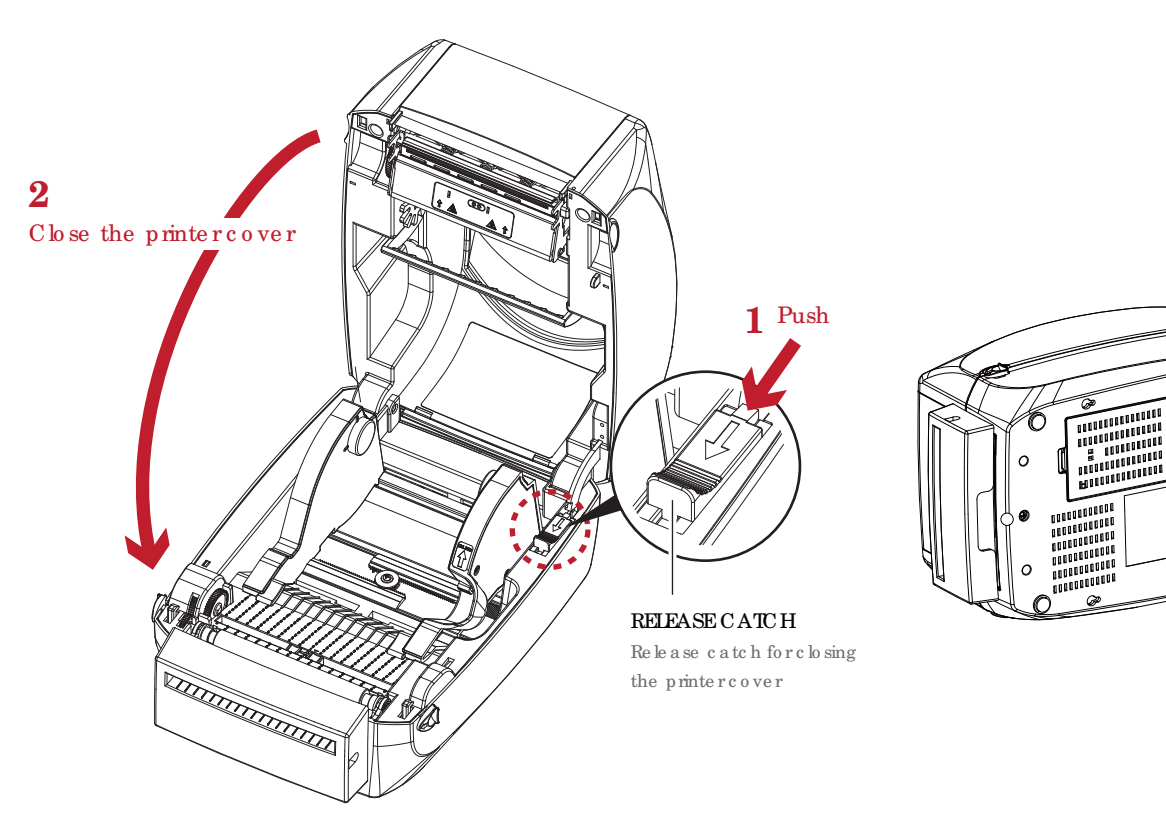

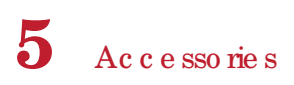

5. Open the cover on the bottom of printer.

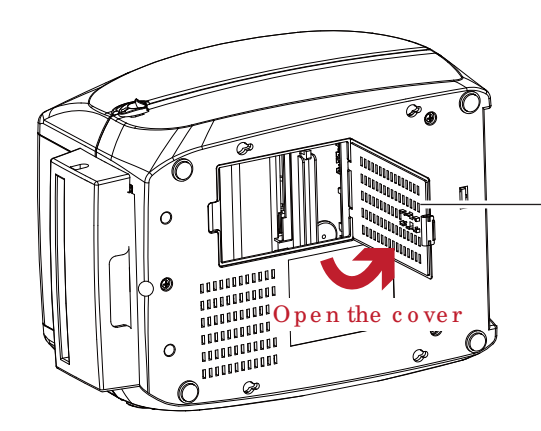

COVER OF THE MODULE CONNECTION JACKS

6. Plug the c o nne c to r fo r the c utte r to the ja c k.

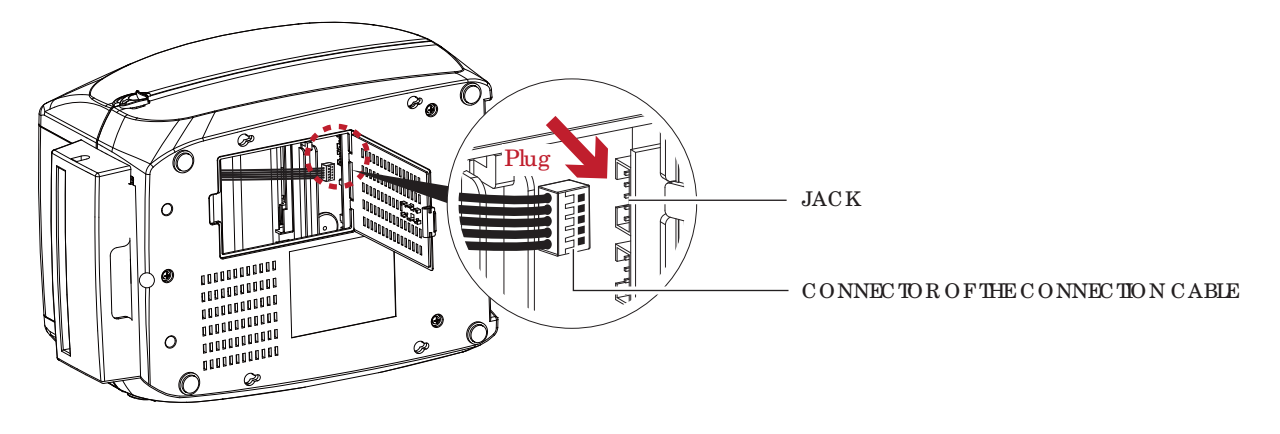

7. Close the cover of the module connection jacks.

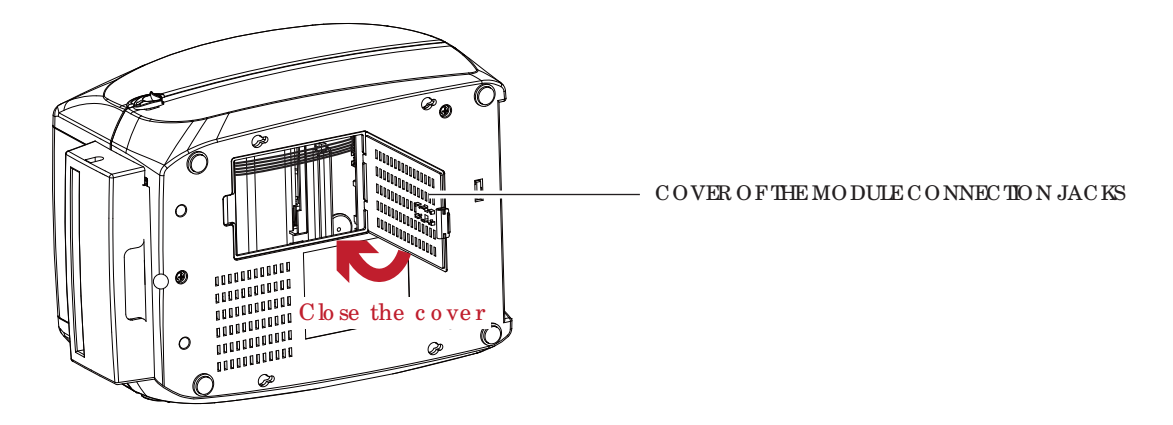

### **Note**

- \* The printer must be switched off, or the motherboard may be destroyed!
- \*\* The re a re 2 jacks : the lower jack for the label d ispenser, the upper jack for the cutter.

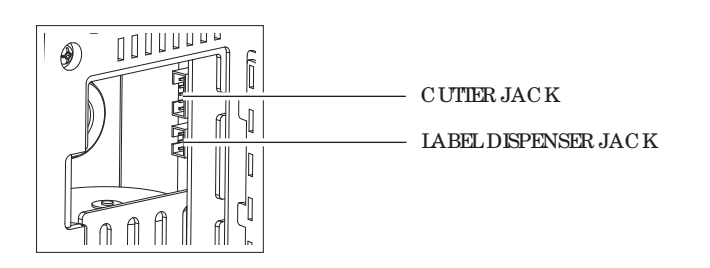

## 5 Ac c e sso rie s

#### Installing the Label Roll Module on the Printer

1. Pass the labels through the guides and the cutter.

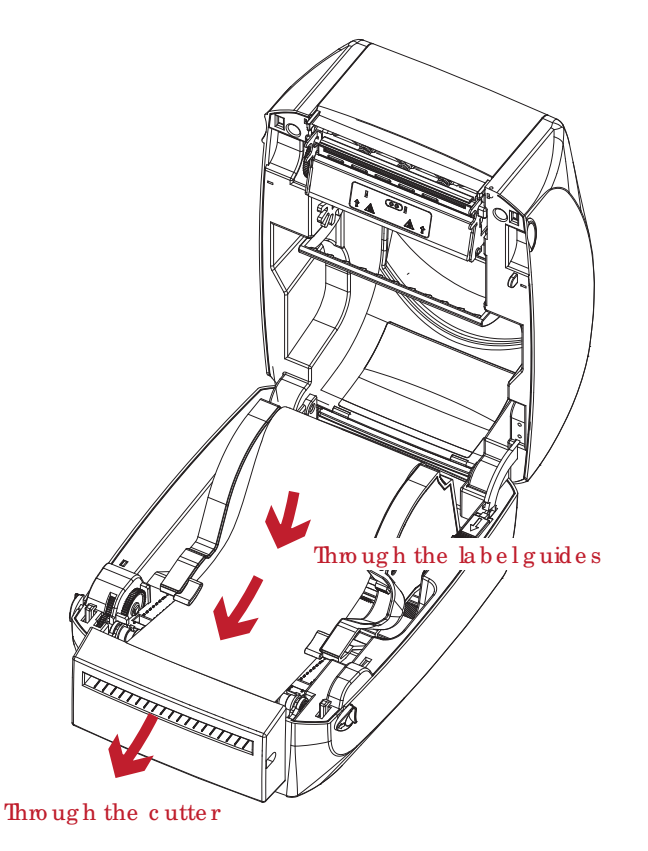

2. Close the top coverand printing mechanism. To finish, press the FEED button to set the label position.

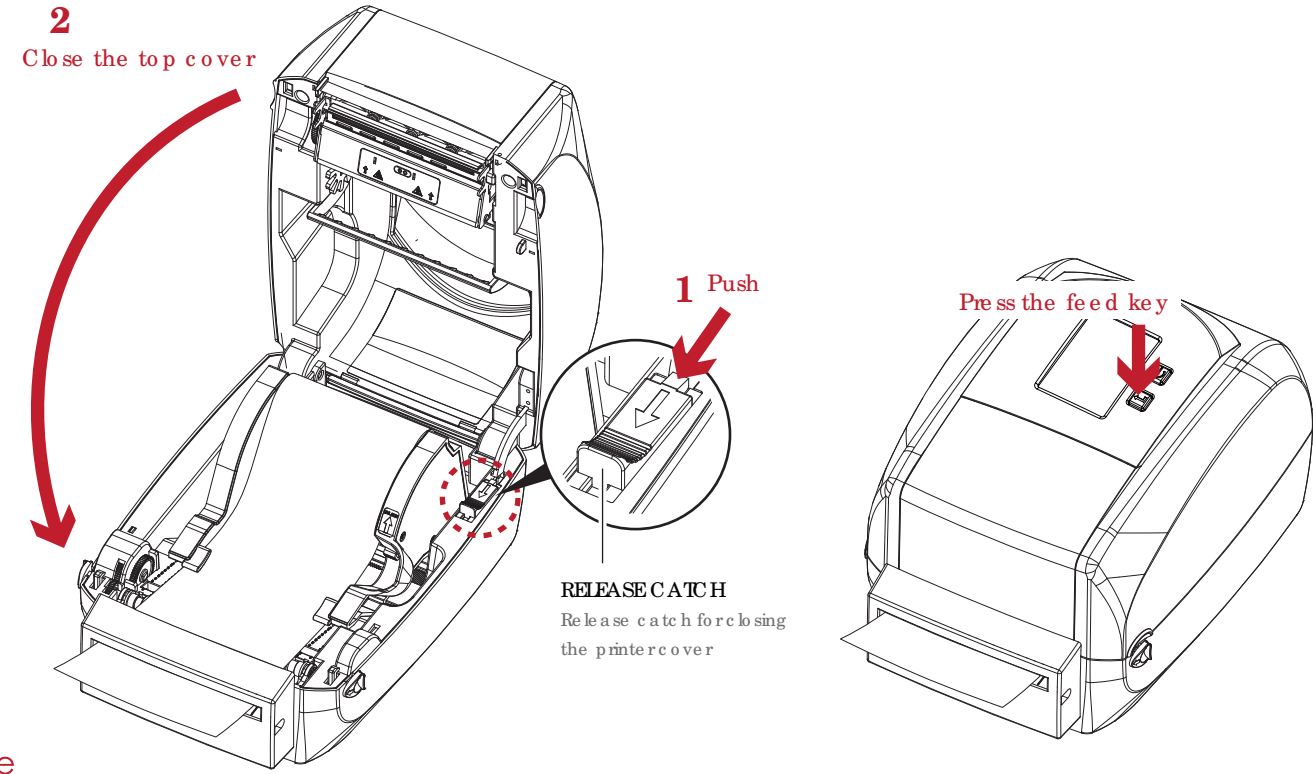

## **Note**

- We advise against using inside wound label stock. ×
- $**$ Labels should be at least 30 mm high. When using the printer with the cutter, you should set the stop position  $(^{\wedge}E)$  to 30.

#### Installing the Bluetooth Module(For RT860i) 5.4

Step 1.

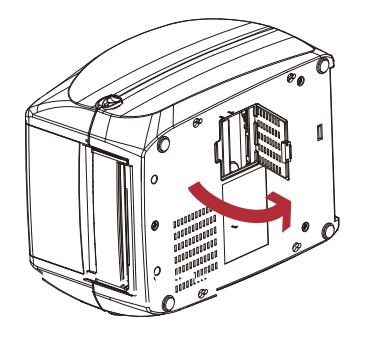

Power off and open the option cover.

Step 2.

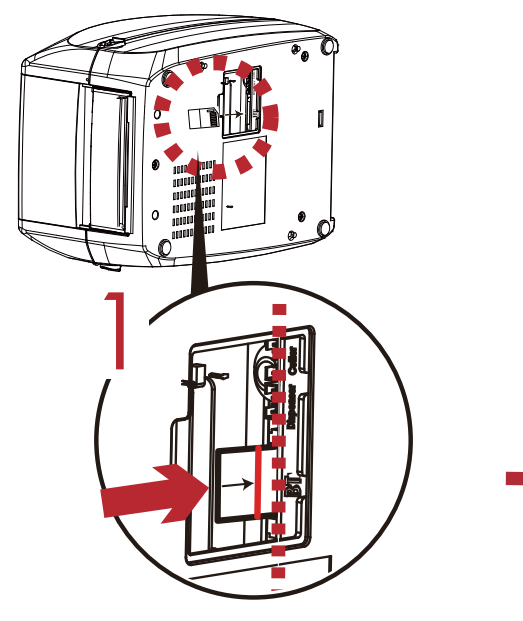

Insert blue to o th module into the slot.

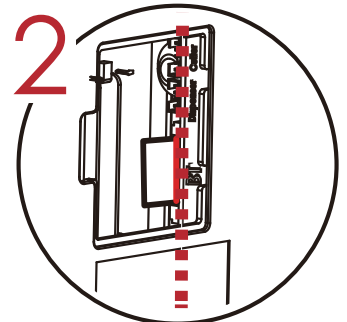

Push the module till the indication line aligns to the edge of mainboard to avoid signale mor.

## Step 3.

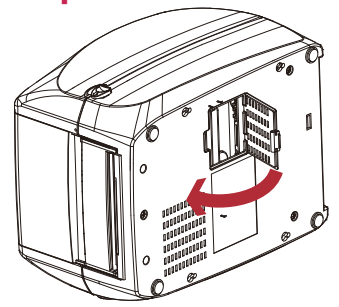

Close the option cover.

#### 注意

Income ct installations below must be avoid.  $1. \,$ 

2. Power off before installing the blue to oth module.

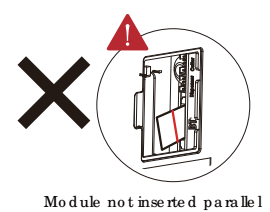

to the mainboard.

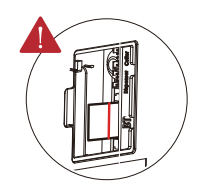

Module not completely inserted.

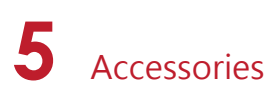

## 5.4 Installing the bluetooth module(For RT833i、RT863i)

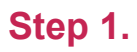

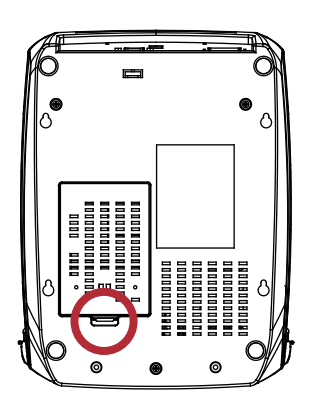

## **Step 2.**

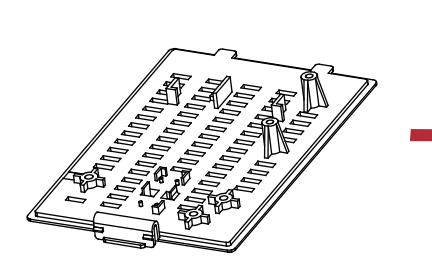

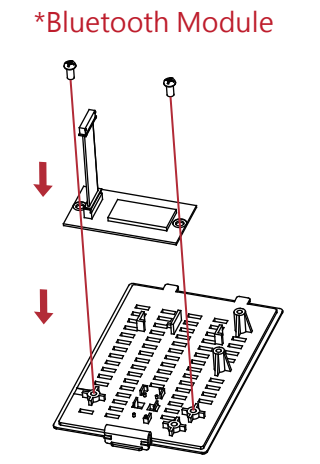

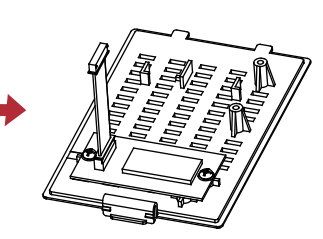

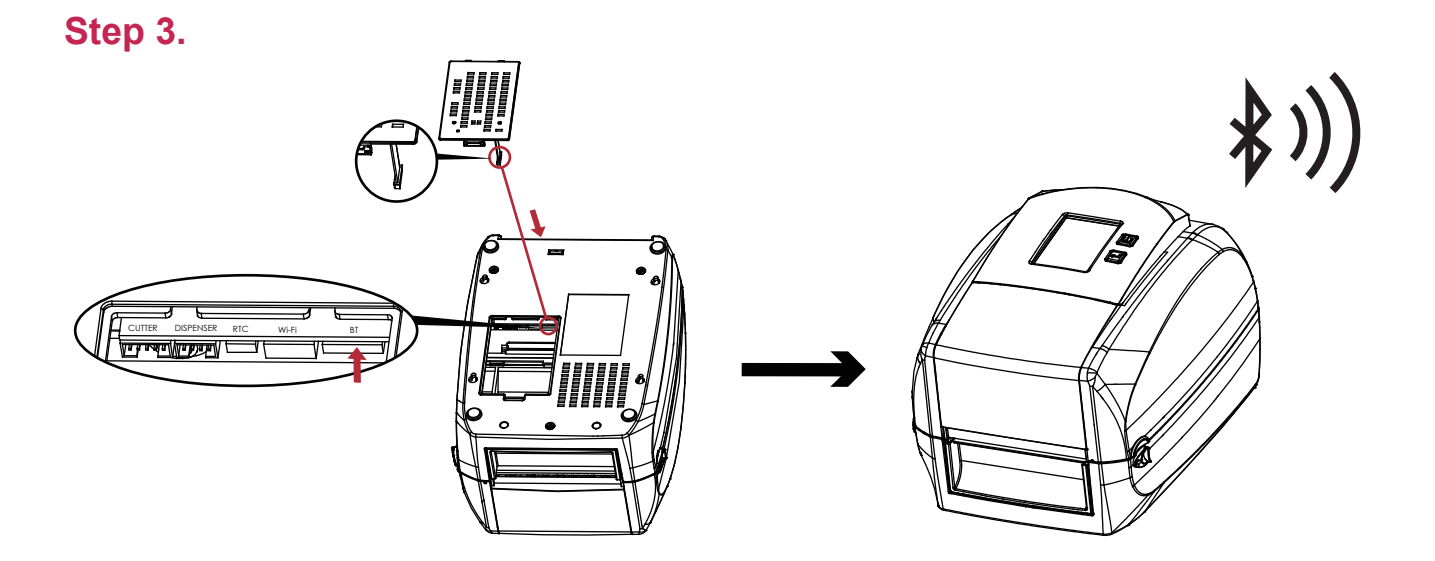

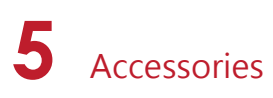

## 5.5 Installing the WiFi Module(For RT860i)

**Step 1.**

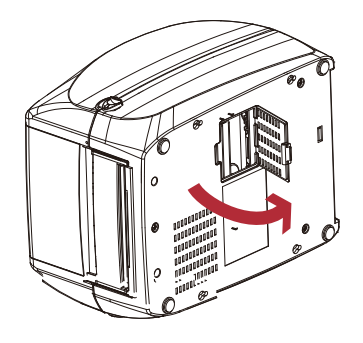

Power off and open the option cover.

**Step 2.**

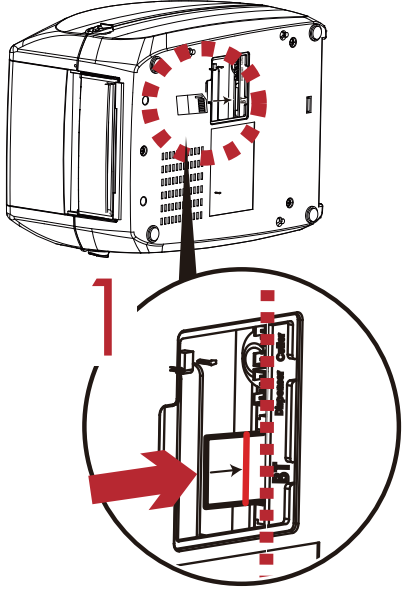

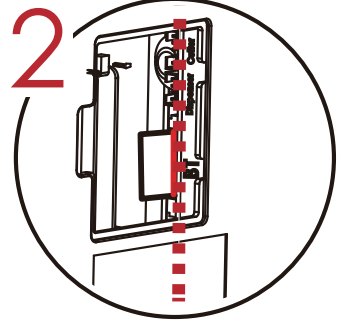

Push the module till the indication line aligns to the edge of mainboard to avoid signal error.

Insert WiFi module into the slot.

## **Step 3.**

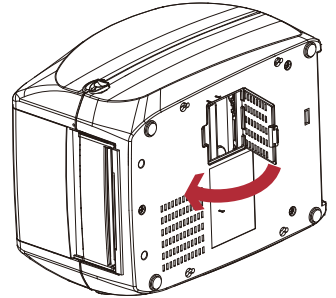

Close the option cover.

**注意**

1. Incorrect installations below must be avoid.

2. Power off before installing the WiFi module.

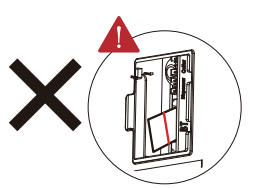

Module not inserted parallel to the mainboard.

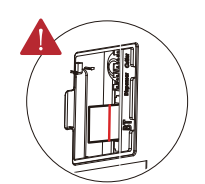

Module not completely inserted.

\* Due to RT800i Series WiFi module message communication through LAN port, please make sure WiFi module has been removed when you want to use LAN port.

# **5 Accessories**

5.5 Installing the WiFi Module  **(For RT833i/RT863i)**

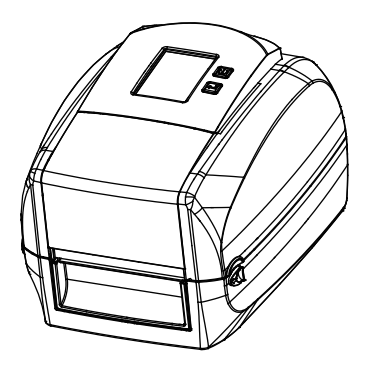

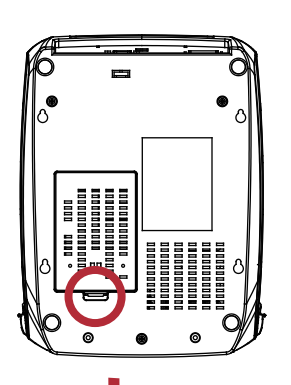

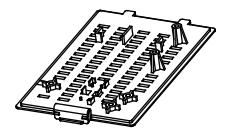

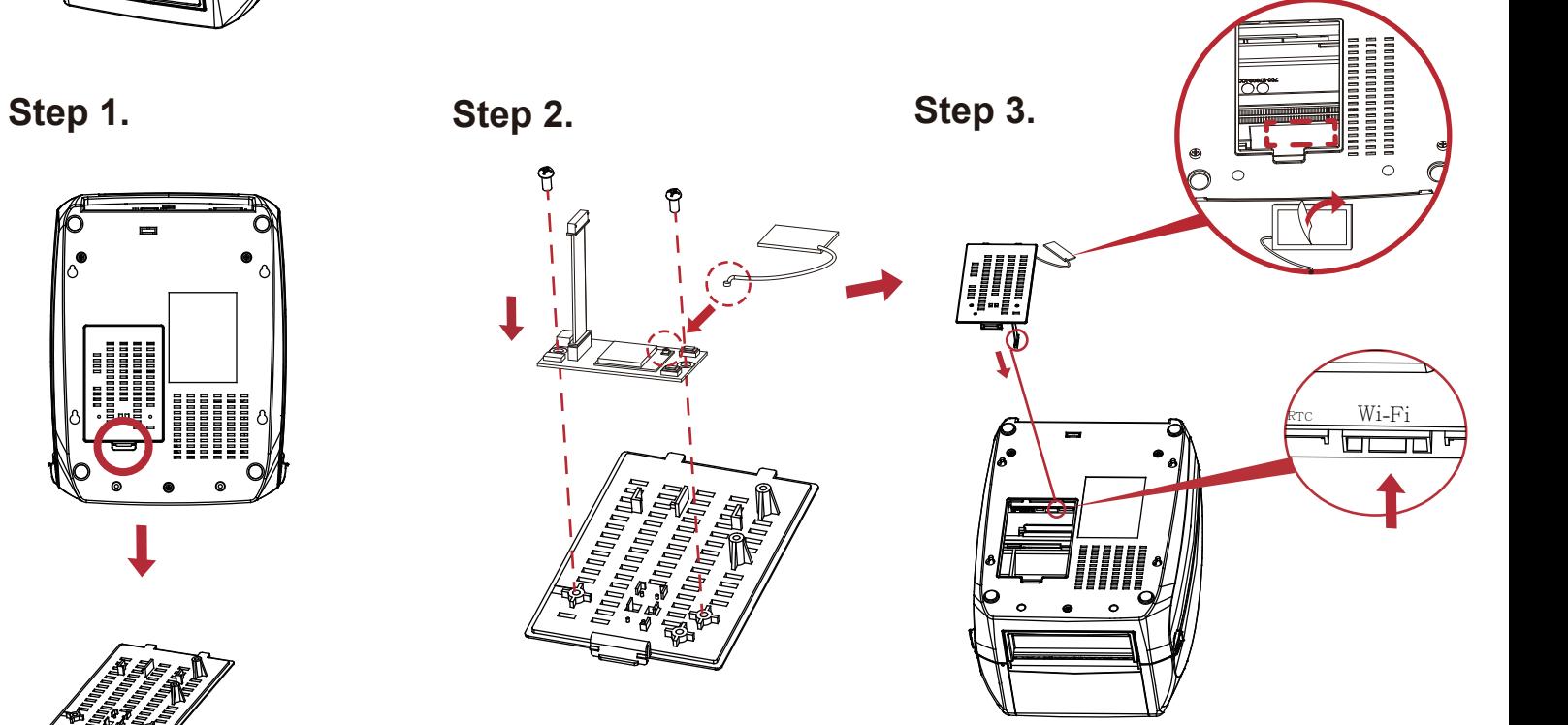

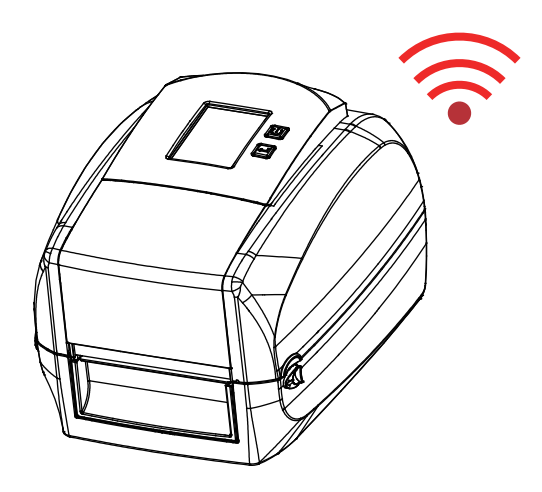

## **6** Maintenance and Adjustment

## 6.1 Cle a ning the Print He a d

Dirt on the print head or ribbon may result in inadequate print quality (there are only partial images on the label). The printer cover should there fore be kept closed when possible. Keeping dirt and dust away from the paper or labels ensures a good print quality and a longer life span of the print head.

#### **Cle a ning Ste ps**

- 1. Switc h o ff the p rinte r.
- 2. Open the printer cover.
- 3. Re mo ve the rib b o n.
- 4. To re mo ve a ny la b e l re sid ue o r o the r d irt fro m the p rint he a d (se e Re d a rro w), p le a se use a so ft lint-fre e c lo th d ip p e d in a lc o ho l to wip e .

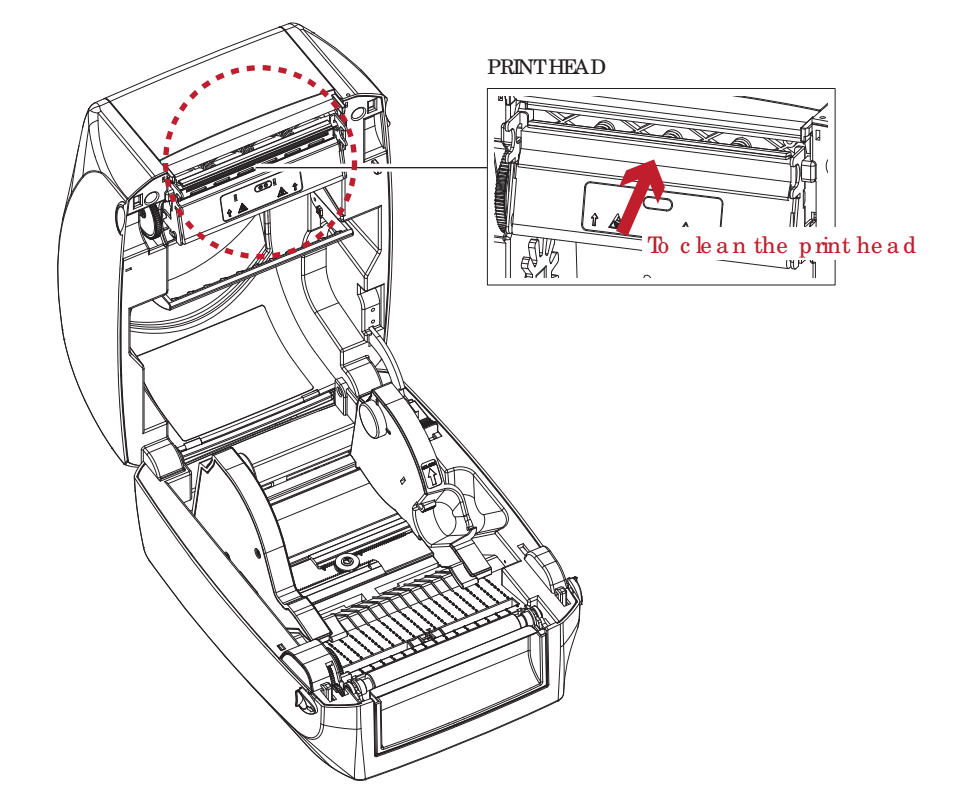

## **Note**

We e kly to c le an the p rint he ad one time . (Re c ommended)

<sup>\*\*</sup> When c le a ning the p rint he ad, p le a se no te that if the re is attached to metal or hard on soft c loth, if using a dirty so ft c lo th ma de printer he ad damage is not covered under warranty conditions.

## 6.2 Trouble shooting

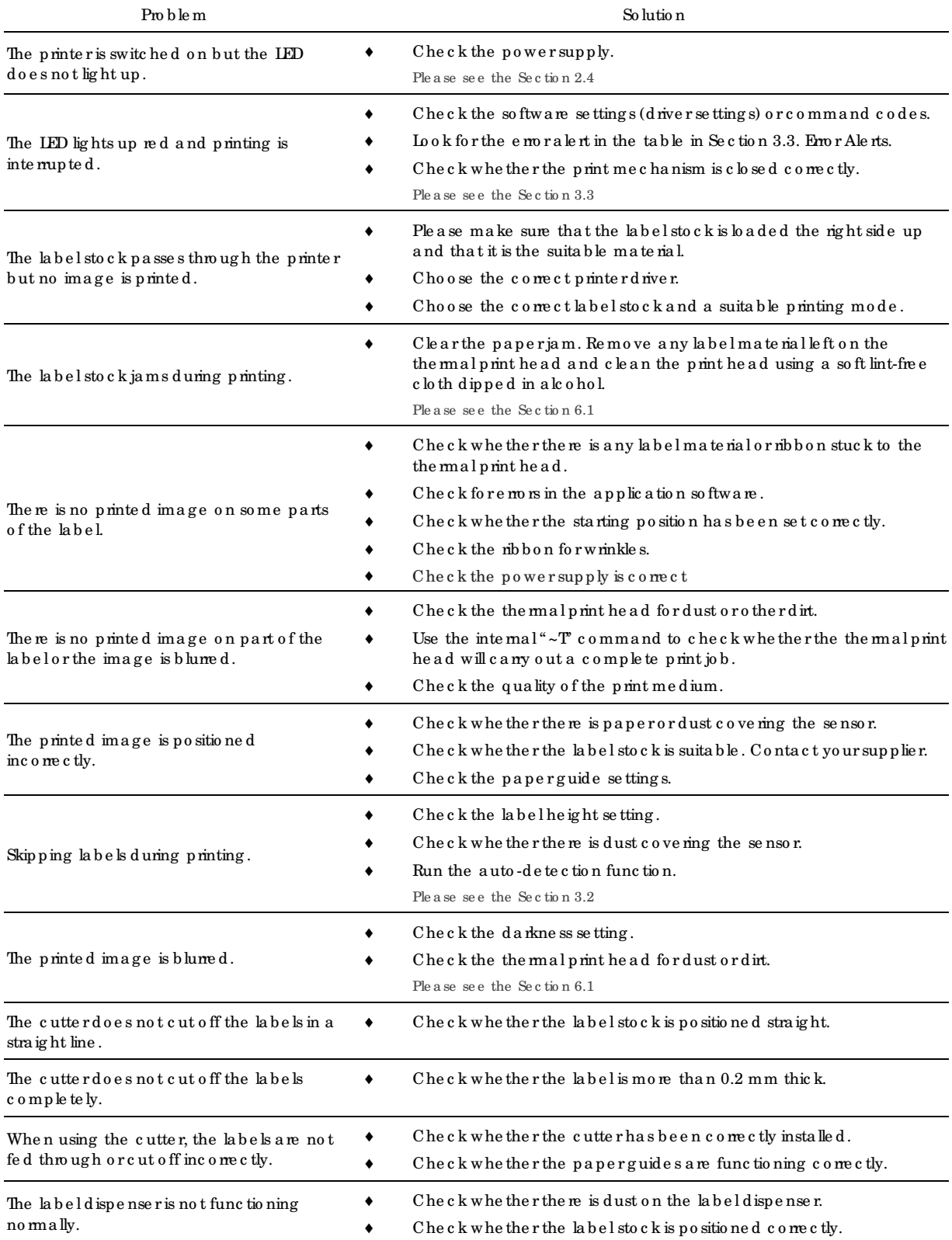

## No te

 $*$  If this does not re so lve the problem, c o ntact your dealer.

# APPENDIX

PRODUCT SPENIFICATIONS

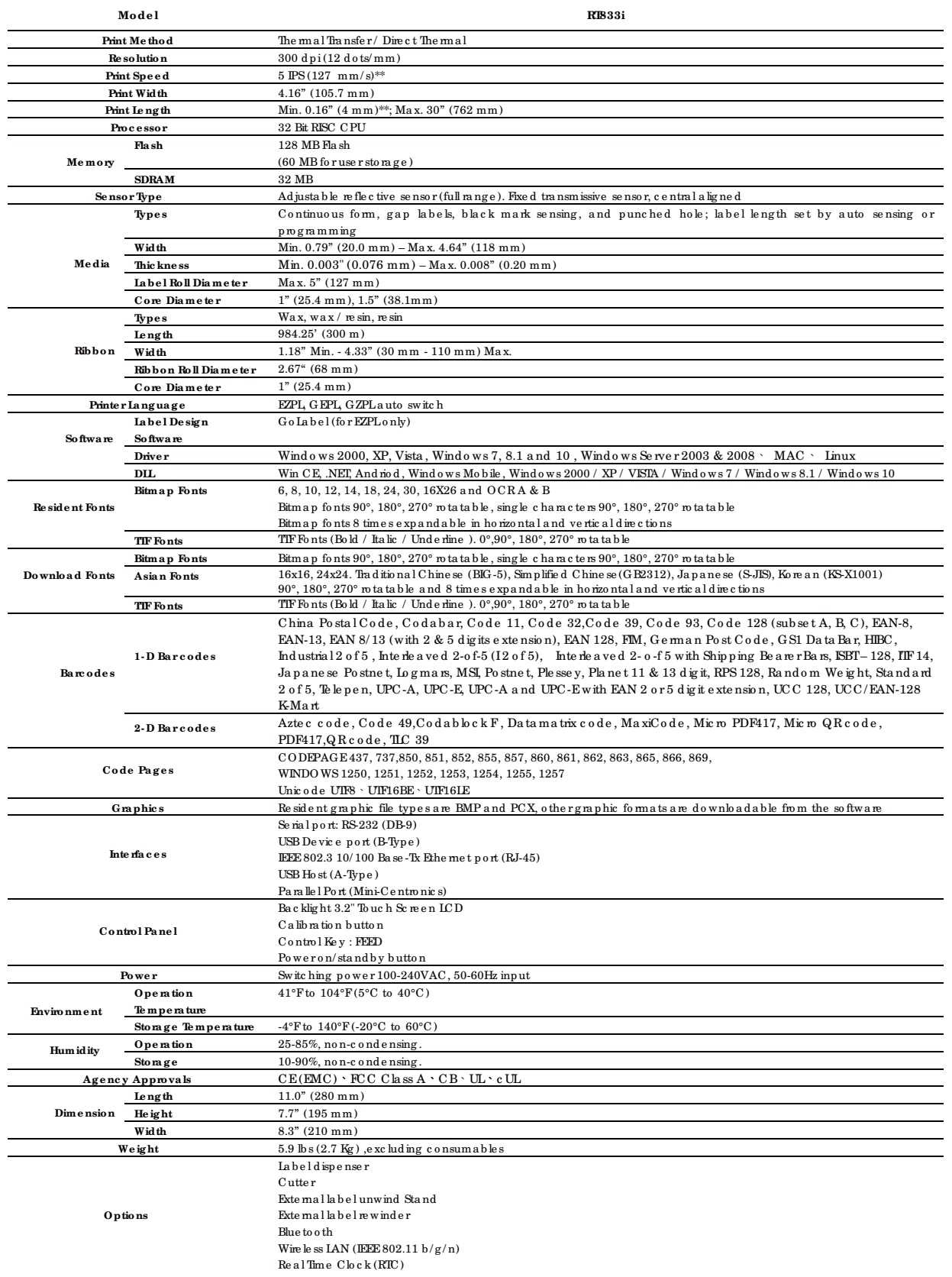

\*Sp e c ific a tio ns a re sub je c t to c ha ng e witho ut no tic e . All c o mp a ny a nd / o r p ro d uc t na me s a re tra d e ma rks a nd / o r re g iste re d tra d e ma rks o f the ir

re spective owners.<br>\*\*Minimum print height and maximum print speed specification compliance can be dependent on non-standard material variables such as label<br>type,thickness, spacing, liner construction, etc. GoDEX is pleas c a p a b ility.

RT800i SERIES USER MANUAL

# APPENDIX

PRODUCT SPENIFICATIONS

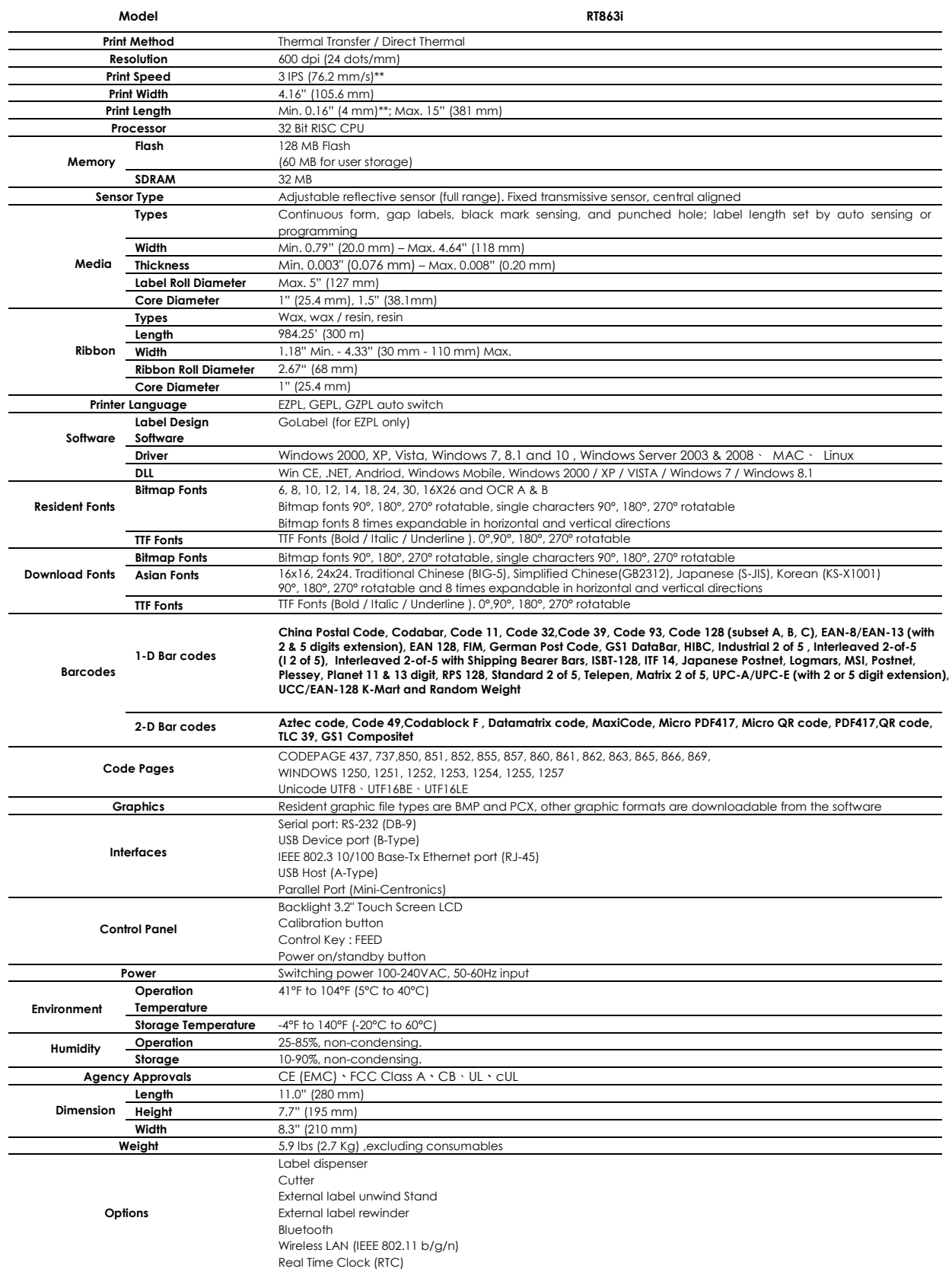

\*Specifications are subject to change without notice. All company and/or product names are trademarks and/or registered trademarks of their

respective owners.<br>\*\*Minimum print height and maximum print speed specification compliance can be dependent on non-standard material variables such as label<br>type,thickness, spacing, liner construction, etc. GoDEX is please
RT800i SERIES USER MANUAL

# APPENDIX

### PRODUCT SPENIFICATIONS

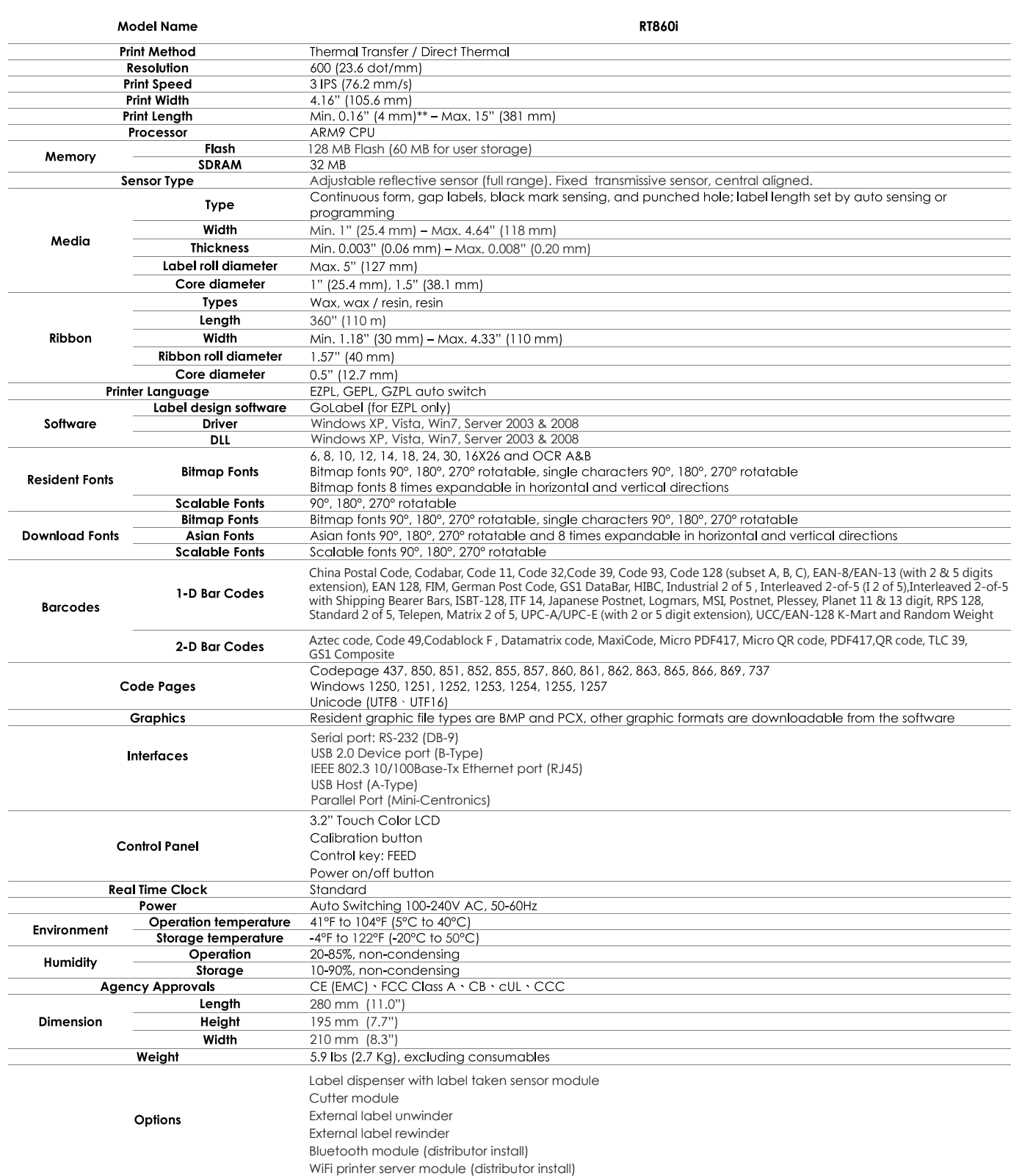

Specifications are subject to change without notice. All company and/or product names are trademarks and/or registered trademarks of their respective owners.

\*\* Minimum print height and maximum print speed specification compliance can be dependent on non-standard material variables such as label type, thickness, spacing, liner construction, etc. Godex is pleased to test non-standard materials for minimum print height and maximum print speed capability.

\*\*\* Due to RT800i Series WiFi module message communication through LAN port, please make sure WiFi module has been removed when you want to use LAN port.

RT800i USER MANUAL

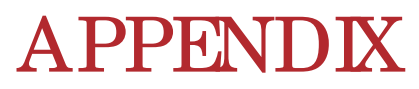

#### Co mmunic a tio n Po rt Sp e c ific a tio ns

#### **Pinout De sc ription**

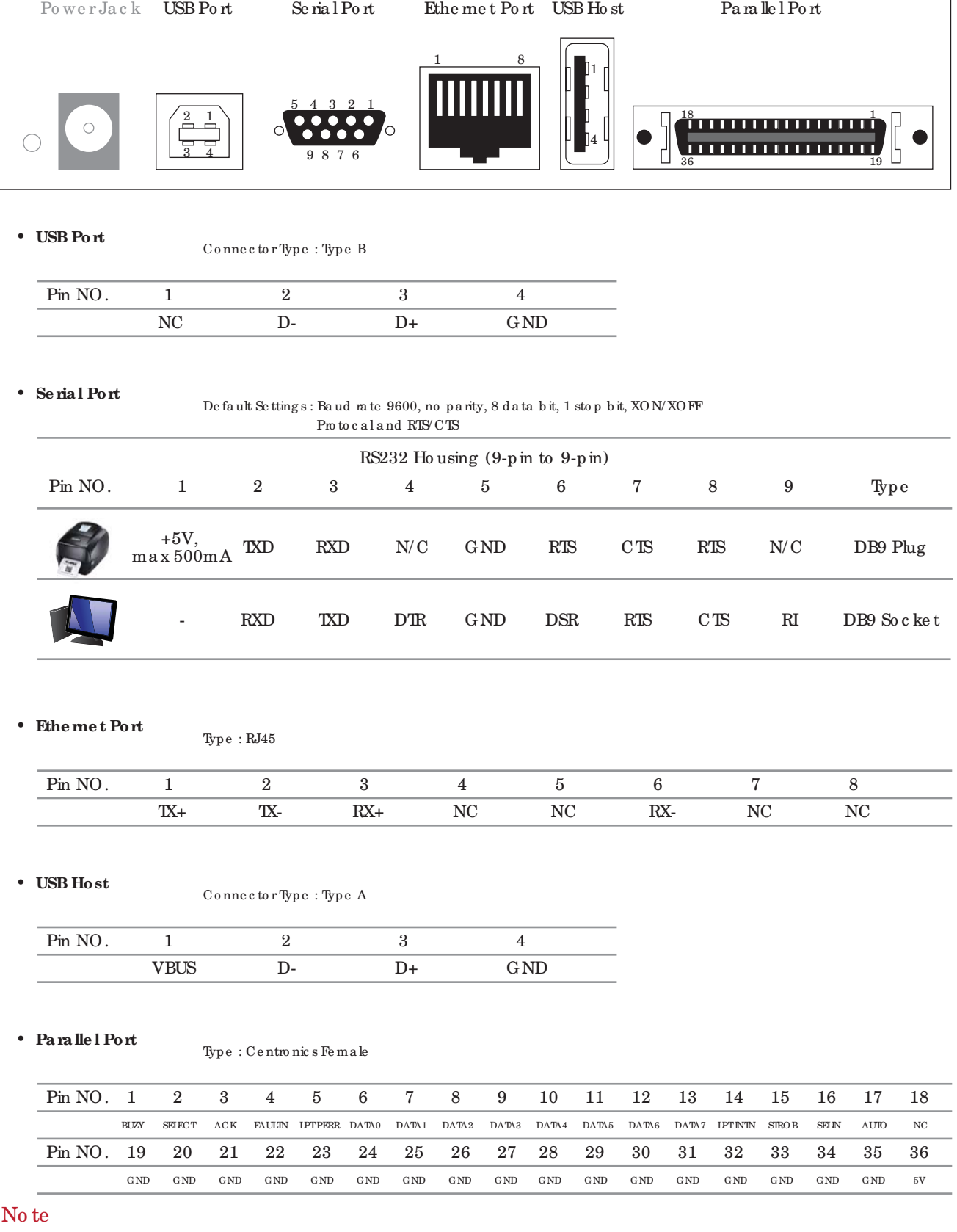

 $^*$  Se ria l p o rt to ta l o utp ut c a n no t e xc e e d the maximum c urre nt o f  $500 \text{mA}$ 

# **APPENDIX**

### FILE MANIPULATION WHEN USING USB STICK

#### File Manipulation

 $\bullet$ 

The files in both devices (USB memory stick and printer internal Flash memory) are able to copy and move by the commands"~MCPY' and "MMOV" that sends from GoLabelon a PC via either connection - USB or Ethemet ports.

#### $\bullet$  Copy

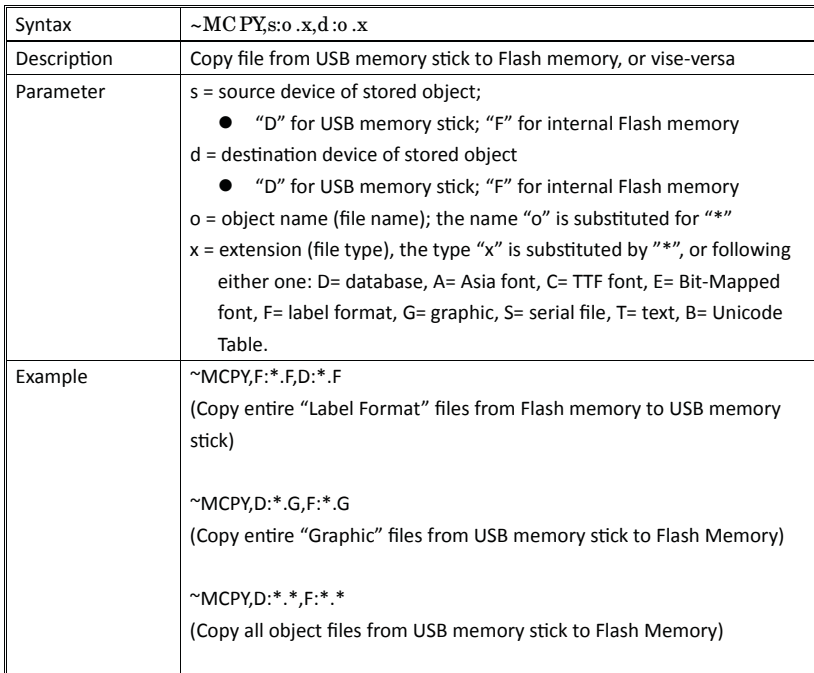

#### $\bullet$  Move

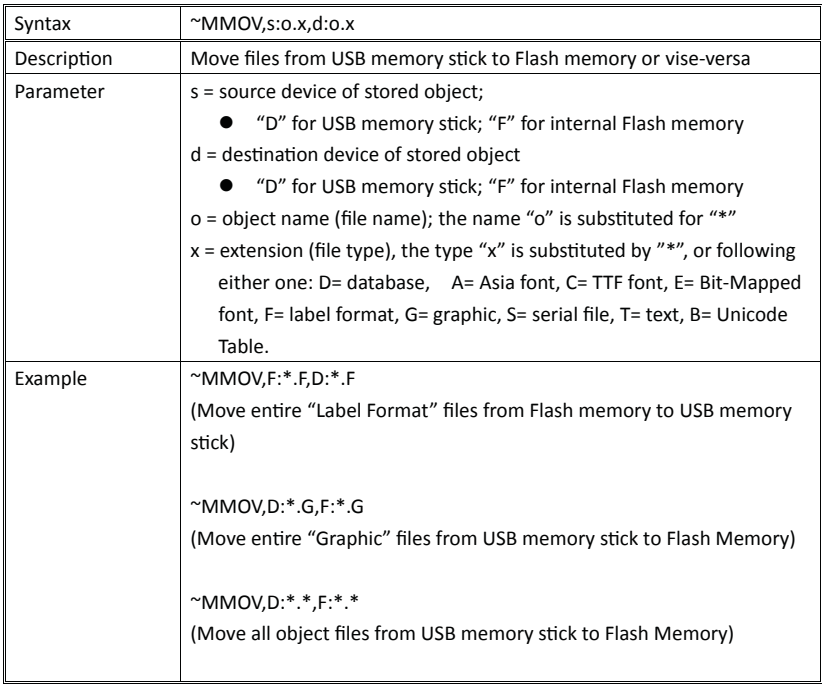

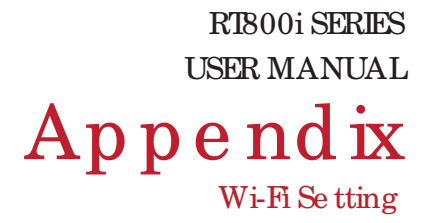

## **Ma nua l of Wi- Fi Module Insta lla tion**

- Ste p 1. Turn Off the Po we r
- Ste p 2. Inse rt the Wire le ss Mo d ule

Ple a se fo llow the "Wire le ss Mo d ule Insta lla tion Ma nua l" to insert the wire less module of RT863i

Step 3. The screen will display a grey Wi-Fi icon, and this means the printer has successfully detected the wireless module.

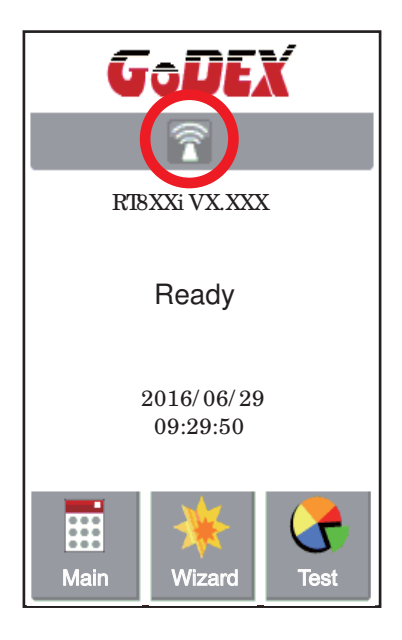

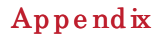

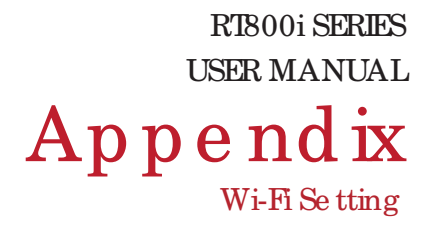

## Matching the Wireless Access Point Through Touch Panel

Step 1. Turn on the printer and LCD panel will display

"Main menu"

Step 2. Select "Main"

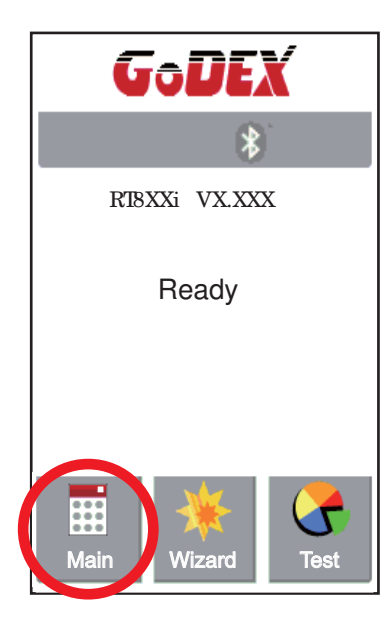

Step 4. Select" WIFISettings"

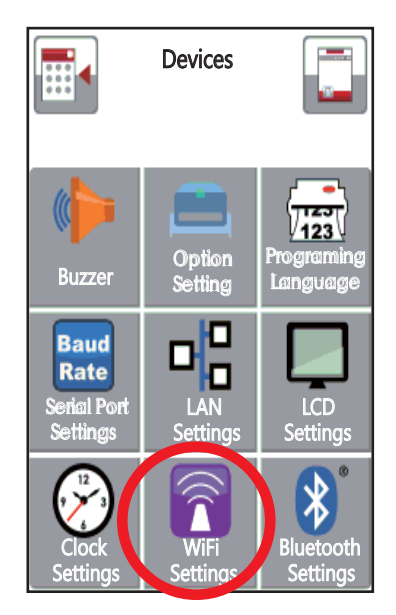

Step 3. Select "Devices"

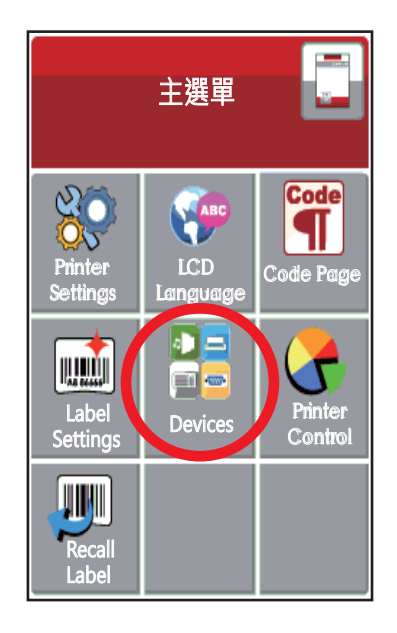

Step 5. Select "Search Devices"

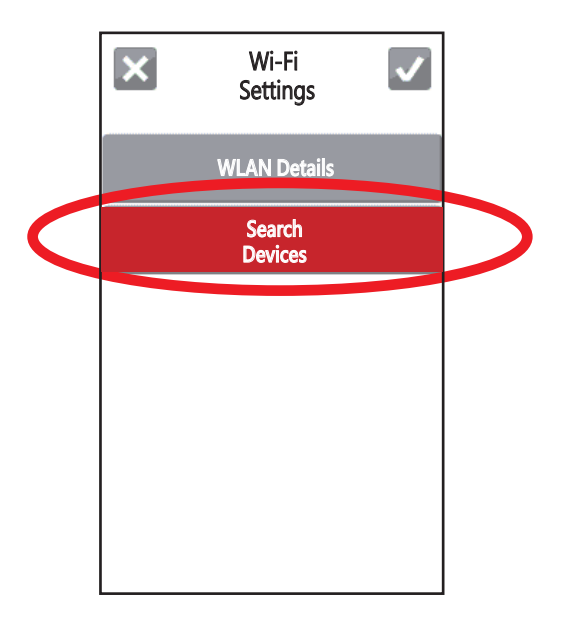

#### Step 6. Wi-Fidevice lists will pop-up

 $\operatorname{a\,f\!te\,r\,a\,f\!e\,w\,se\,c\,o\,nd\,s}$ 

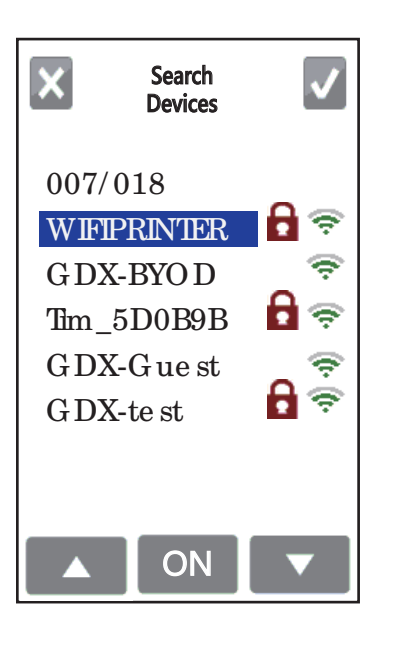

Step 8. Click on Password Column

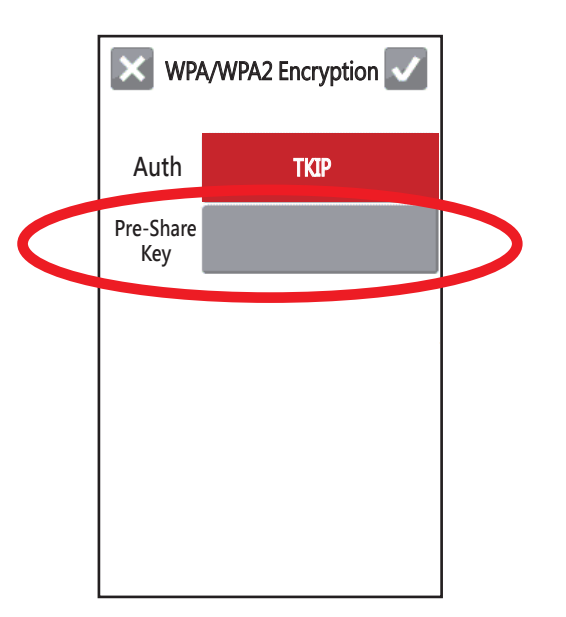

#### Step 7. Choose the assigned Wi-Fidevice

then press the ON button

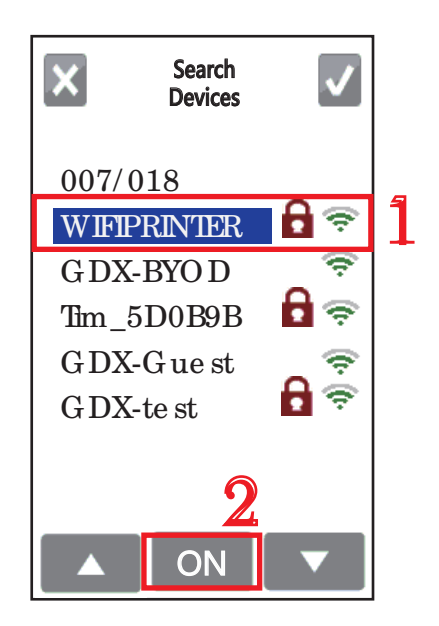

Step 9. Insert Password and Clic  $\sqrt{\sqrt{ }}$ 

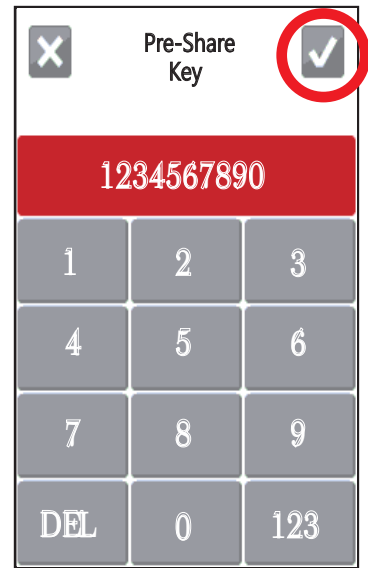

RT800i SERIES **USER MANUAL** Appendix

Wi-Fi Se tting

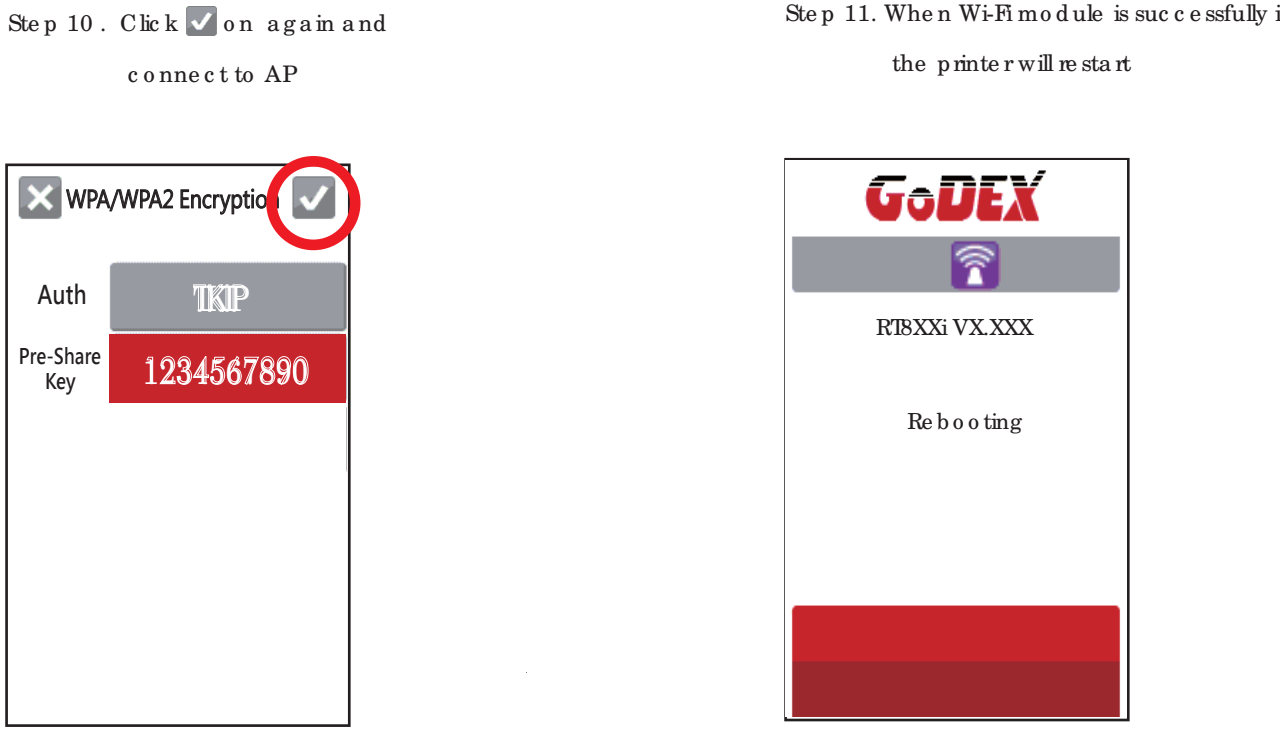

Step 12. If the Wi-Fi Icon turns purple, it means the printer is connected to a Wi-Fi device

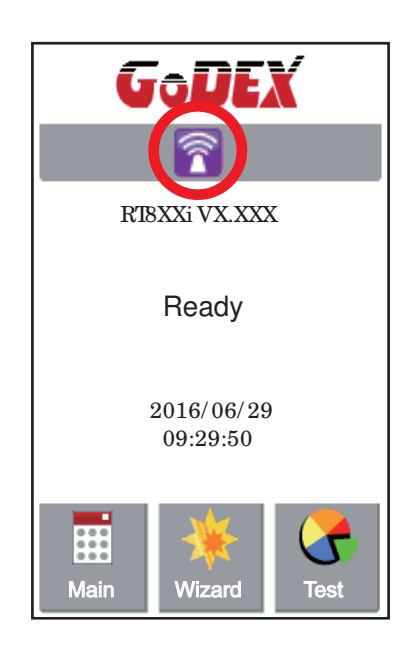

Step 11. When Wi-Fi module is successfully installed,

De finition of Wire less De vices Interface

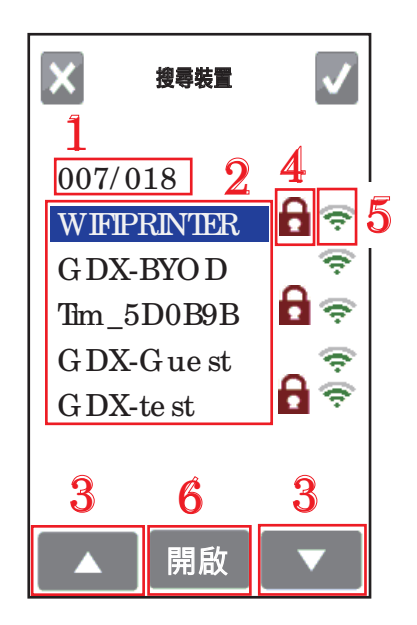

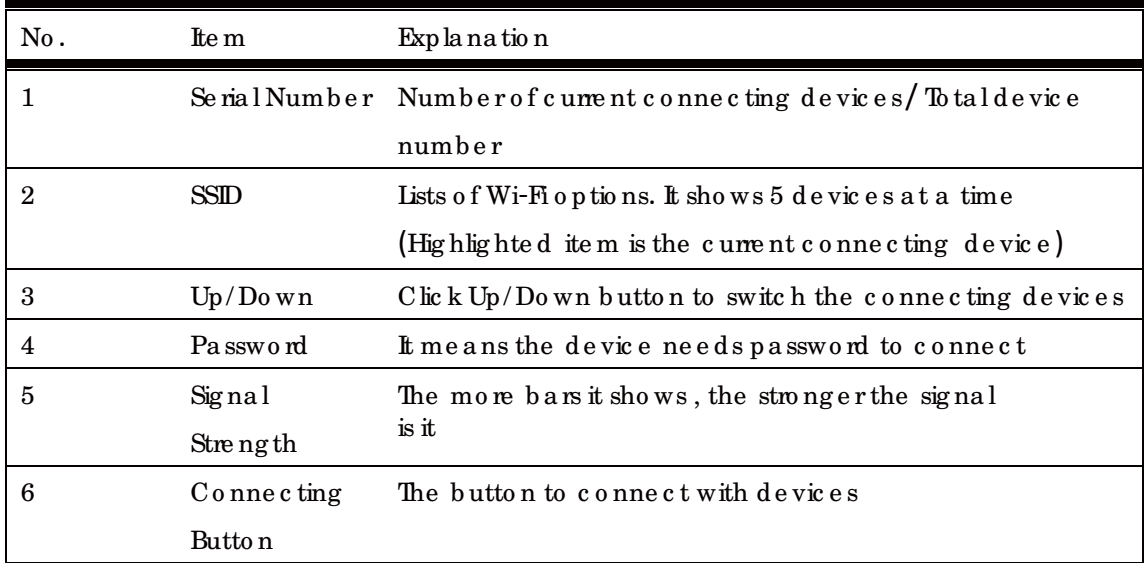

## How to connect to a wireless access point through Golabel

Step 1. Open GoLabel V1.12 and click on the assigned printer model (Ex:RT863i)

Step 2. Press "OK"

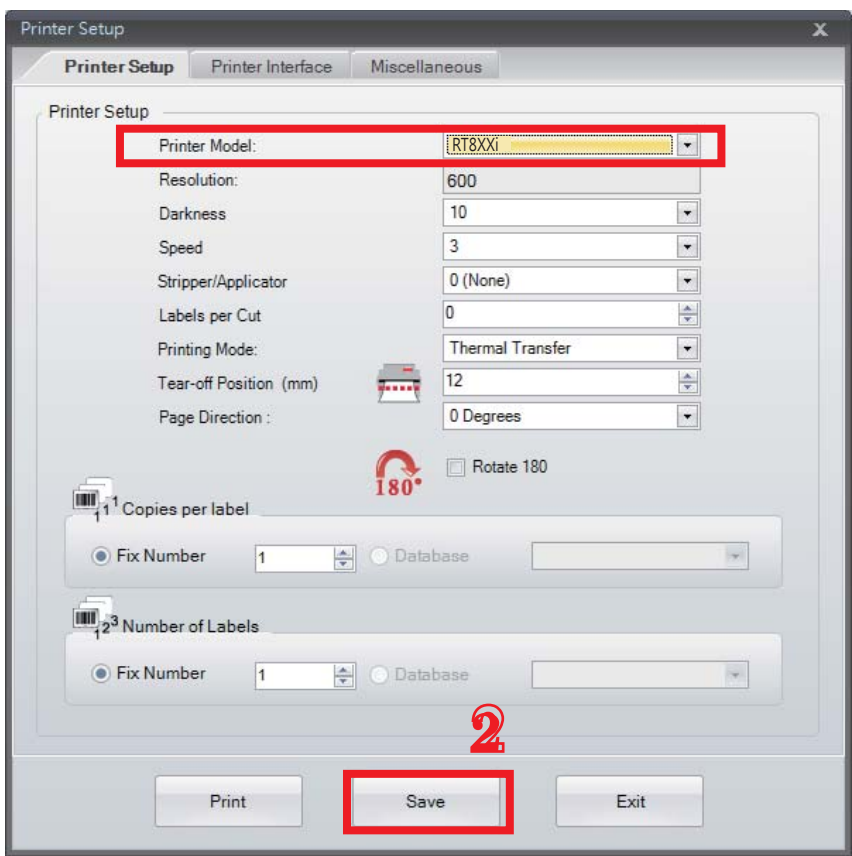

Step 3. Select"Netsetting"

Step 4. Select "Wi-Fi Setting"

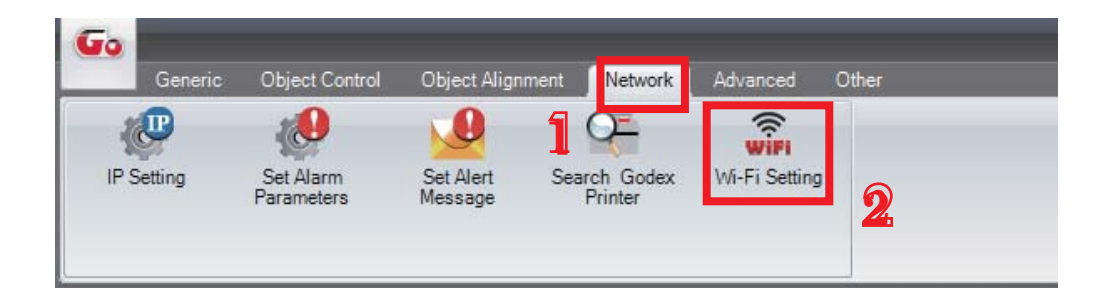

## The tip to set Wi-Fi

Step 1. Pressing the <Setting Parameter> button

Step 2. Wait for three seconds, and the printer will restart(It may vary per condition)

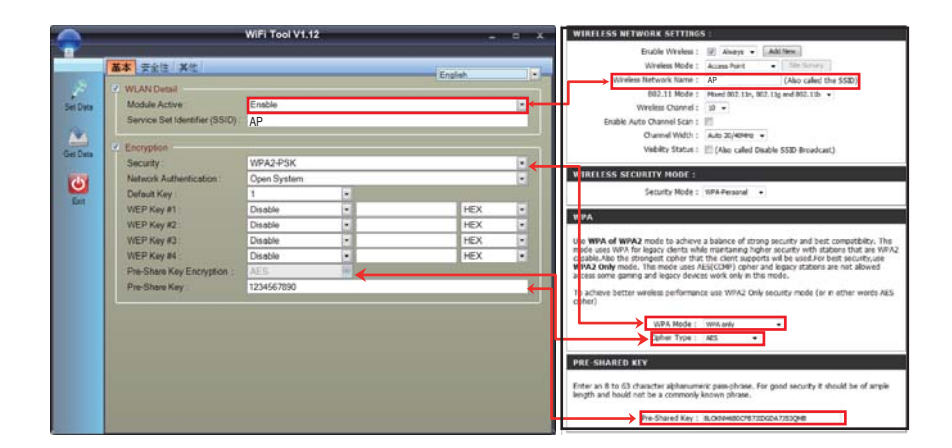

Step 3. After the printer restart, if the Wi-Fi icon turns purple, it means the printer is successfully connected to a Wifi device

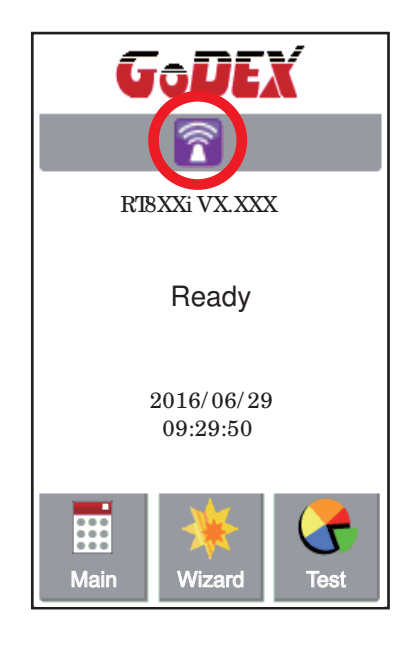

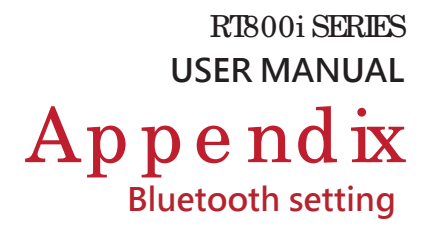

# **Steps for setting bluetooth module**

- Step 1. Power off the printer
- Step 2. Install the Bluetooth module

Note: Methods for installing Bluetooth module, please refer to Bluetooth module manual.

Step 3. A gray Bluetooth icon will be displayed in the main page after switching on the printer and it indicates that the printer has detected the Bluetooth module.

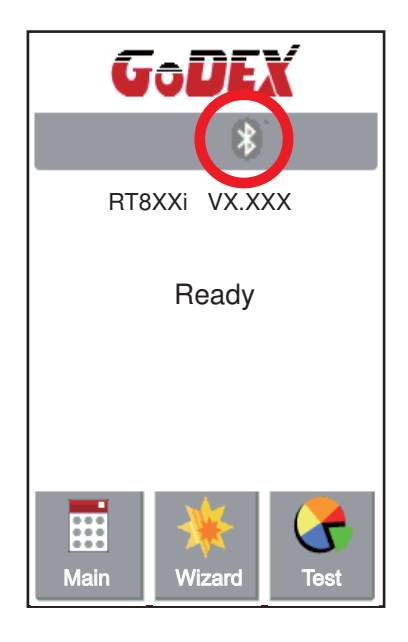

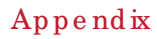

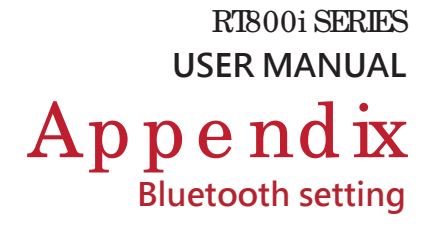

# **Steps for setting Bluetooth keyboard**

Active the Bluetooth keyboard to be detectable

Step 1. Press "Connect" button. After connecting to a Bluetooth keyboard, the printer will detect Bluetooth keyboard automatically, as the figure indicates below.

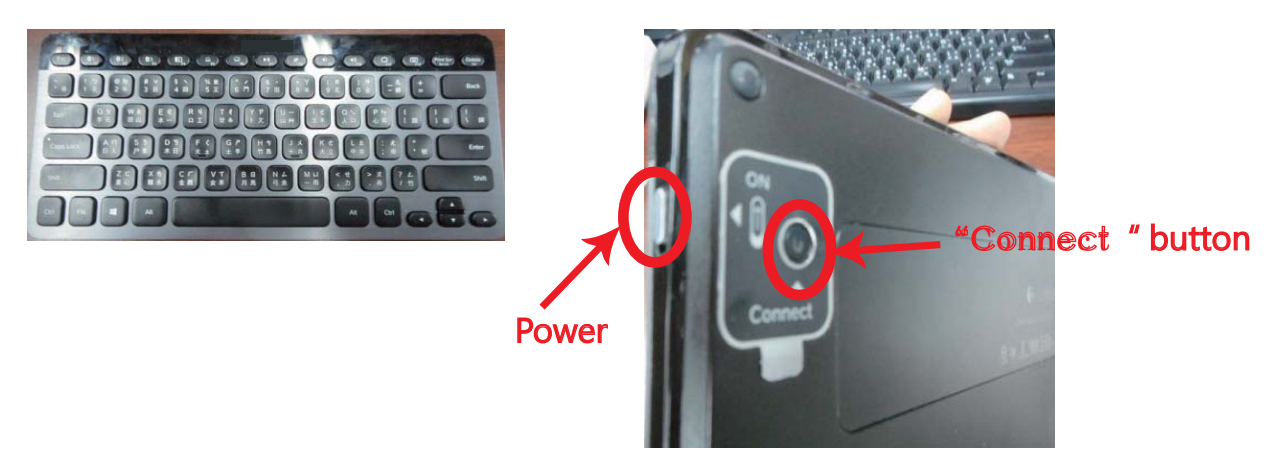

Step 2. The indicator at the upper left corner of Bluetooth keyboard will flash blue when it has been detected.

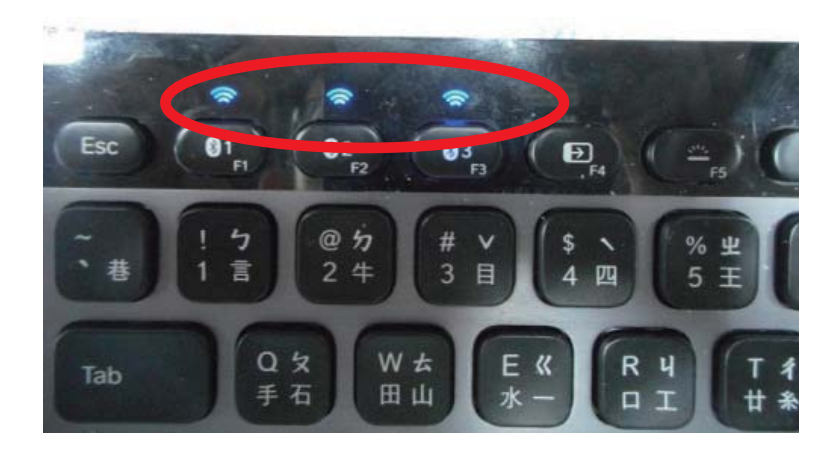

Step 3. The indicator will stop flashing if the Bluetooth keyboard connects to printer properly.

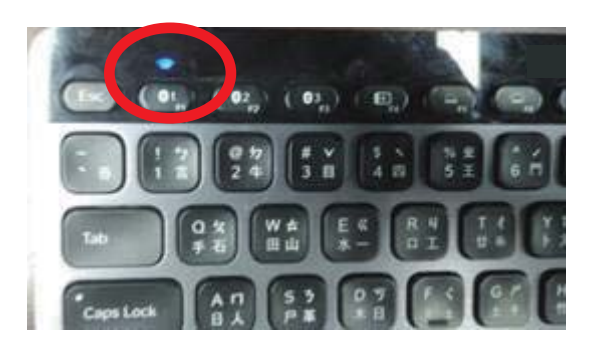

RT800i SERIES **USER MANUAL** Appendix **Bluetooth setting** 

# Steps for setting bluetooth connection on the LCD panel

Step 1. Turn on the printer and

LCD panel will display " Main menu"

Step 2. Select" Main"

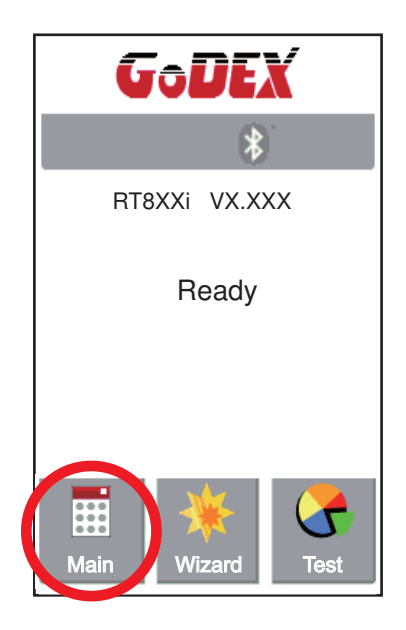

Step 4. Select" Bluetooth Settings"

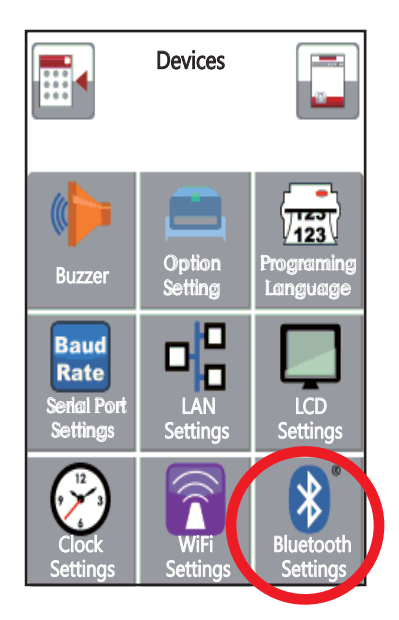

Step 3. Select "Devices"

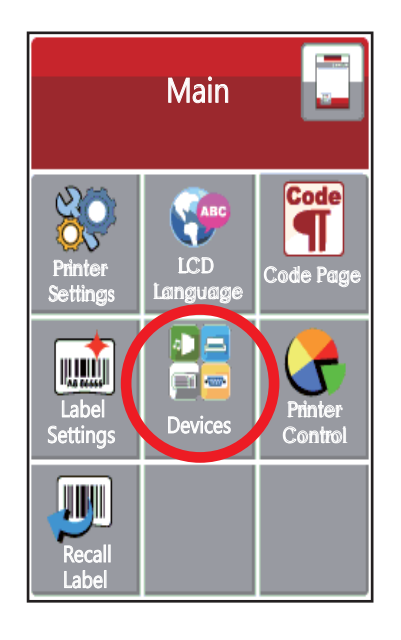

Set "Profile" into "HID Mode" and then click "Search Devices"

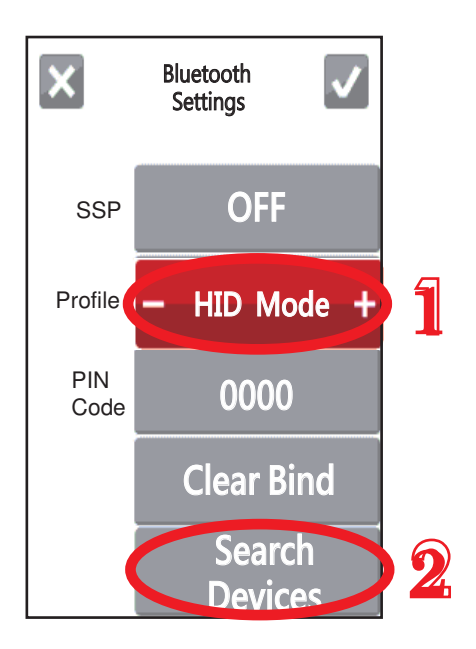

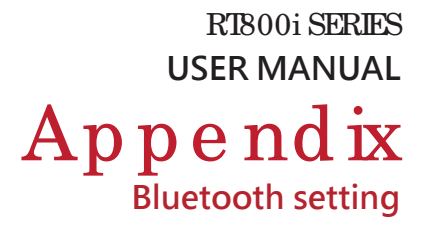

Step 6. The LCD panel will display "Waiting" when the printer detects the Bluetooth keyboard (figure left). When the Blue to oth keybo and is detected by the printer, the monitor will indicate the information of Blue to o th ke yb o a rd (figure right).

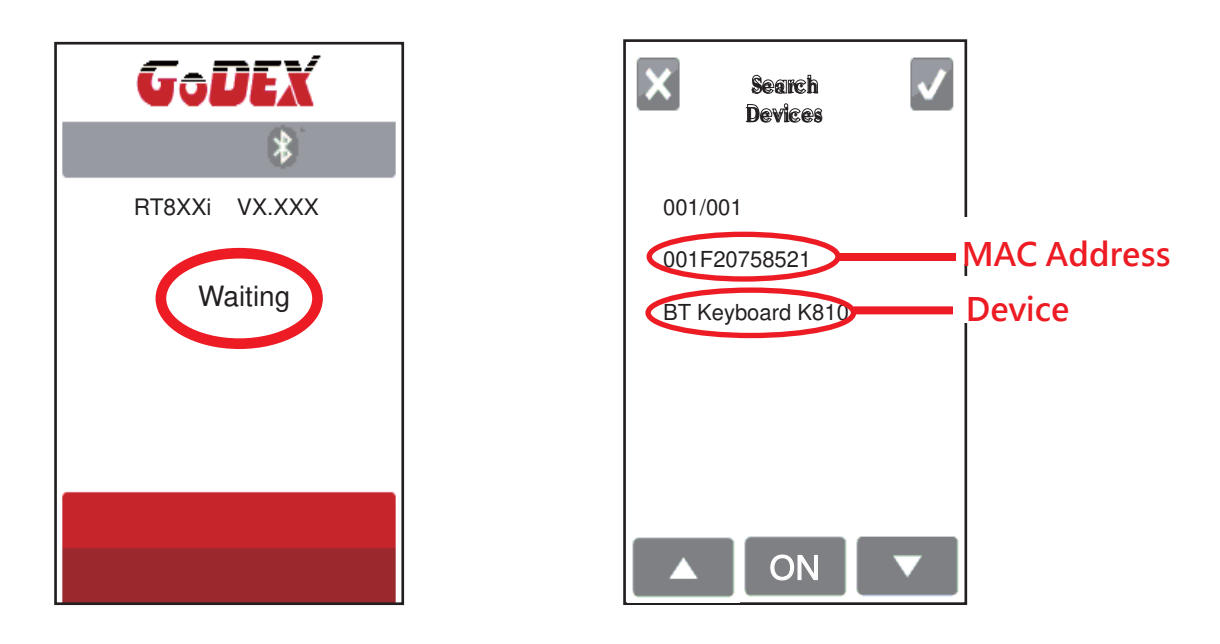

Step 7. Press "ON" button on the LED panel to create a connection between the printer and the Bluetooth keyboard, and then the LCD panel will display " Please Enter PIN Code ".

Enter the "PIN Code" into the printer via the Bluetooth keyboard.

Note: The "PIN Code" does not need to be entered if the "SSP" of the printer and the Bluetooth keyboard is set "ON".

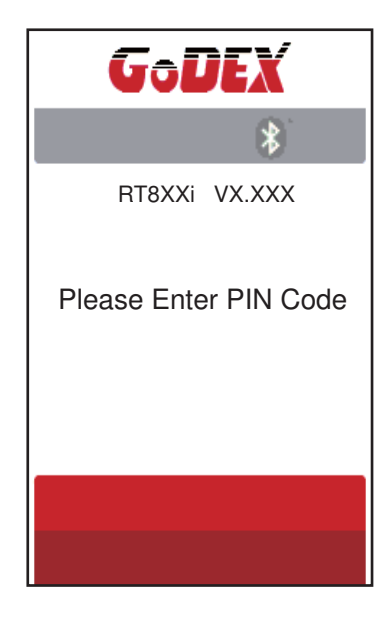

Appendix

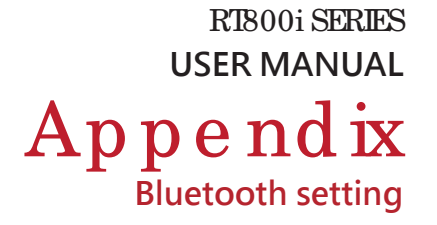

Step 8. When the connection is successfully created, the current panel will be automatically switched to the setting menu of Bluetooth, as the figure below indicates.

(The upper left corner of Bluetooth keyboard will stop flashing at this time.)

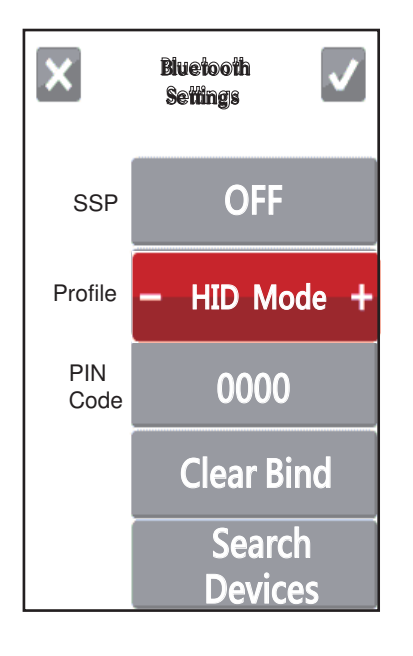

If the current panel is switched to main menu, the LCD panel will display "Bluetooth "and "Keyboard" icons, as the figure below indicates.

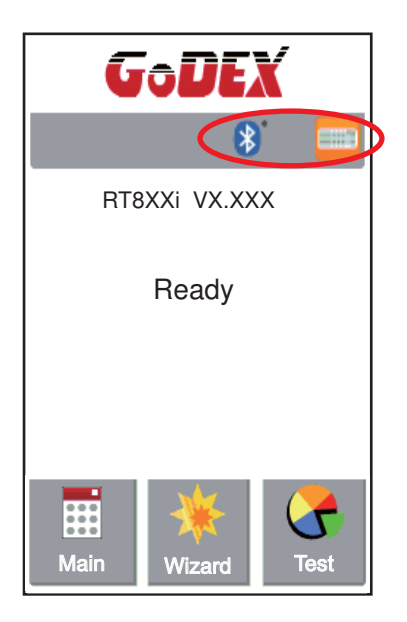

Ap p e nd ix

RT800i SERIES **USER MANUAL** 

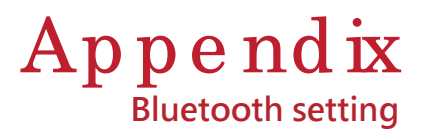

## Steps for creating the connection between cellphone and printer via bluetooth

Set the bluetooth value of the printer

Step 1. Power on the printer and LCD panel

displays" Main manu"

Step 2. Select" Main"

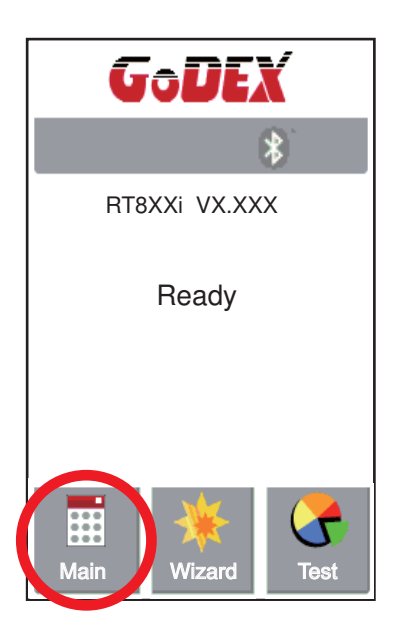

Step 4. Select" Bluetooth settings"

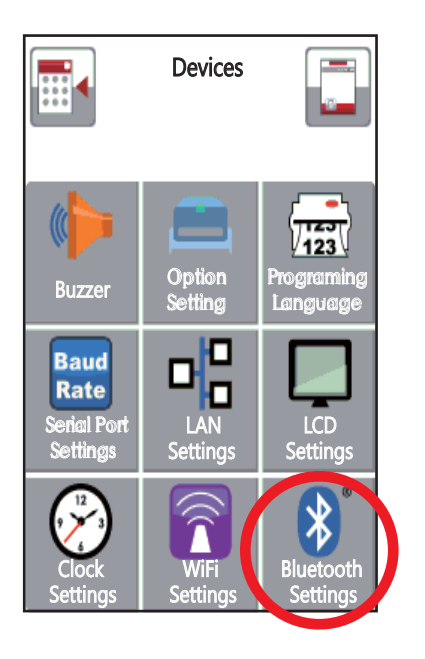

Step 3. Select" Device"

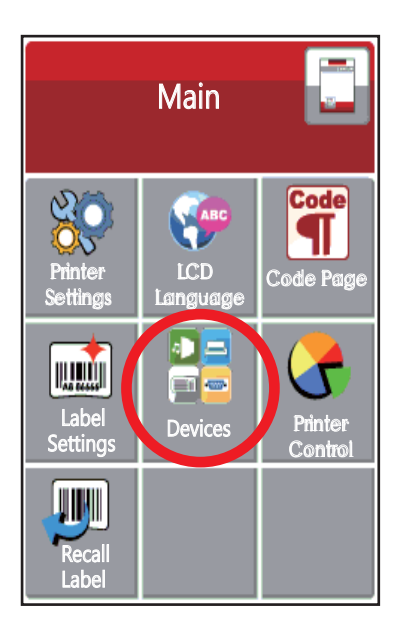

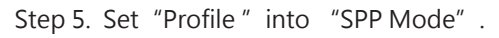

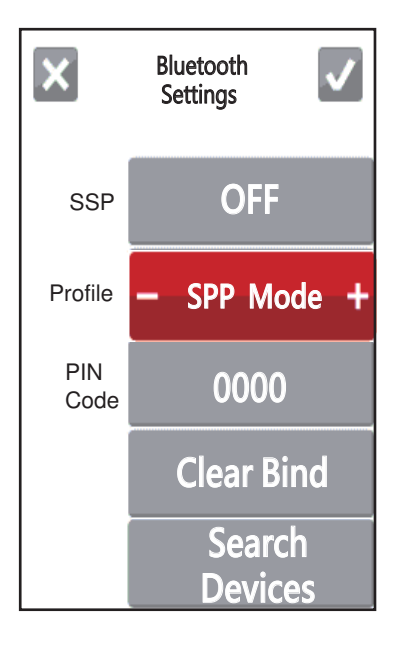

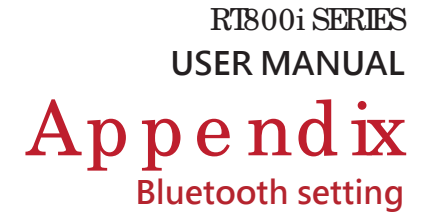

## Set the bluetooth function of the mobile phone

(Go App only support Android system and the methods of setting Bluetooth may vary from each mobile phone .)

Step 1. Open "Setting manu of mobile phone and select "Bluetooth".

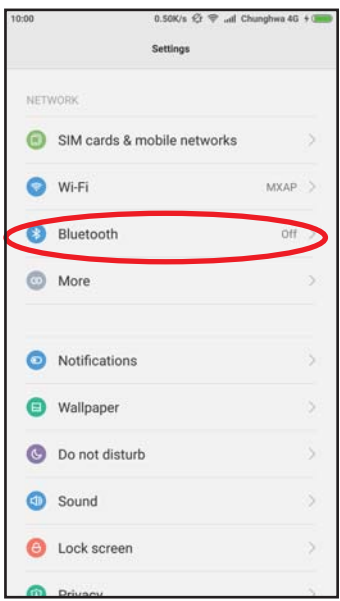

Step 2. After selecting "Open" of Bluetooth, mobile phone will automatically detect Bluetooth devices. Select the desired device name. After the connection is successfully created, the mobile phone will display the matched device name, as the figure below indicates.

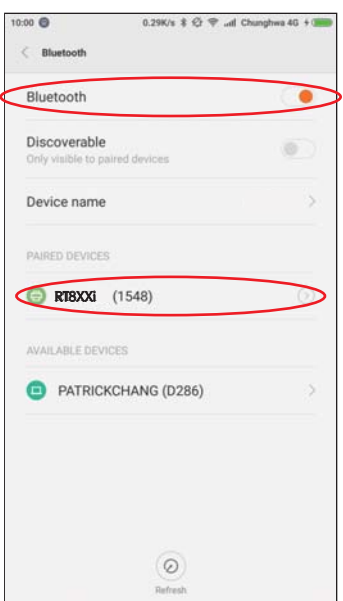

RT800i SERIES **USER MANUAL** Appendix **Bluetooth setting** 

#### Step 3. Activate " Go APP"

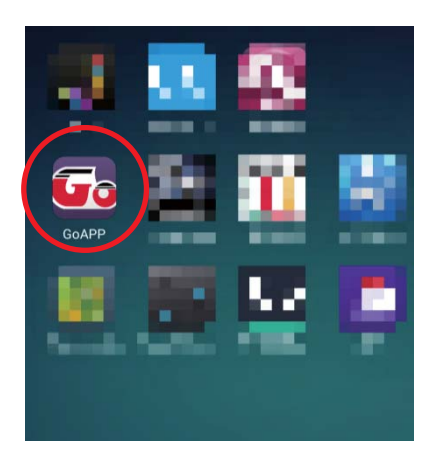

Step 4. Select the icon at the bottom right of" Go APP"

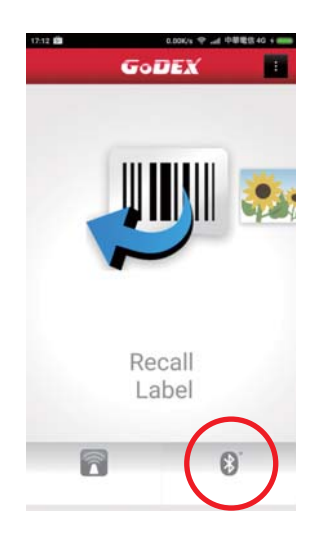

Step 5. Select the desired device name and MAC Address

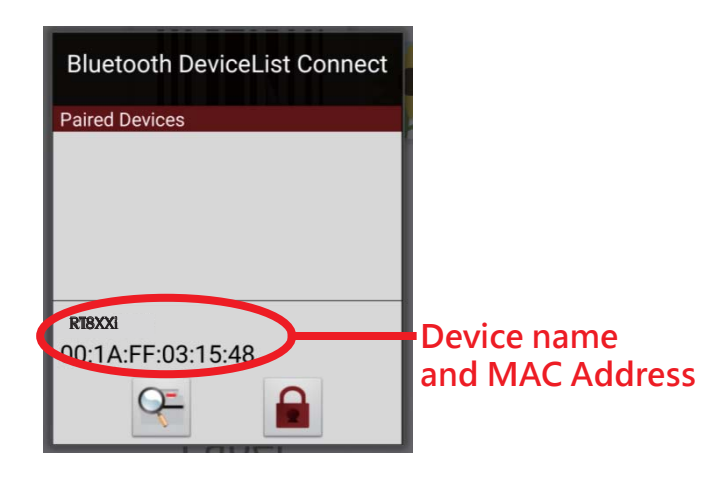

Step 6. The icon at the bottom right of " Go APP" will turn blue when the mobile phone and Bluetooth are properly connected.

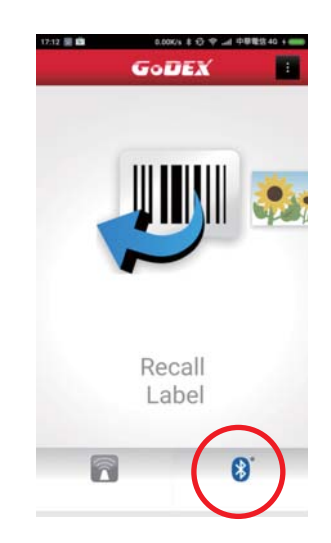

RT800i SERIES **USER MANUAL** Appendix **Bluetooth setting** 

## Steps for creating the connection between PC and printer via bluetooth

Set bluetooth parameters of the printer Step 1. Power on the printer and LCD panel displays" Main manu" Step 2. Select" Main"

Step 3. Select "Devices"

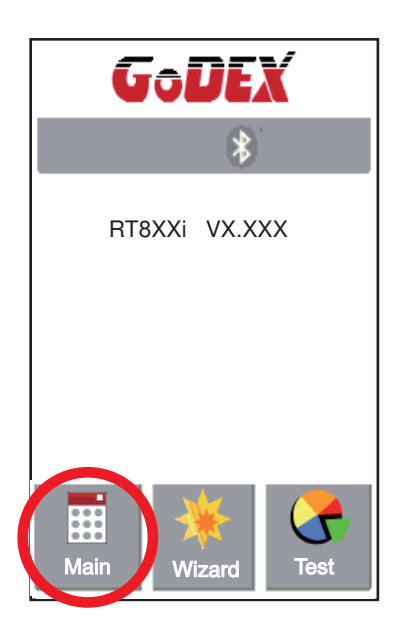

Step 4. Select" Bluetooth settings"

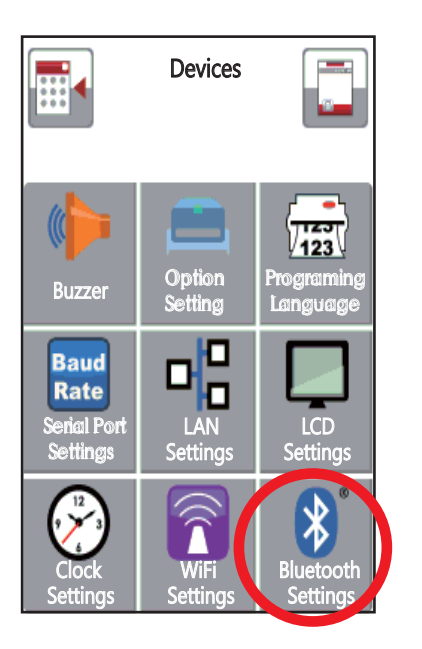

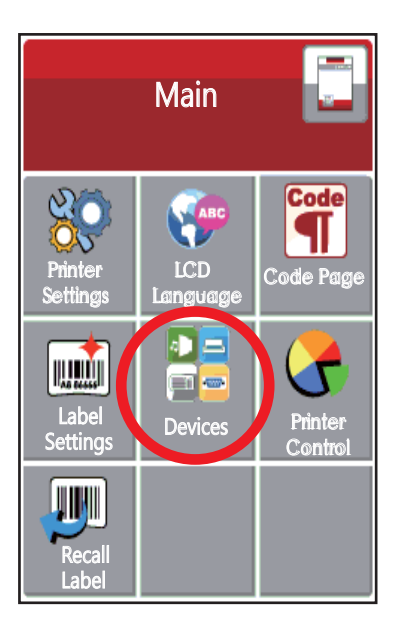

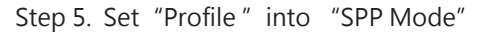

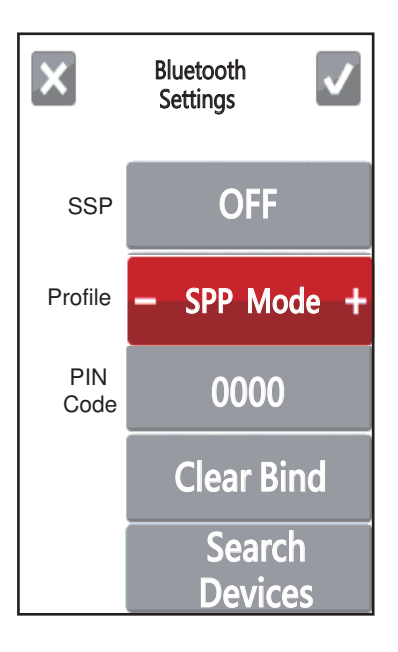

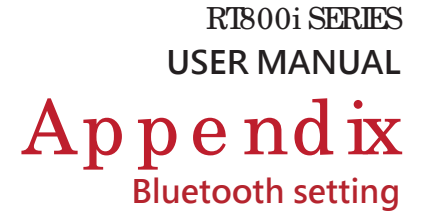

# Activate" BlueSoleil Space" and creat the connection after inserting the Bluetooth device into the slot of PC Mainframe

Step 1. Insert the Bluetooth device into the slot of PC Mainframe

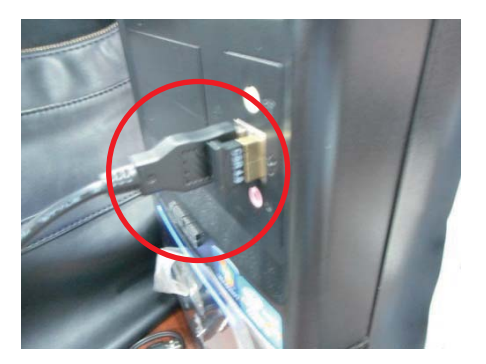

Step 2. Activate" BlueSoleil Space"

(Each Bluetooth device has its compatible software)

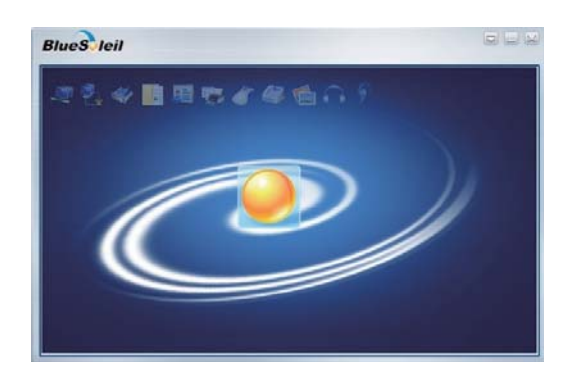

Step 3. Select the desired icon with the mouse and right-click on the mouse to select" Turn on Bluetooth" (The Bluetooth device now lights up in green.)

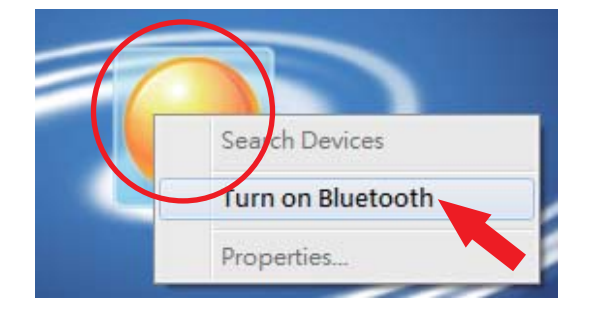

Step 5. The detected device will display" 00:1A:FF:XX:XX:XX "

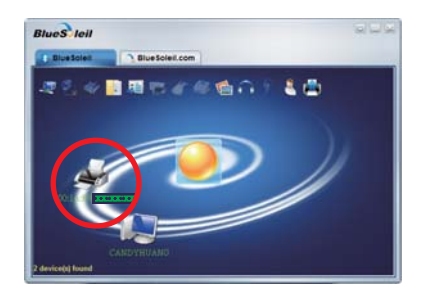

Step 4. Right-click on the mouse and select "Search Devices"

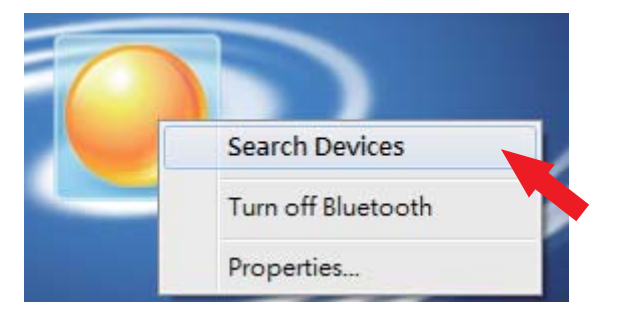

Step 6. Right-click on the mouse and select "Get Device Name" and the icon of theprinrter will display "RT8XXi"

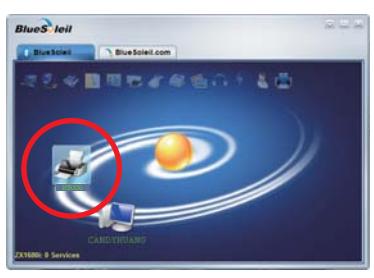

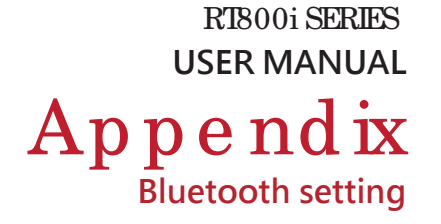

Step 7. Right-click on the mouse and select " Connect Bluetooth Serial Port" (see the left figure below),

Then, the screen displays a message of essablishing a connection, as the right figure below indicates.

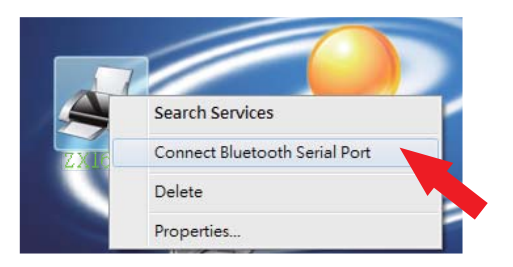

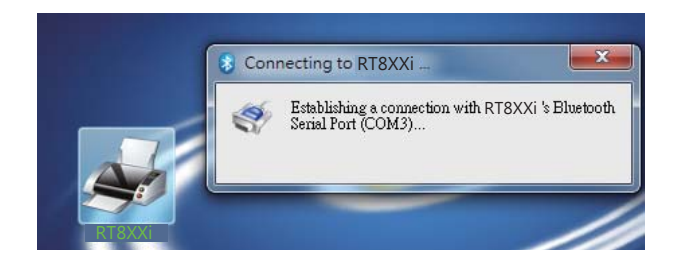

Step 8. Input the Bluetooth code :0000 (default)

Note: The Bluetooth code does not need to be inputted when the SSP mode of the Bluetooth setting in the printer and the PC is set "Activated".

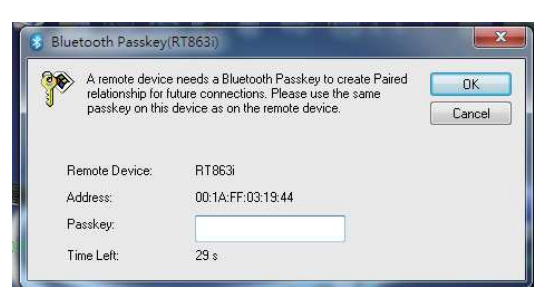

The icon of the printer lights up green when the connection between PC and the printer is sucessfully created.

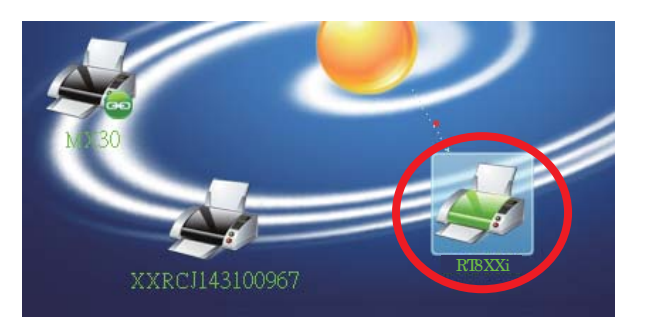

RT800i SERIES **USER MANUAL** 

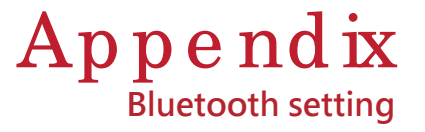

# Introduction of the Bluetooth parameters

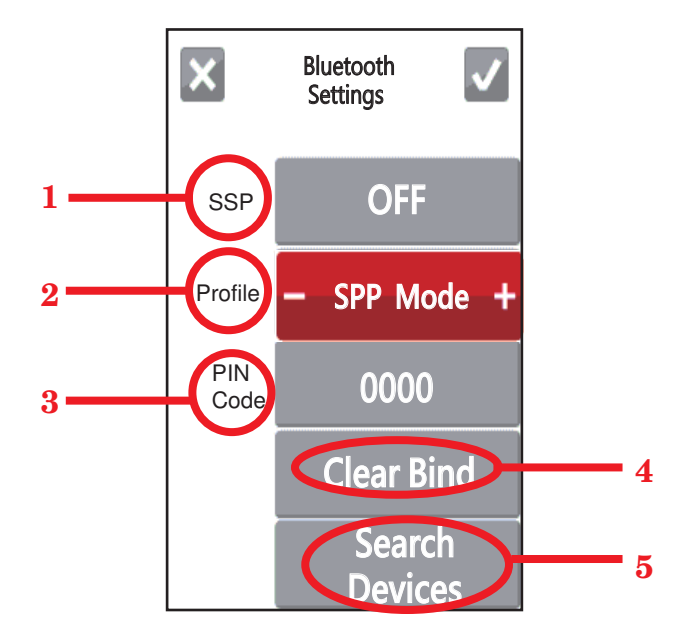

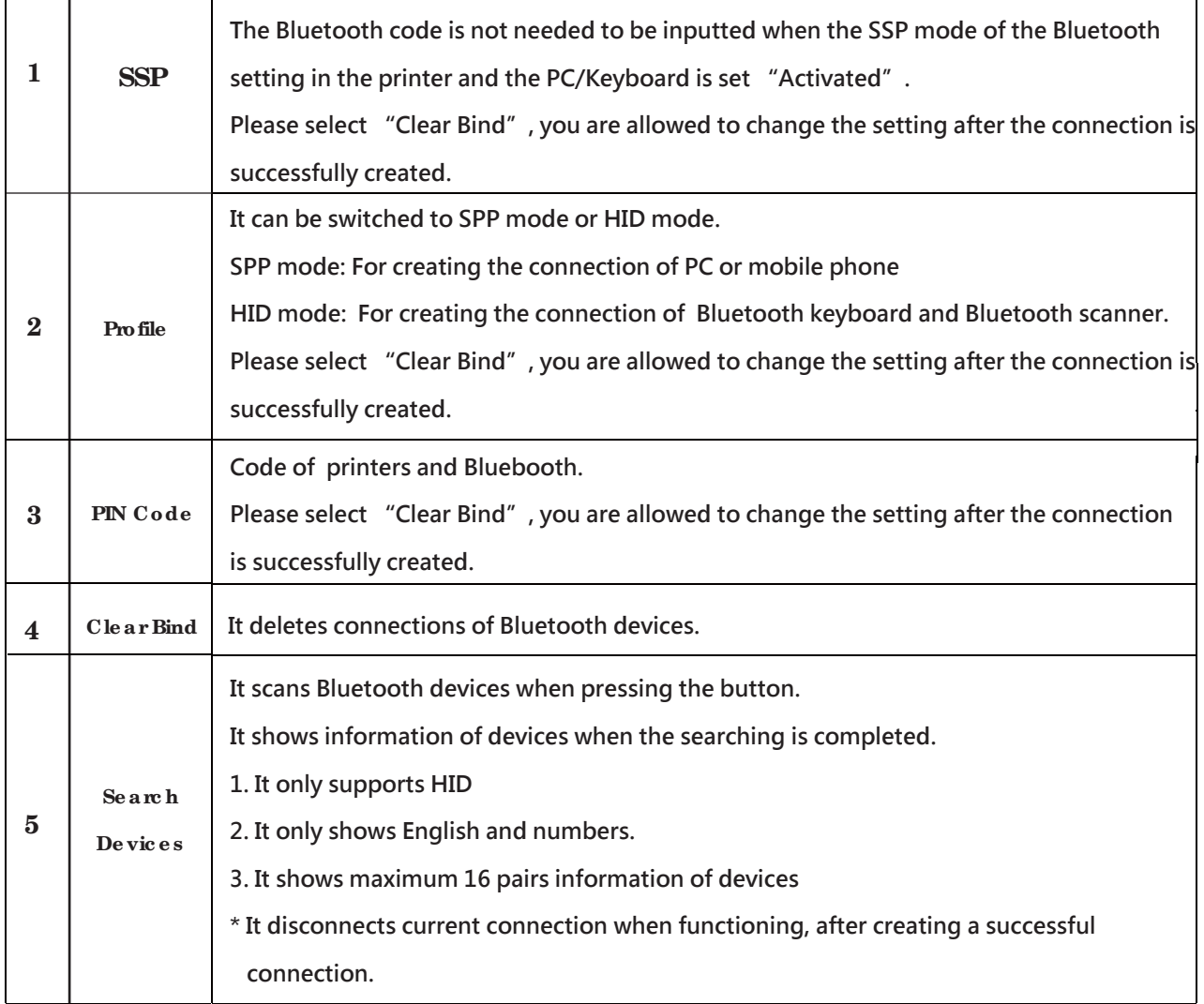